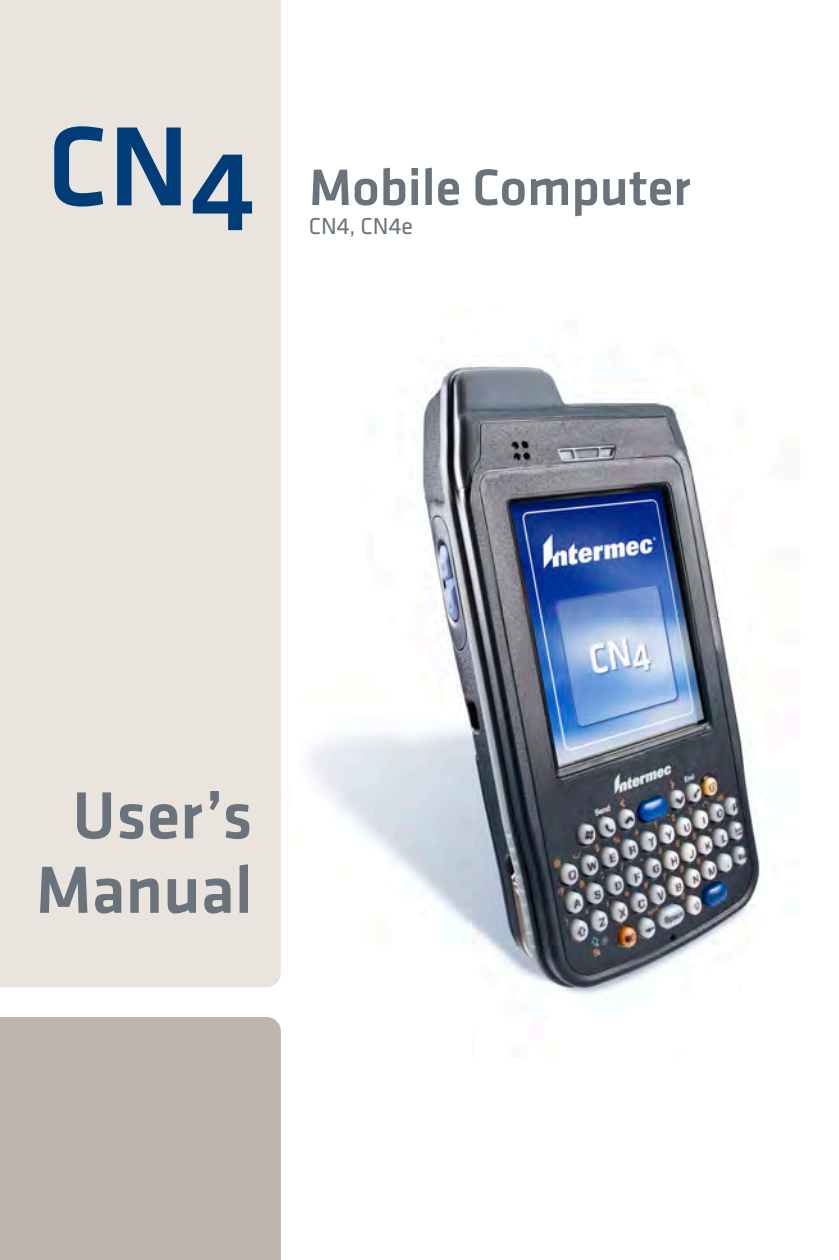

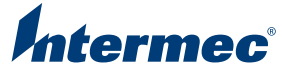

Intermec Technologies Corporation

Worldwide Headquarters 6001 36th Ave.W. Everett, WA 98203 U.S.A.

www.intermec.com

The information contained herein is provided solely for the purpose of allowing customers to operate and service Intermec-manufactured equipment and is not to be released, reproduced, or used for any other purpose without written permission of Intermec Technologies Corporation.

Information and specifications contained in this document are subject to change without prior notice and do not represent a commitment on the part of Intermec Technologies Corporation.

© 2009 by Intermec Technologies Corporation. All rights reserved.

The word Intermec, the Intermec logo, Norand, ArciTech, Beverage Routebook, CrossBar, dcBrowser, Duratherm, EasyADC, EasyCoder, EasySet, Fingerprint, i-gistics, INCA (under license), Intellitag, Intellitag Gen2, JANUS, LabelShop, MobileLAN, Picolink, Ready-to-Work, RoutePower, Sabre, ScanPlus, ShopScan, Smart Mobile Computing, SmartSystems, Intermec Terminal Emulator, Trakker Antares, and Vista Powered are either trademarks or registered trademarks of Intermec Technologies Corporation.

There are U.S. and foreign patents as well as U.S. and foreign patents pending.

Wi-Fi is a registered certification mark of the Wi-Fi Alliance.

Microsoft, Windows, and the Windows logo are registered trademarks of Microsoft Corporation in the United States and/or other countries.

Bluetooth is a trademark of Bluetooth SIG, Inc., U.S.A.

This product includes software developed by the OpenSSL Project for use in the OpenSSL Toolkit (www.openssl.org).

This product includes cryptographic software written by Eric Young (EAY@cryptsoft.com).

miniSD is a trademark of the SD Card Association. The SD logo is a trademark.

This product uses Regex++, Index software during its operational phases. The owner of Regex++ has granted use of the software to anyone provided such use is accompanied by the following copyright and permission notice:

Regex++, Index. (Version 3.31, 16th Dec 2001)

Copyright © 1998-2001 Dr John Maddock

Permission to use, copy, modify, distribute and sell this software and its documentation for any purpose is hereby granted without fee, provided that the above copyright notice appear in all copies and that both that copyright notice and this permission notice appear in supporting documentation. Dr John Maddock makes no representations about the suitability of this software for any purpose. It is provided "as is" without express or implied warranty.

# **Contents**

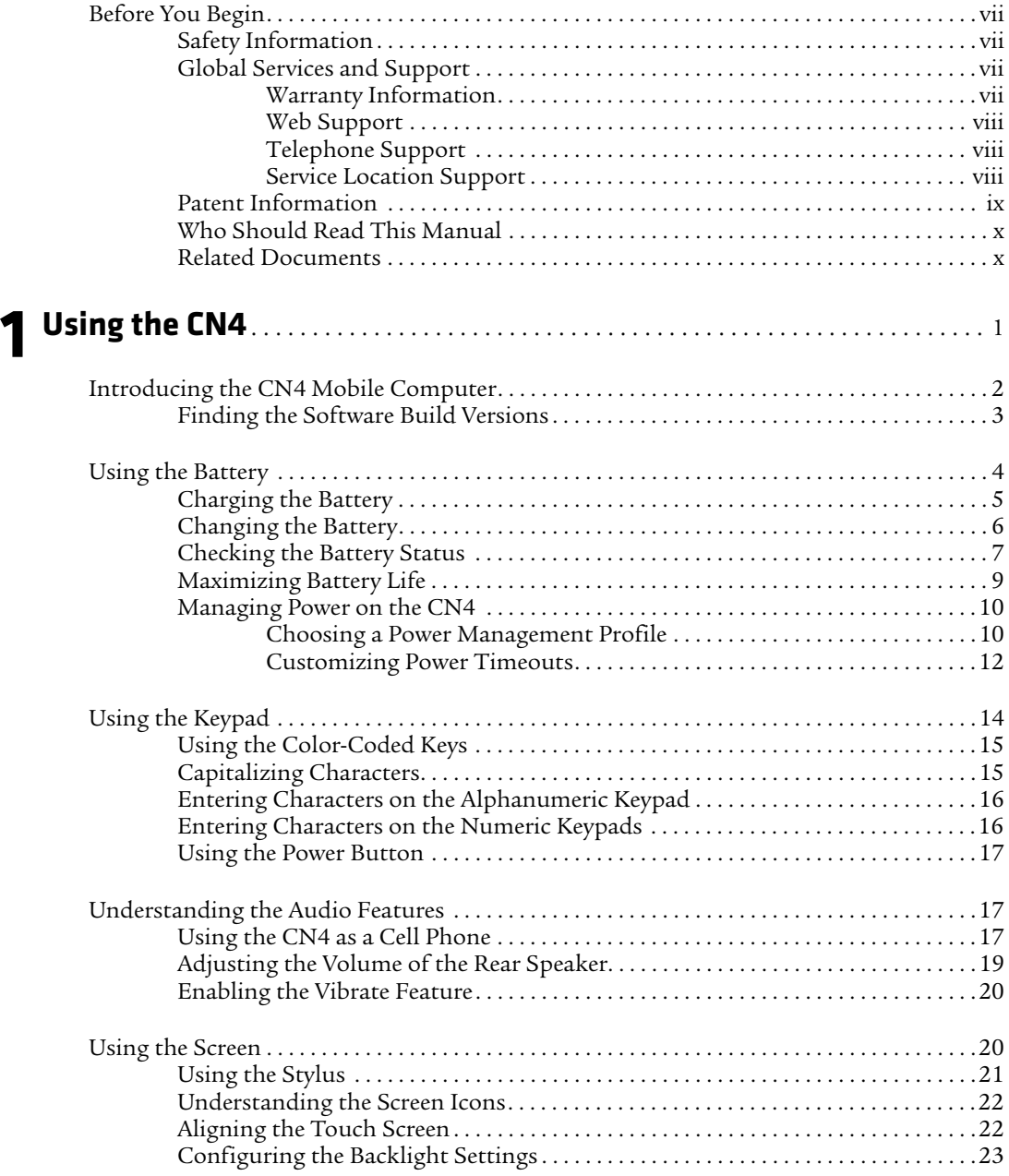

#### *Contents*

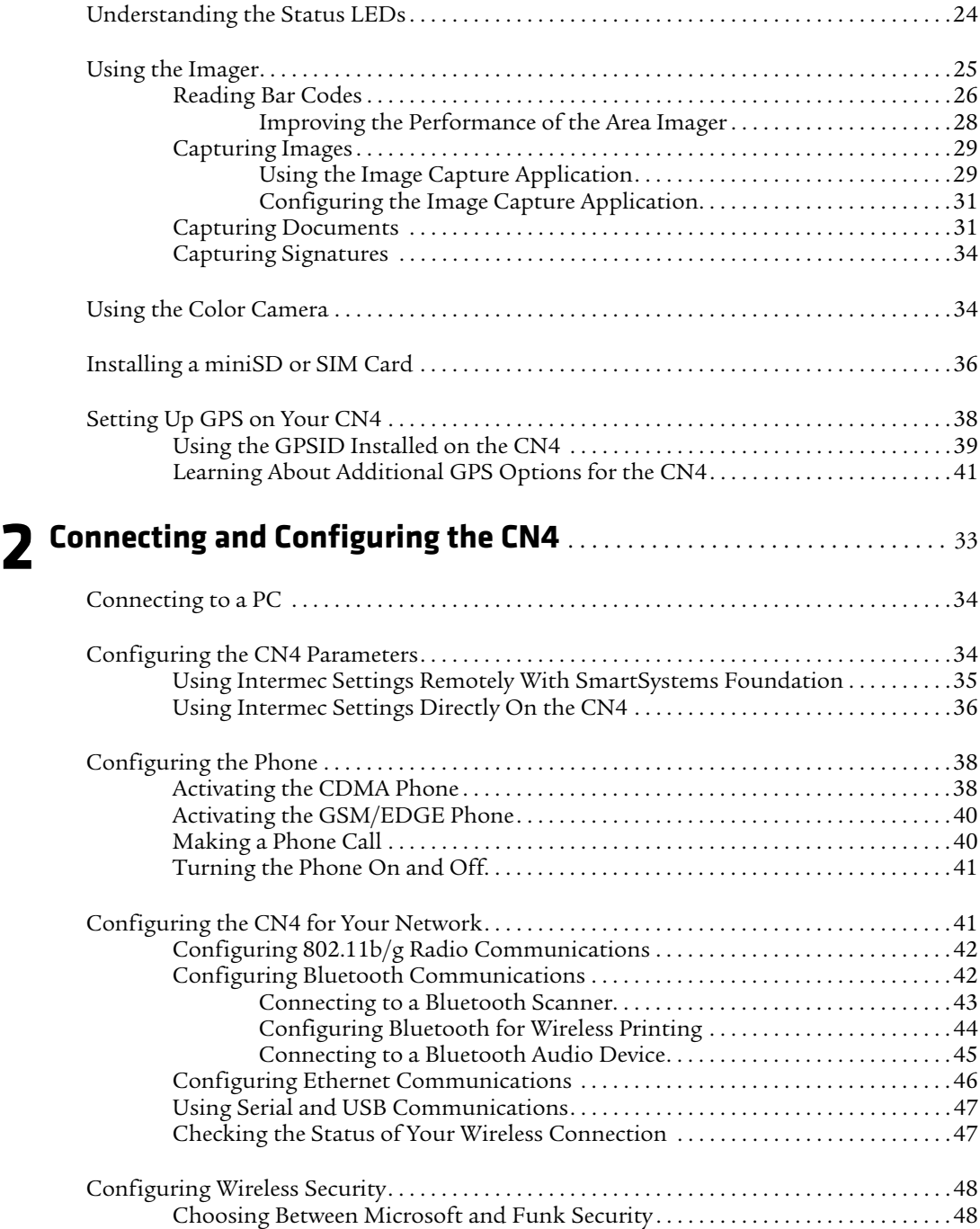

#### *Contents*

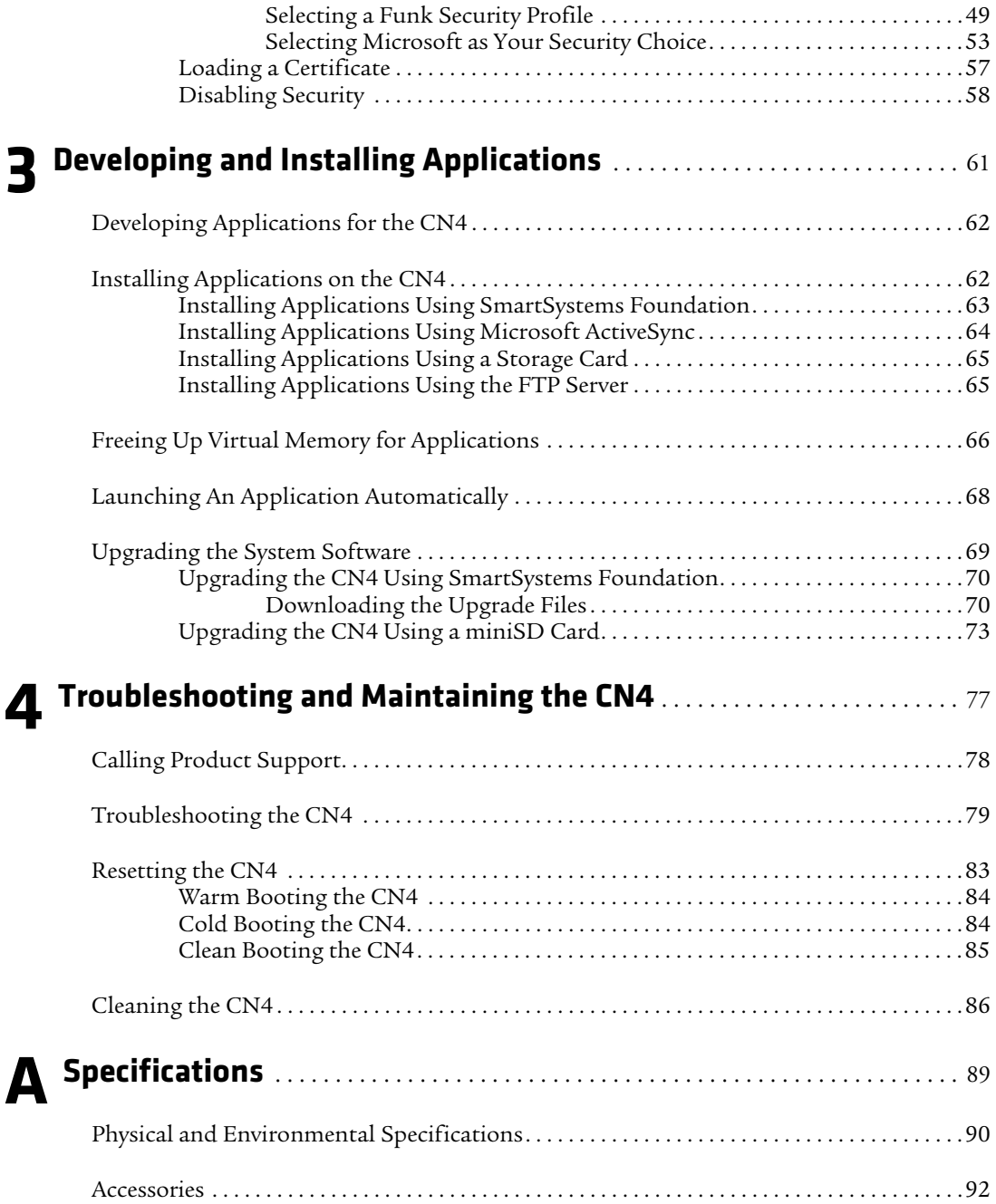

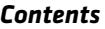

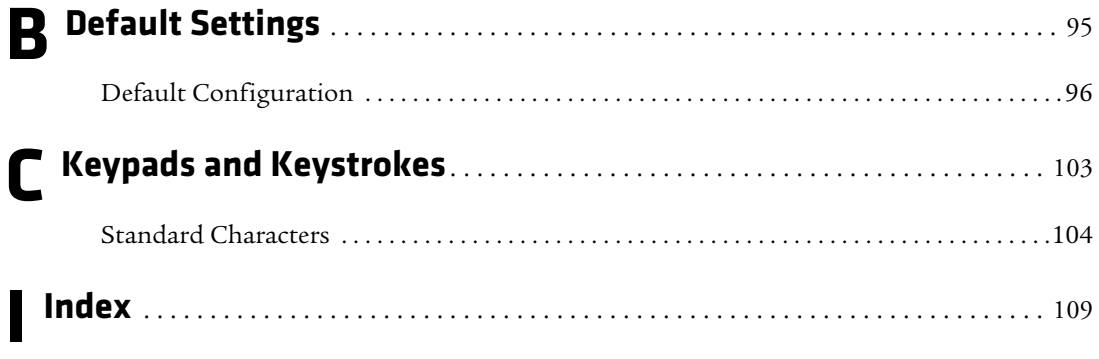

# <span id="page-6-0"></span>**Before You Begin**

This section provides you with safety information, technical support information, and sources for additional product information.

# <span id="page-6-1"></span>**Safety Information**

Your safety is extremely important. Read and follow all warnings and cautions in this document before handling and operating Intermec equipment. You can be seriously injured, and equipment and data can be damaged if you do not follow the safety warnings and cautions.

This section explains how to identify and understand dangers, warnings, cautions, and notes that are in this document.

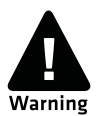

**A warning alerts you of an operating procedure, practice, condition, or statement that must be strictly observed to avoid death or serious injury to the persons working on the equipment.**

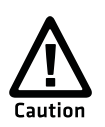

**A caution alerts you to an operating procedure, practice, condition, or statement that must be strictly observed to prevent equipment damage or destruction, or corruption or loss of data.**

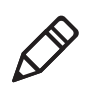

**Note:** Notes either provide extra information about a topic or contain special instructions for handling a particular condition or set of circumstances.

# <span id="page-6-2"></span>**Global Services and Support**

## <span id="page-6-3"></span>**Warranty Information**

[To understand the warranty for your Intermec product, visit the](http://www.intermec.com)  [Intermec web site at](http://www.intermec.com) **www.intermec.com** and click **Support** > **Returns and Repairs** > **Warranty**.

Disclaimer of warranties: The sample code included in this document is presented for reference only. The code does not necessarily represent complete, tested programs. The code is provided "as is with all faults." All warranties are expressly disclaimed, including the implied warranties of merchantability and fitness for a particular purpose.

### <span id="page-7-0"></span>**Web Support**

Visit the Intermec web site at **[www.intermec.com](http://www.intermec.com)** to download our current manuals (in PDF). To order printed versions of the Intermec manuals, contact your local Intermec representative or distributor.

Visit the Intermec technical knowledge base (Knowledge Central) at **www.intermec.com** and click **Support** > **Knowledge Central** to review technical information or to request technical support for your Intermec product.

### <span id="page-7-1"></span>**Telephone Support**

In the U.S.A. and Canada, call **1-800-755-5505**.

Outside the U.S.A. and Canada, contact your local Intermec representative. To search for your local representative, from the Intermec web site, click **About Us** > **Contact Us**.

### <span id="page-7-2"></span>**Service Location Support**

For the most current listing of service locations, click **Support** >**Returns and Repairs** > **Repair Locations.**

For technical support in South Korea, use the after service locations listed below:

#### **AWOO Systems**

102-1304 SK Ventium 522 Dangjung-dong Gunpo-si, Gyeonggi-do Korea, South 435-776 Contact: Mr. Sinbum Kang Telephone: +82-31-436-1191 Email: **mjyun@awoo.co.kr**

#### **IN Information System PTD LTD**

6th Floor Daegu Venture Center Bldg 95 Shinchun 3 Dong Donggu, Daegu City, Korea E-mail: **jmyou@idif.co.kr** or korlim@gw.idif.co.kr To order printed versions of the Intermec manuals, contact your local Intermec representative or distributor.

### <span id="page-8-0"></span>**Patent Information**

Product is covered by one or more of the following patents:

4882476; 4894523; 4953113; 4961043; 4970379; 4988852; 5019699; 5021642; 5038024; 5081343; 5095197; 5144119; 5144121; 5182441; 5187355; 5187356; 5195183; 5216233; 5216550; 5195183; 5195183; 5218191; 5227614; 5233172; 5241488; 5243602; 5258606; 5278487; 5288985; 5308966; 5322991; 5331136; 5331580; 5342210; 5349678; 5359185; 5371858; 5373478; 5389770; 5397885; 5410141; 5414251; 5416463; 5442167; 5464972; 5468947; 5468950; 5477044; 5486689; 5488575; 5500516; 5502297; 5504367; 5508599; 5514858; 5530619; 5534684; 5536924; 5539191; 5541419; 5548108; 5550362; 5550364; 5565669; 5567925; 5568645; 5572007; 5576529; 5592512; 5594230; 5598007; 5608578; 5616909; 5619027; 5627360; 5640001; 5657317; 5659431; 5671436; 5672860; 5684290; 5719678; 5729003; 5742041; 5761219; 5764798; 5777308; 5777309; 5777310; 5786583; 5793604; 5798509; 5798513; 5804805; 5805807; 5811776; 5811777; 5818027; 5821523; 5828052; 5831819; 5834753; 5834749; 5837987; 5841121; 5842070; 5844222; 5854478; 5862267; 5869840; 5873070; 5877486; 5878395; 5883492; 5883493; 5886338; 5889386; 5892971; 5895906; 5898162; 5902987; 5902988; 5912452; 5923022; 5936224; 5949056; 5969321; 5969326; 5969328; 5979768; 5986435; 5987192; 5987499; 5992750; 6003775; 6012640; 6016960; 6018597; 6024289; 6034379; 6036093; 6039252; 6064763; 6075340; 6095422; 6097839; 6102289; 6102295; 6109528; 6119941; 6128414; 6138915; 6149061; 6149063; 6152370; 6155490; 6158661; 6164542; 6164545; 6173893; 6195053; 6234393; 6234395; 6244512; 6249008; 6328214; 6330975; 6345765; 6356949; 6367699; 6375075; 6375076; 6375344; 6431451; 6435411; 6484944; 6488209; 6497368; 6532152; 6538413; 6539422; 6621942; 6641046; 6681994; 6687403; 6688523; 6732930

There may be other U.S. and foreign patents pending.

# <span id="page-9-0"></span>**Who Should Read This Manual**

This manual is written for the person who is responsible for installing, configuring, and maintaining the CN4 and CN4e Mobile Computer.

This manual provides you with information about the features of the CN4 and CN4e, and how to install, configure, operate, maintain, and troubleshoot it.

Before you work with the CN4 or CN4e, you should be familiar with your network and general networking terms, such as IP address.

### <span id="page-9-1"></span>**Related Documents**

This table contains a list of related Intermec documents and their part numbers.

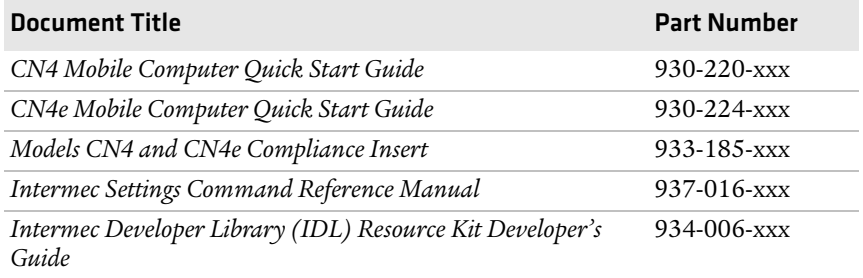

The Intermec web site at **[www.intermec.com](http://www.intermec.com)** contains our documents (as PDF files) that you can download for free.

#### **To download documents**

- **1** Visit the Intermec web site at **[www.intermec.com](http://www.intermec.com)**.
- **2** Click **Support** > **Manuals**.
- **3** Use the **Product Category** field, the **Product Family** field, and the **Product** field to help you locate the product whose documentation you want to download.

# <span id="page-10-1"></span><span id="page-10-0"></span>**Using the CN4**

This chapter introduces the CN4 and CN4e Mobile Computers with Windows® Mobile® 6.1. It also contains hardware and software configuration information to assist you in getting the most out of your computer. This chapter contains these topics:

- **• [Using the Battery](#page-13-0)**
- **• [Using the Keypad](#page-23-0)**
- **• [Understanding the Audio Features](#page-26-1)**
- **• [Using the Screen](#page-29-1)**
- **• [Understanding the Status LEDs](#page-33-0)**
- **• [Using the Imager](#page-34-0)**
- **• [Using the Color Camera](#page-43-1)**
- **• [Installing a miniSD or SIM Card](#page-45-0)**
- **• [Setting Up GPS on Your CN4](#page-47-0)**

# <span id="page-11-0"></span>**Introducing the CN4 Mobile Computer**

The Intermec CN4 and CN4e Mobile Computers are ergonomically designed mobile computers built on the Microsoft Windows Mobile® 6.1 operating system. They are lightweight, easy-to-use, and run most software developed for the Windows Mobile platform, including standalone, client-server, and browser-based applications.

The CN4 and CN4e support similar feature sets. The CN4e offers extended environmental specifications and larger keys for data intensive applications. The CN4 Series of mobile computers includes both the CN4 and CN4e computers. Throughout this manual, both versions of the computer are referred to as CN4 or CN4 Series.

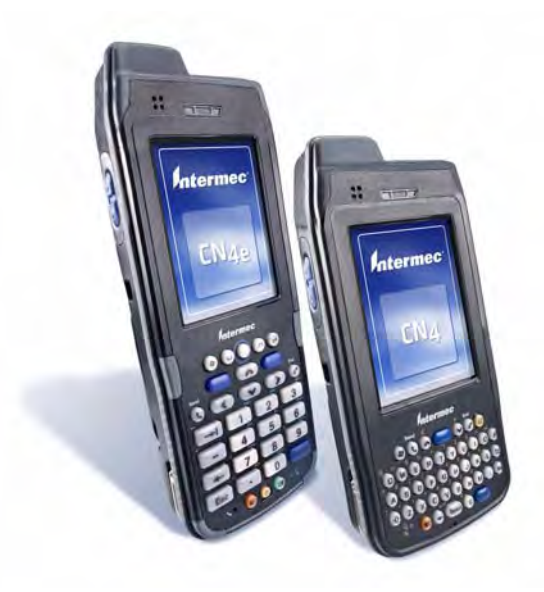

*CN4e and CN4 Mobile Computers*

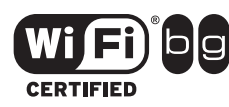

The CN4 Series Mobile Computer with an IEEE 802.11b/g radio installed is Wi-Fi® certified for interoperability with other 802.11b/g wireless LAN devices.

The CN4 and CN4e are available with the following features:

**•** 802.11b/g radio standard

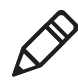

**Note:** The radio also supports the 802.11d standard. The 802.11d standard adds the requirements and definitions for 802.11 WLAN equipment to operate in markets not served by the current standard. For 802.11d support, you need to order the 802.11d version of the CN4. For help, contact your local Intermec representative.

- **•** Bluetooth® radio standard
- **•** 128 MB RAM
- **•** QWERTY or numeric keypads
- **•** Imaging options:
	- **•** EA21 Standard Area Imager
	- **•** Color Camera
- **•** Wireless Wide Area Network (WWAN) options:
	- **•** UMTS/HSDPA
	- **•** GSM/GPRS/EDGE
	- **•** CDMA/1xRTT/EV-DO Rev A

Use this manual to understand how to use the features and options available on the CN4 and CN4e.

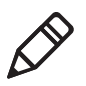

**Note:** For information about the Windows Mobile 6.1 applications installed on the CN4, see the online Help. For additional information about using Windows Mobile 6.1 on the CN4, visit Intermec Knowledge Central at **www.intermec.com**.

## <span id="page-12-0"></span>**Finding the Software Build Versions**

You can easily check to see what version of the operating system and the SmartSystems Platform Bundle (SSPB) are loaded on your CN4.

#### **To find your operating system version**

- **1** Tap **Start** > **Internet Explorer**.
- **2** Tap the **Intermec** logo. The Intermec page appears and displays the software build information.

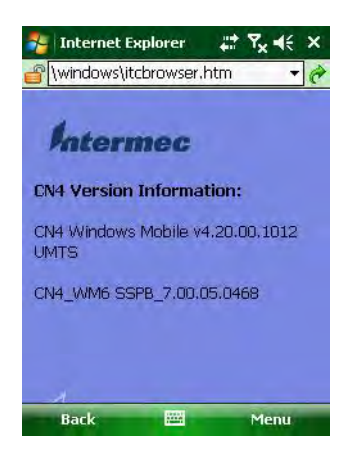

# <span id="page-13-0"></span>**Using the Battery**

The CN4 Series computers use the following Intermec batteries as a main power source. All have been certified to meet the IEEE 1725 standard for rechargeable batteries.

#### <span id="page-13-1"></span>*Standard and Extended Batteries for CN4 and CN4e*

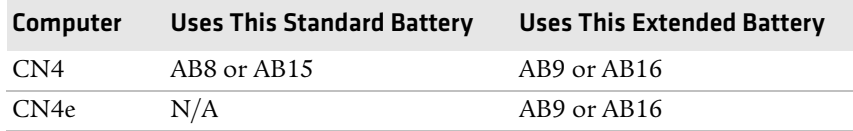

Standard batteries have 8.1 Watt hours capacity and extended batteries have 14.8 Watt hours capacity. You must fully charge the battery before you can use the CN4.

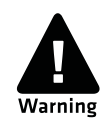

**The battery used in this device may present a fire or chemical burn hazard if it is mistreated. Do not disassemble it, heat it above 100°C (212°F) or incinerate it.**

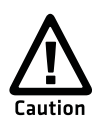

**If you fail to replace the low battery immediately, you may lose important data or applications.**

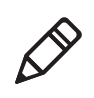

**Note:** If the CN4 is not on external power and you remove the battery pack, it goes into Suspend mode. You need to install a charged battery within 5 minutes, or the CN4 resets and you could lose data.

Dispose of used batteries promptly. Keep away from children. Contact your Intermec representative for replacement batteries.

Several factors determine the life of your battery such as extreme temperatures, input devices, and your usage.

## <span id="page-14-0"></span>**Charging the Battery**

The battery pack should be fully charged before you use the CN4 for the first time. If battery temperatures are within the battery charging range of 0° to 40°C (32° to 104°F), the standard battery pack takes up to four hours to charge. The extended battery pack takes up to five hours.

The battery is fully charged when the battery status LED shows a steady green.

#### **To charge the battery**

**•** Insert the battery into a quad battery charger, a single dock, or a multidock, or attach external power to the CN4 with the battery installed. For information on these accessories, see **["Accessories"](#page-105-1)  [on page 92.](#page-105-1)**

Use the next table to understand how long it will take to charge your batteries in some of the CN4 charging accessories.

#### *Charging Times for CN4 Batteries*

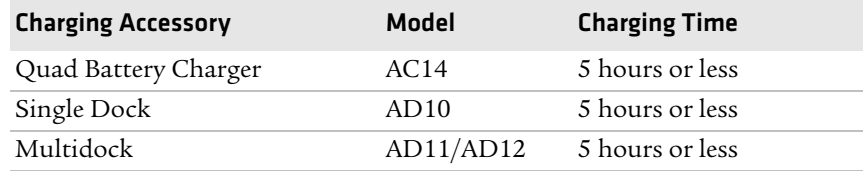

# <span id="page-15-0"></span>**Changing the Battery**

When you remove the battery from the CN4, an internal super capacitor maintains your status, memory, and real-time clock for up to 5 minutes. To maximize this time, suspend the CN4 before changing the battery.

#### **To change the battery**

- **1** Press and release the **Power** button to suspend the CN4.
- **2** Unsnap the top end of the handstrap.

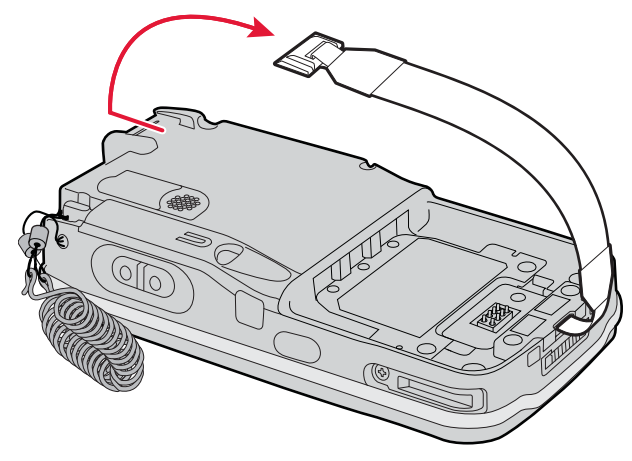

- **3** Press the battery release tab to the left until the battery releases, and then lift it away from the CN4.
- **4** Place the tabbed end of the battery into the battery compartment, and then press down on the battery until it clicks into place.

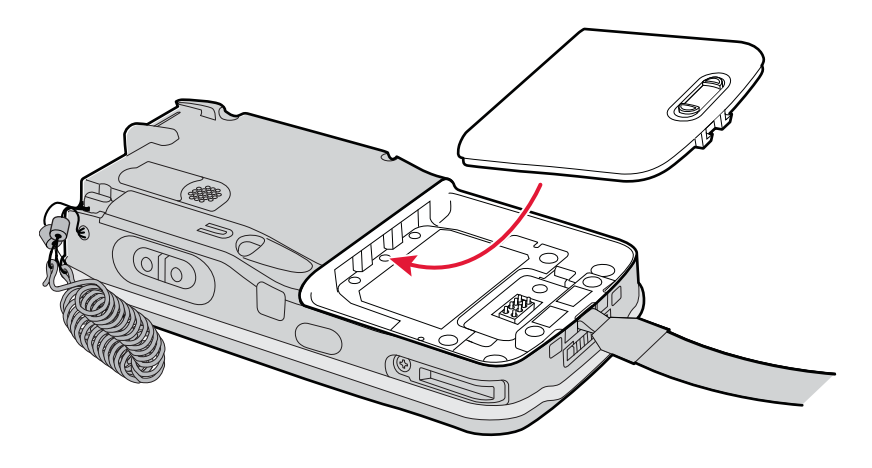

#### *Inserting the Battery*

**5** Snap the top of the handstrap into place.

### <span id="page-16-0"></span>**Checking the Battery Status**

The easiest way to check the status of your battery is to look at the battery icon on the CN4 status bar.

#### *Battery Icon Status*

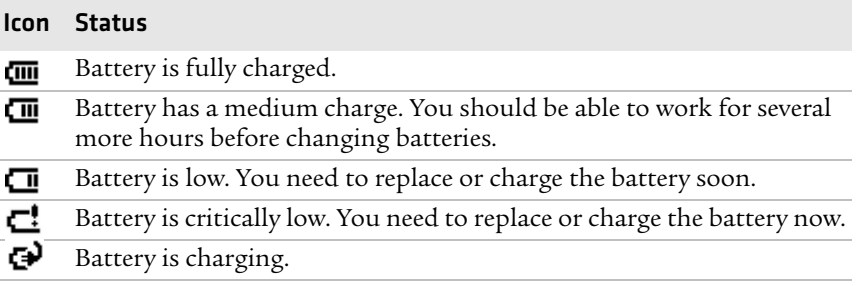

The Battery Status LED indicates the charging status.

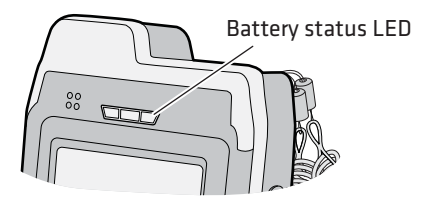

#### <span id="page-17-0"></span>*Understanding the Battery Status LED*

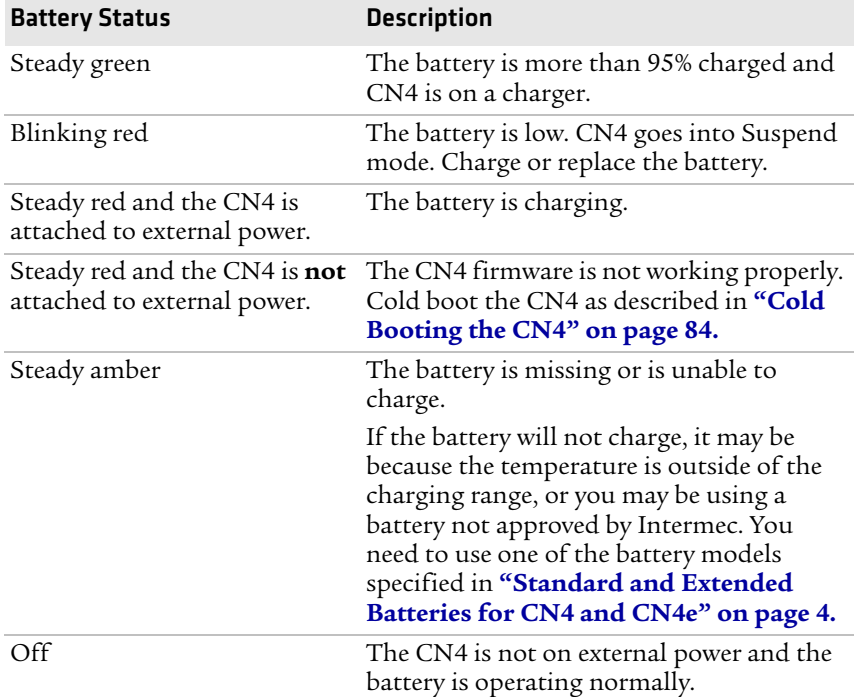

You can also check the battery status by using the Power application.

#### **To check the battery status**

**•** Tap **Start** > **Settings** > the **System** tab > **Power** > the **Battery** tab.

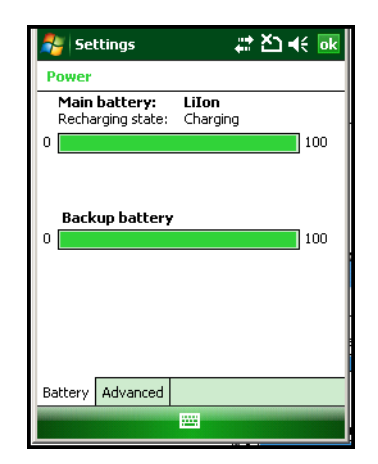

# <span id="page-18-0"></span>**Maximizing Battery Life**

Batteries are chemical devices. If the batteries are left sitting on a shelf for long periods of time outside the CN4, the batteries slowly discharge, eventually to zero if left uncharged. The battery chemistry resists normal degradation if you store the battery in a charger as opposed to leaving the battery in a discharged state. See the following table for tips you can do to maximize the life of your battery.

#### *Battery Conservation Tips*

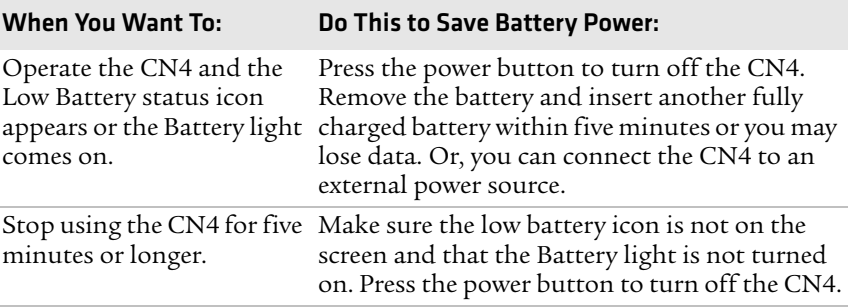

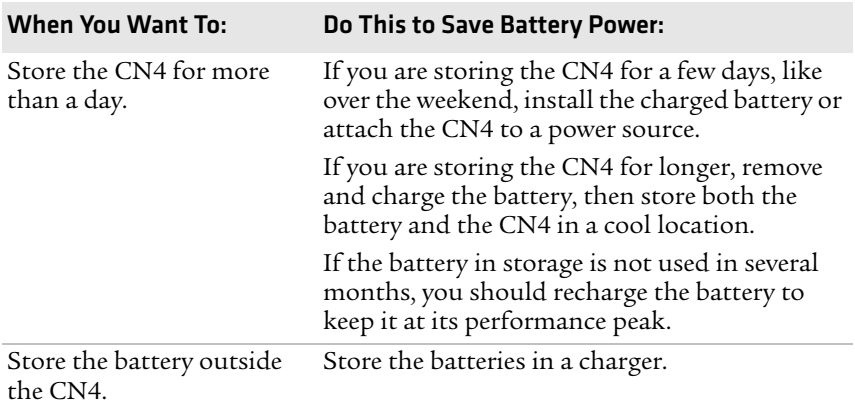

#### *Battery Conservation Tips (continued)*

### <span id="page-19-0"></span>**Managing Power on the CN4**

By default, the CN4 goes into a lower power mode or turns off after two minutes of inactivity. Press the **Power** button to resume activity at any time.

There are several ways you can manage power:

- **•** You can change the amount of time the screen backlight stays on. For help, see **["Configuring the Backlight Settings" on page 23.](#page-32-0)**
- **•** You can choose a Power Management Profile to manage power based on the way you use your CN4. Each profile turns off the screen and the CN4 at preset times, and maintains data connections differently. For help, see the next section.
- **•** You can set the amount of time that the screen stays on, or the amount of time the CN4 stays on after the screen turns off. For help, see **["Customizing Power Timeouts" on page 12.](#page-21-0)**

#### <span id="page-19-1"></span>**Choosing a Power Management Profile**

**1** Tap **Start** > **Settings** > the **System** tab > **Power Profiler**.

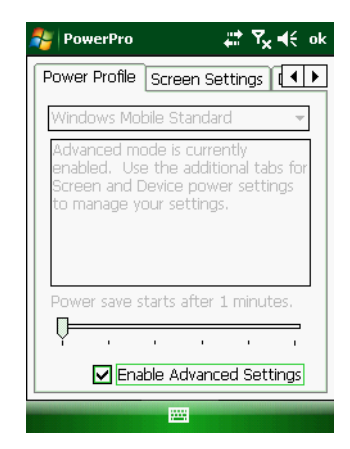

**2** From the drop-down list, select **Windows Mobile Classic**, **Windows Mobile Standard**, or **Windows Mobile Phone**.

For more information, see the next section, "About Power Management Profiles."

**3** Tap **ok** in the upper right corner to save your changes.

Power Profiler also provides advanced settings that allow you to finetune the power usage. You can choose to have the Power button turn off the screen or turn off the device.

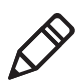

**Note:** You can also configure all of the settings in Power Profiler using Intermec Settings. For help with Intermec Settings, see **["Configuring the CN4 Parameters" on page 34.](#page-53-2)**

#### **About Power Management Profiles**

Use the Windows Mobile Standard profile (default) for applications that power off infrequently, such as inventory management or terminal emulation. If the CN4 does not have any activity, the screen turns off, but WAN, LAN, or Bluetooth radio connections are maintained in a low power state. If there continues to be no activity, the CN4 eventually turns off data connections and goes into Suspend mode. To wake up the CN4 and restore network connections, you need to press the **Power** or **Scan** button.

#### *Chapter 1 — Using the CN4*

Use the Windows Mobile Classic profile for systems that batch data and upload it several times a day. This profile does not support constant data connections over WAN, LAN, or Bluetooth. It can only maintain data connections when the CN4 is on and all peripherals are enabled. If the screen is off, you do not have any WAN, LAN, or Bluetooth connections, but the CN4 will still receive incoming phone calls. To wake up the CN4 and restore network connections, you need to press the **Power** or **Scan** button.

Use the Windows Mobile Phone profile when you have a system that requires network wake-up or you need the CN4 to always be connected to the network. Although the connections are maintained at a low power mode, this setting typically consumes the most power. If the screen turns off, the radios continue to maintain the network connections.

### <span id="page-21-0"></span>**Customizing Power Timeouts**

Follow the next procedure to adjust the screen and power timeout values. You can set different values for battery and external power.

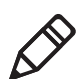

**Note:** When you set timeout values this way, you override values used by the Power Management Profiles.

#### **To customize power timeout values**

- **1** Tap **Start** > **Settings** > **System** tab > **Power Profiler**.
- **2** In the Power Profile tab, tap **Enable Advanced Settings**.
- **3** Tap the Screen Settings tab to change screen timeout values:
	- **•** Check the **Enable Screen Off** check box to be able to turn off the screen independently of the CN4.
	- **•** To change the amount of inactivity time before the screen turns off, move the Battery Power or External Power sliders.

For battery power, choose from 1 to 6 minutes.

For external power, choose from 1, 2, 5, 10, or 15 minutes, or disable this feature.

**4** Tap the Device Settings tab to change overall CN4 power timeout values:

- **•** Check the **Enable Device Off** check box to be able to turn off the CN4 by pressing the **Power** button. This feature is enabled by default unless you are using the Windows Mobile Phone power profile.
- **•** To change the amount of inactivity time before the CN4 turns off and goes into Suspend mode, move the Battery Power or External Power sliders.

For battery power, choose from 1 to 6 minutes.

For external power, choose from 1, 2, 5, 10, or 15 minutes, or disable this feature.

- **5** Tap the Power Button tab to change what happens when you press the **Power** button:
	- **•** Choose **Turn off the Device** if you want to put the CN4 in Suspend mode when you press the **Power** button. In Suspend mode, data connections are turned off. To restore data connections, you need to press the **Power** button to wake up the CN4.
	- **•** Choose **Turn off the Screen** if you want to leave the CN4 on but with the screen turned off when you press the **Power** button. This mode uses more power than Suspend mode, but maintains all data connections. Press the **Power** button to turn the screen on.

# <span id="page-23-0"></span>**Using the Keypad**

The CN4 can have a QWERTY keypad or numeric keypad. The CN4e supports larger numeric keypads with a phone style (1-2-3 on top) layout.

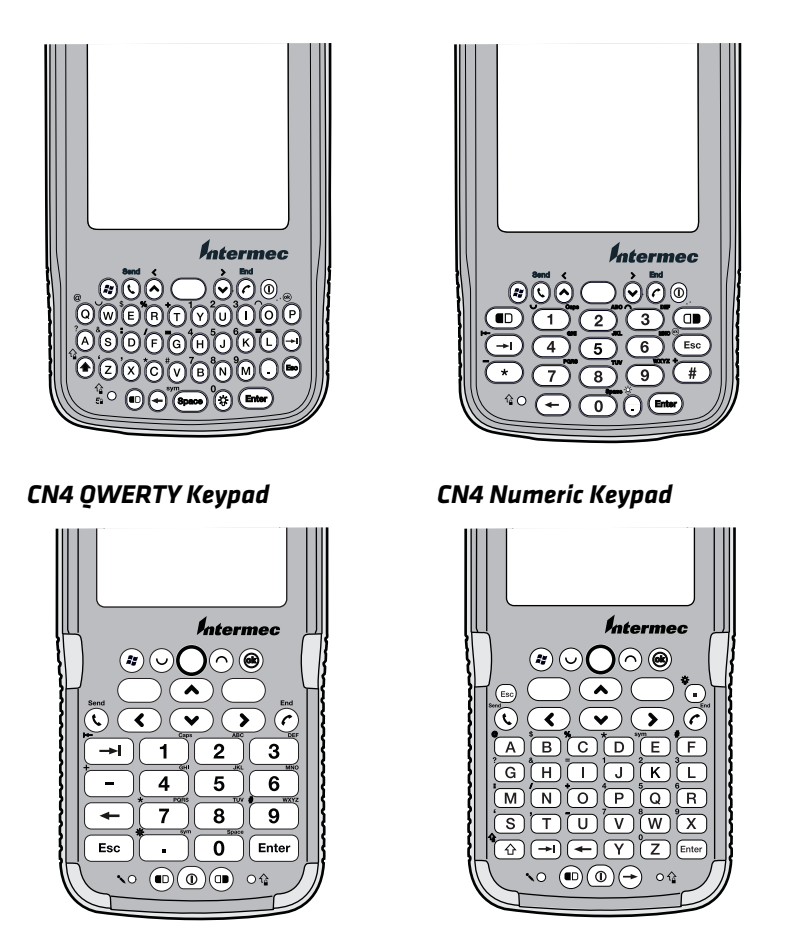

*CN4e Numeric Phone-Style Keypad CN4e Alphanumeric Keypad*

The full alphabetic QWERTY keypad and the alphanumeric keypad are for applications that require primary input of alphabetic data. This keypad also provides special characters, numbers, symbols, and functions by pressing color-coded key sequences.

The large numeric keypads are for applications that require mainly numeric data. These keypads also lets you enter special characters, including the alphabet, by pressing color-coded key sequences. The CN4e provides larger input keys better suited for blind entry or glove usage.

### <span id="page-24-0"></span>**Using the Color-Coded Keys**

Each keypad available for the CN4 provides color-coded keys to let you access additional characters, symbols, and functions printed on the keypad overlay. Once you understand how to use the color-coded keys and key sequences, you can access all of the additional features printed on the keypad overlay. There are two color-coded modifier keys on the numeric keypad: the orange  $\blacksquare$  key and the green  $\blacksquare$  key. The alphanumeric keypads have only the orange  $\blacksquare$  color-coded modifier key.

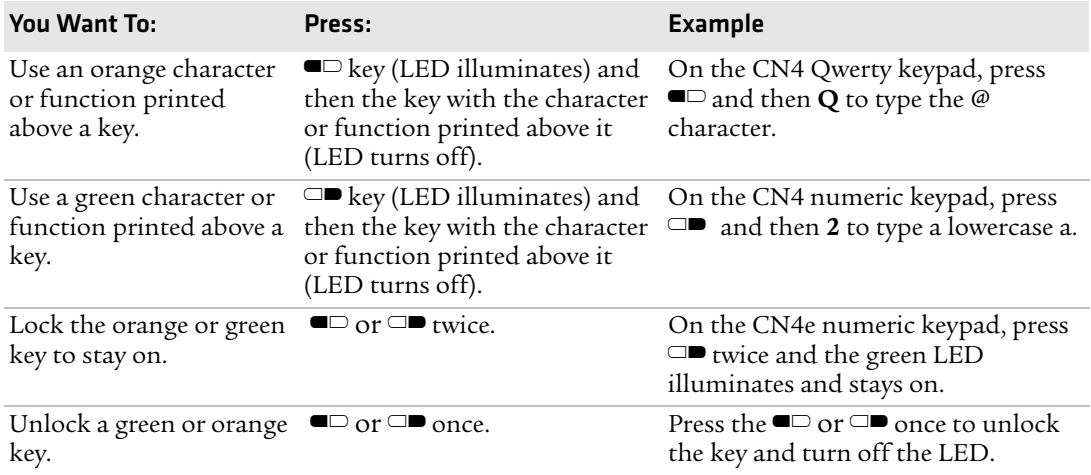

#### *Using the Color-Coded Keys*

### <span id="page-24-1"></span>**Capitalizing Characters**

To capitalize a single character on alphanumeric keypads, press the shift key, and then the character. To type all alphanumeric characters as uppercase letters, you can enable the Caps Lock feature on the CN4 keypad.

#### **To enable Caps Lock**

- On the QWERTY keypad, press  $\blacksquare$ , then the **Shift** key. Press the same key sequence to disable the Caps Lock.
- On the CN4 numeric keypad, press  $\Box$  1.
- On the CN4e numeric keypads, press  $\Box$  **1**.

The Caps Lock LED lights up green to show that the CN4 is in the Caps Lock mode.

#### **To exit Caps Lock**

- On the CN4 numeric keypad, press  $\Box$  **1** again.
- On the CN4e numeric keypad, press **□■ 1**.

## <span id="page-25-0"></span>**Entering Characters on the Alphanumeric Keypad**

There are a few hidden characters on the alphanumeric keypad that require using the color-coded keys and the **Shift** key to access. Use the following table to understand how to access these hidden characters on the keypad.

#### *QWERTY Keypad Hidden Characters*

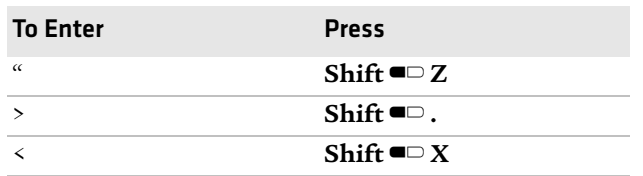

## <span id="page-25-1"></span>**Entering Characters on the Numeric Keypads**

Above most of the number keys, there is a grouping of three or four characters of the alphabet. For example, above the **2** key there are the letters "ABC." To access each letter above the key, you press the key one to four times depending on the placement of the letter.

For example, to type the letter "c":

 $\text{Press} \square \square \square 222$ 

To type a letter on the same key as the last letter entered, wait two seconds, then enter the correct series of keystrokes to create the next letter.

# <span id="page-26-0"></span>**Using the Power Button**

When you press the Power  $($ **(** $)$ ) button, you put the CN4 into Suspend mode. In this lower power mode, the CN4 continues to supply power to all memory, but turns off power to most hardware such as the display. This feature is designed to prolong battery life.

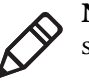

**Note:** If you do not have a SIM card installed, it may take up to 30 seconds for the CN4 to suspend.

# <span id="page-26-1"></span>**Understanding the Audio Features**

There are several audio features available on the CN4. There are two speakers, a microphone, an external volume control, and multiple software tools for configuring the volume of sounds.

# <span id="page-26-2"></span>**Using the CN4 as a Cell Phone**

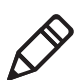

**Note:** For more information on using the phone, see **["Configuring](#page-57-2)  [the Phone" on page 38.](#page-57-2)**

When you use the CN4 as a cell phone, use the microphone and a front speaker for talking on the phone.

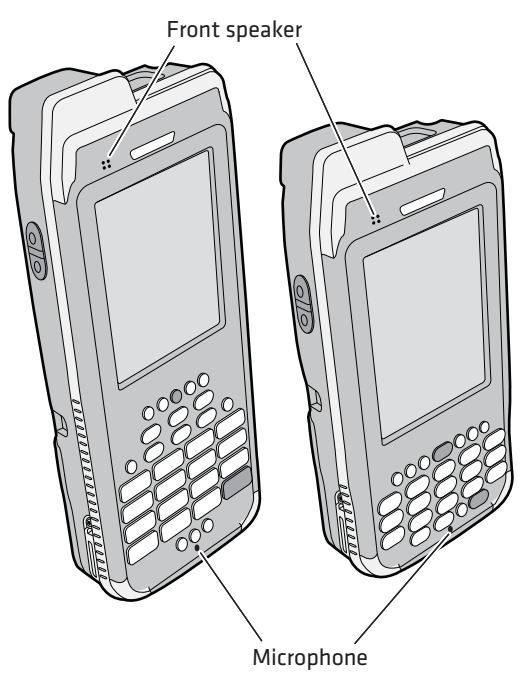

#### **To adjust the volume of the front speaker**

- **1** Tap the Volume  $(\blacktriangleleft \xi)$  icon at the top of the screen.
- **2** In the Volume adjust box, tap **On**.
- **3** Use your stylus to move the volume slider for the phone to the desired volume level.

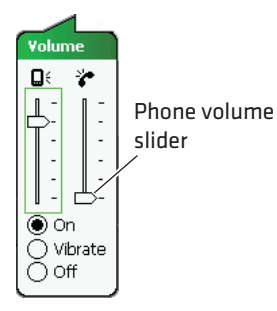

## <span id="page-28-0"></span>**Adjusting the Volume of the Rear Speaker**

You can adjust the computer volume for your needs and your environment. The volume includes sounds you hear when you tap the screen or scan bar codes with a scanner. You can set the volume to off, very low, low, medium (default), high, and very high. Use the following table to understand the different ways to adjust the volume.

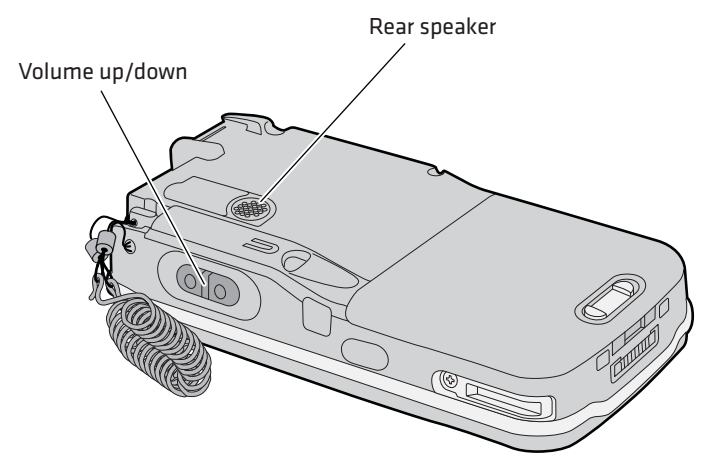

*Location of the Rear Speaker and Volume Control*

#### *Changing the Volume of the Rear Speaker*

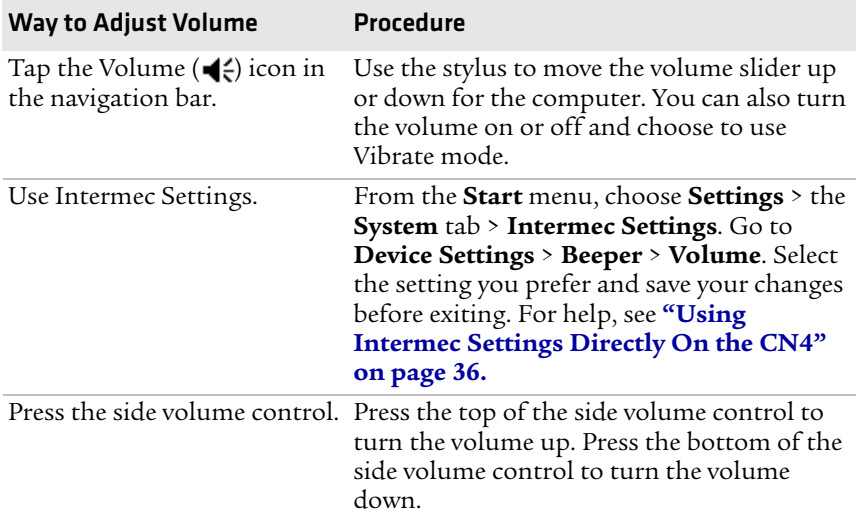

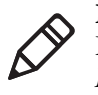

**Note:** For detailed information on the commands available in Intermec Settings, see the *Intermec Computer Command Reference Manual* (P/N 073529-xxx) available from the Intermec web site.

# <span id="page-29-0"></span>**Enabling the Vibrate Feature**

You can enable the vibrate feature when audio is difficult to hear, such as in a high noise environment. When enabled, the CN4 vibrates when the scanner performs a good read or when the phone receives a call.

#### **To enable the vibrate feature**

- **1** Tap the Volume ( $\blacktriangleleft \xi$ ) icon at the top of the screen.
- **2** In the Volume adjust box, tap **Vibrate**.

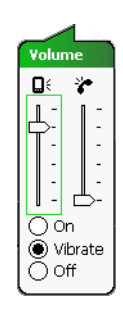

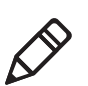

**Note**: The Volume icon in the Navigation bar changes to look like a vibrating CN4 ( $\mathbf{Q}$ ) when the Vibrate feature is enabled.

# <span id="page-29-1"></span>**Using the Screen**

The CN4 has a 3.5" diagonal, 240x320 pixel (QVGA) transflective TFT-LCD 64K color display.

- **•** The Navigation bar displays the Start flag, the Connectivity icon, the Volume icon, and the time and next appointment.
- **•** The Today screen displays shortcuts to some of the applications installed on the CN4 and important information for the day.
- **•** The Command bar displays the onscreen keyboard icon, Windows Mobile 6.1 links, and icons to any applications that are running, but are hidden from view.

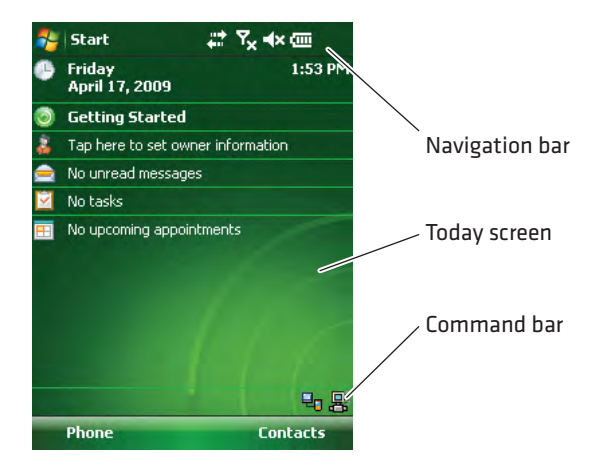

*The Windows Mobile Today Screen*

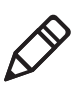

**Note:** To help conserve battery power, you can change the amount of time that the screen backlight stays on. For help, see **["Configuring](#page-32-0)  [the Backlight Settings" on page 23.](#page-32-0)**

## <span id="page-30-0"></span>**Using the Stylus**

Your computer has a stylus for selecting items and entering information on the touch screen.

#### *Functions You Can Perform With the Stylus*

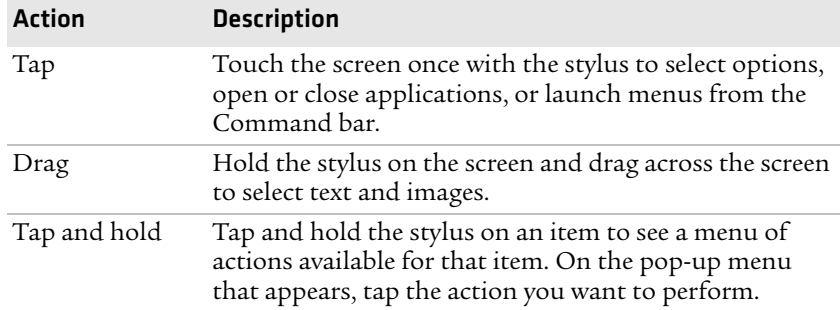

## <span id="page-31-0"></span>**Understanding the Screen Icons**

Use the screen icons on the Navigation bar and the Command bar to see the battery status, network connections, and so on. Some standard Microsoft icons are included in this table.

#### *Computer Screen Icons*

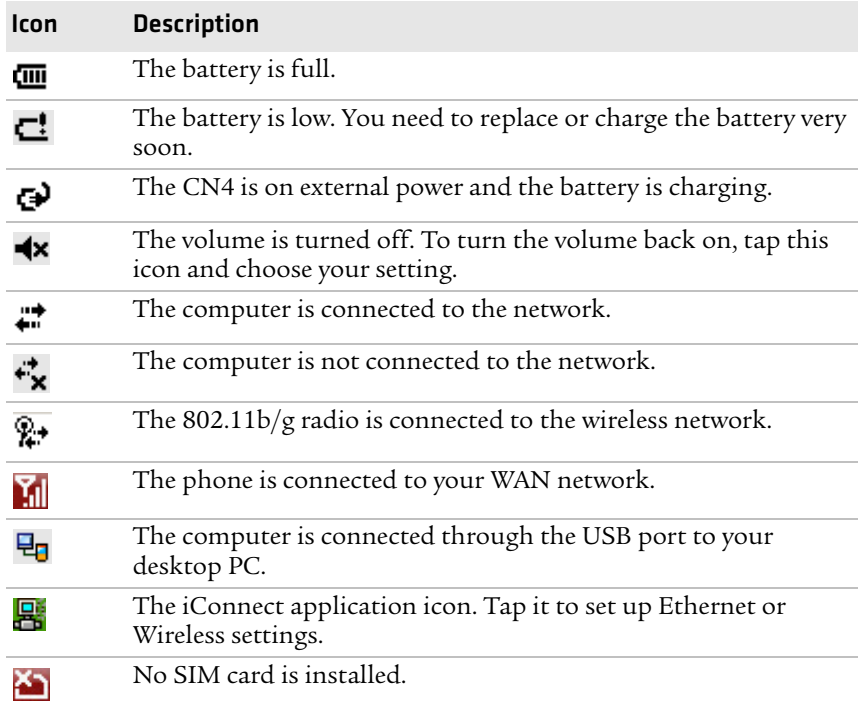

## <span id="page-31-1"></span>**Aligning the Touch Screen**

If the touch screen does not respond when you tap it with the stylus, you may need to calibrate the screen.

#### **To calibrate the touch screen**

- **1** Tap **Start** > **Settings** > the **Systems** tab > **Screen**.
- **2** Tap **Align Screen** and follow the instructions to align the screen.
- **3** Click **ok**.

If the touch screen is so out of alignment that you cannot open the Start menu, you may need to align the screen menu using only the keypad, or as a last resort you can perform a clean boot. For more information about performing a clean boot, see **["Clean Booting the](#page-100-1)  [CN4" on page 85.](#page-100-1)**

#### **To align the touch screen using the keypad**

- **1** Press the **Windows** button on the upper left of the keypad.
- **2** Press the **Down** button to select **Settings**.
- **3** Press **Enter**.
- **4** Press the **Tab** button until the **Settings** tabs are highlighted.
- **5** Press the **Right Arrow** button to select the **System** tab (on some keypads this will be the orange button and down button).
- **6** Press tab until the **Screen** icon is highlighted.
- **7** Tab to *Align Screen* and press **Enter** follow the instructions to align the screen.
- **8** Click **ok**.

### <span id="page-32-0"></span>**Configuring the Backlight Settings**

By default, the CN4 goes into Screen Off mode when there is no activity on the computer. Screen Off mode turns off the backlight and display. Press a key or tap the screen to resume activity.

It is possible to override the backlight settings by changing the power management settings. For more information on configuring power management, see the next section, "Managing Power on the CN4."

#### **To configure the backlight**

- **1** Tap **Start** > **Settings** > the **System** tab > **Backlight** > the **Battery Power** tab.
- **2** With **Turn off backlight if device is not used for** checked, select the timeout value (10 seconds, 30 seconds, or 1 to 5 minutes).

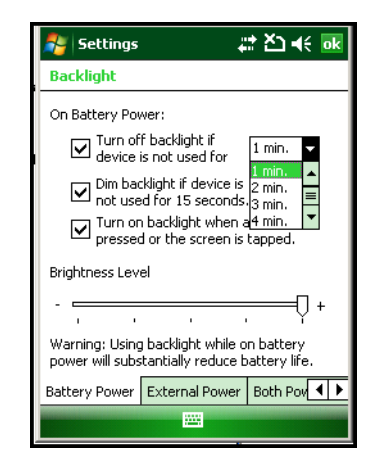

You can also use Intermec Settings to configure the backlight settings. For more information, see **["Configuring the CN4](#page-53-2)  [Parameters" on page 34.](#page-53-2)**

# <span id="page-33-0"></span>**Understanding the Status LEDs**

The status LEDs above the display show the following information:

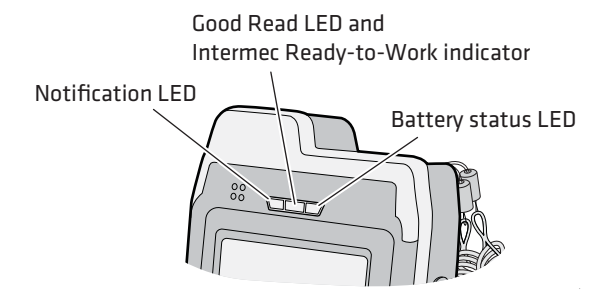

#### *Understanding the LEDs*

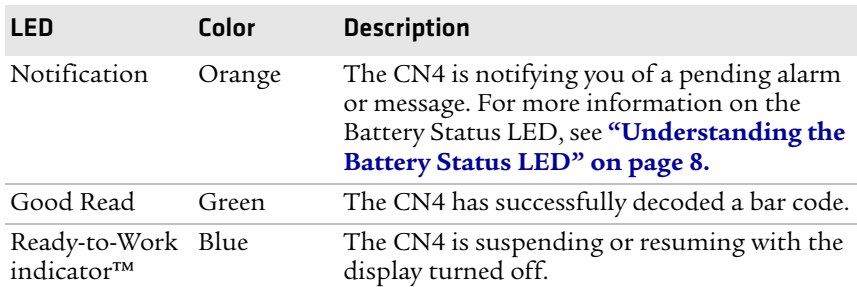

#### *24 CN4 Series Mobile Computer User's Manual*

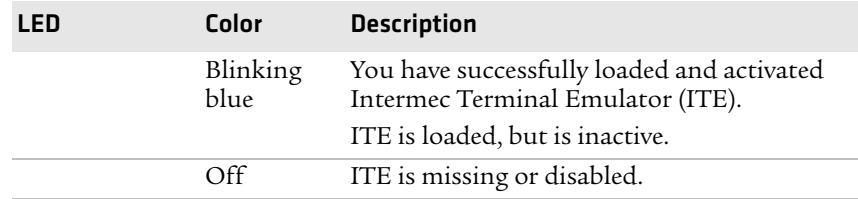

#### *Understanding the LEDs (continued)*

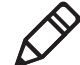

**Note:** The blue light may stay on for up to 30 seconds, but will usually turn off after less than 10 seconds. During this time, do not toggle the CN4 on or off and do not remove the battery, or you may corrupt the CN4. If the computer seems to behave erratically, first try warm booting and then cold booting the CN4 as described in **["Resetting](#page-98-1)  [the CN4" on page 83.](#page-98-1)**

The Ready-to-Work indicator (blue light) is for the SmartSystems Foundation application that is part of a wireless network using all Intermec devices. For more information, see **["Using Intermec](#page-54-1)  [Settings Remotely With SmartSystems Foundation" on page 35.](#page-54-1)** Selected application software programs may also use the indicator for other purposes.

[For more information on SmartSystems Foundation, visit](http://www.intermec.com)  **www.intermec.com** and choose **Products** > **Applications and Software** > **Management** > **SmartSystems Foundation**.

# <span id="page-34-0"></span>**Using the Imager**

The area imager in the CN4 can perform multiple tasks:

- **•** Reading bar codes, including 1D, 2D, and composite symbologies and postal codes. For more information, see the next section, "Reading Bar Codes."
- **•** Capturing images. Use the imager like a digital camera to take high-quality, greyscale pictures. For more information, see **["Capturing Images" on page 29.](#page-38-0)**
- **•** Document imaging of full business forms such as bills of lading or invoices. For more information, see **["Capturing Documents" on](#page-40-1)  [page 31.](#page-40-1)**

**•** Capturing signatures. Use the imager to "photograph" signatures on business forms, or to capture onscreen signatures or line drawings. For more information, see **["Capturing Signatures" on](#page-43-0)  [page 34.](#page-43-0)**

## <span id="page-35-0"></span>**Reading Bar Codes**

The CN4 imager can scan 1D and 2D bar code symbologies, composite symbologies, and postal codes. You can position the CN4 in almost any orientation to scan a bar code label.

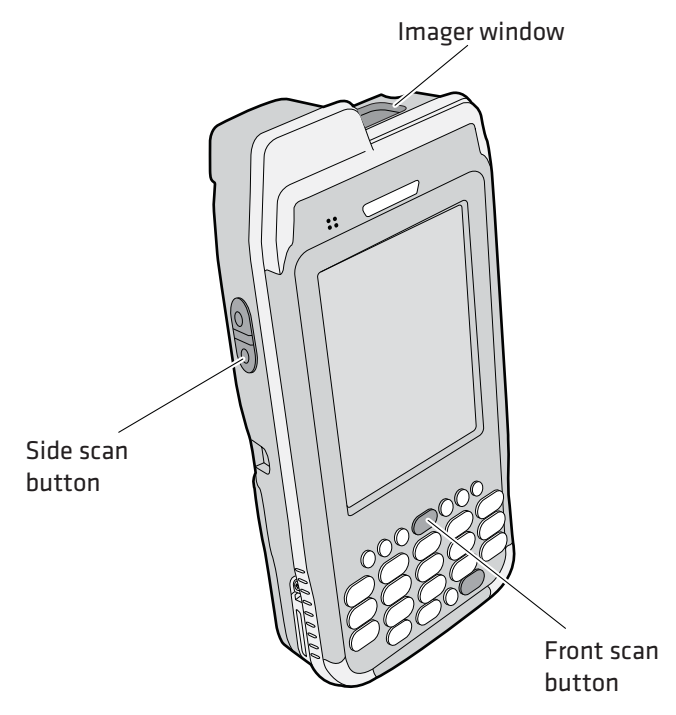

*CN4 Imager and Scan Button Locations*
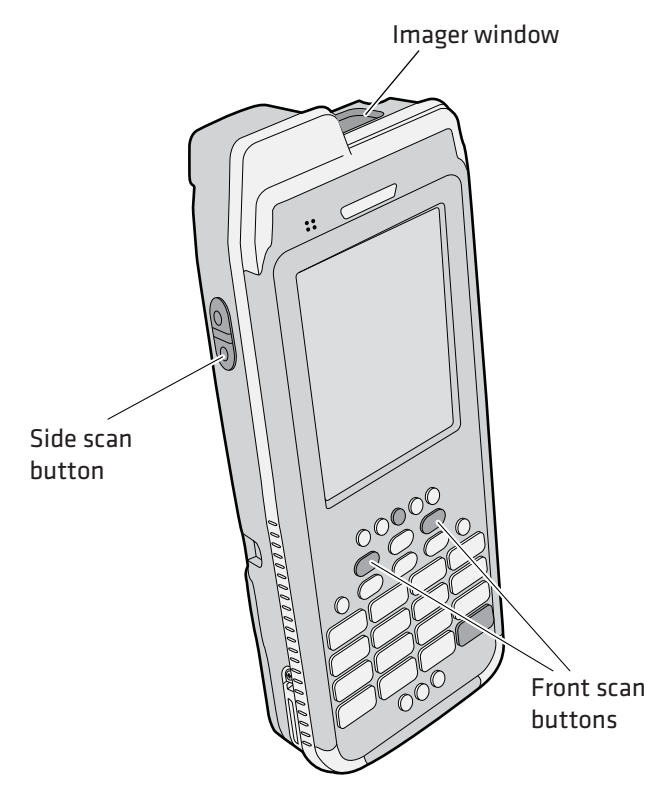

*CN4e Imager and Scan Button Locations*

#### **To read bar codes**

- **1** Press the power button to turn on the CN4, point the scanner window a few inches from the bar code label, and hold steady.
- **2** Press and hold the **Scan** button. A laser pointer, illumination beam, and aiming frame turn on.

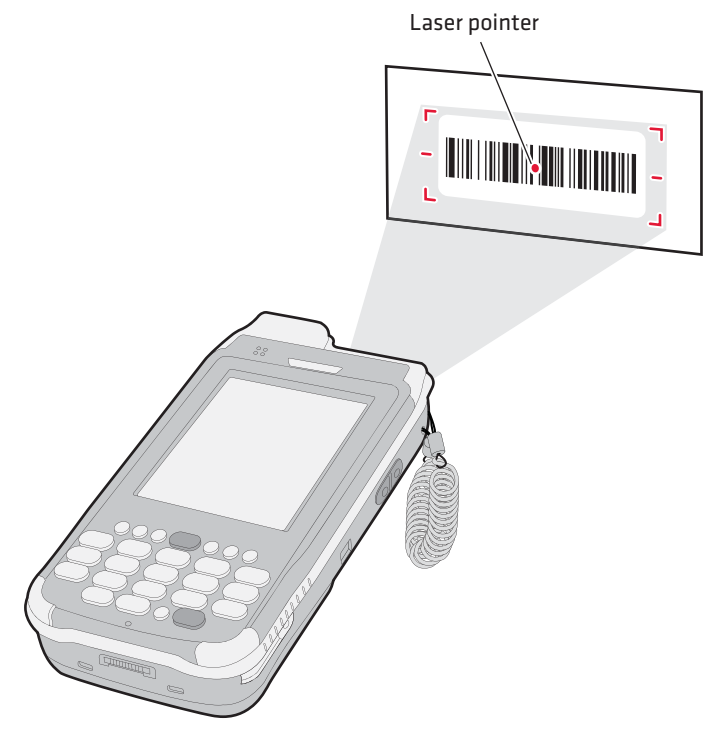

- **3** Center the pointer over the bar code label and move the CN4 so the bar code fills the aiming frame.
- **4** When a bar code label is successfully read, the CN4 makes a high beep and the Good Read LED lights briefly.
- **5** Release the **Scan** button.

These bar code symbologies are enabled by default on the CN4: Code 39, Code 128/GS1-128, UPC-A, UPC-E, EAN-8, EAN-13, PDF417, and DataMatrix. If you are using bar code labels that are encoded in a different symbology, you need to enable the symbology on the computer. Use Intermec Settings to enable and disable symbologies. For help, see **["Using Intermec Settings Directly On the CN4" on](#page-55-0)  [page 36.](#page-55-0)**

### **Improving the Performance of the Area Imager**

If you experience problems scanning a bar code with the 2D imager, try following some of these tips to improve the performance of your imager.

- **•** Keep your hand as steady as possible while scanning a label.
- **•** Position the imager as close to the bar code as possible while still being able to capture the entire bar code.
- **•** Enable only the bar codes that you need to use every day.
- **•** Choose a Predefined mode in Intermec Settings:
	- **a** Tap **Start** > **Settings** > the **System** tab > **Intermec Settings**.
	- **b** Tap **Data Collection** > **Internal Scanner** > **Imager Settings** > **Predefined Modes** and then select one of these options:

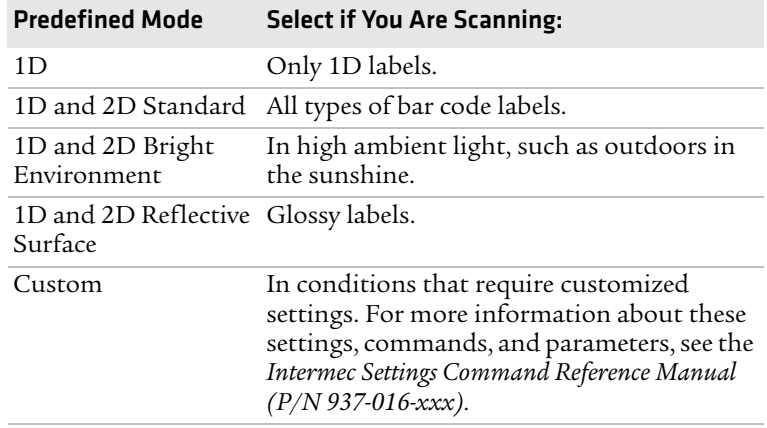

### **Capturing Images**

The Data Collection Resource Kit includes .NET classes you use in your image capture applications. For more information, see **["Developing Applications for the CN4" on page 62.](#page-79-0)**

The CN4 includes Image Capture, a utility application that demonstrates how you can capture images.

### **Using the Image Capture Application**

**1** Tap **Start** > **Programs** > **Image Capture**.

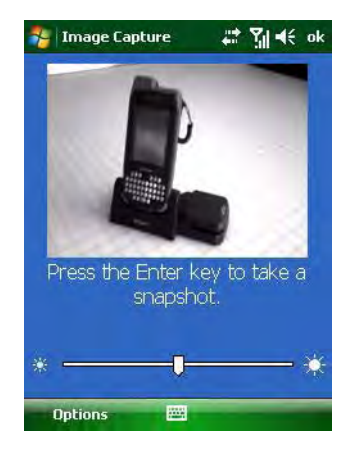

The Image Capture main screen shows streaming video from the imager.

**2** Point the CN4 at the subject for the image and press **Enter**. The image appears.

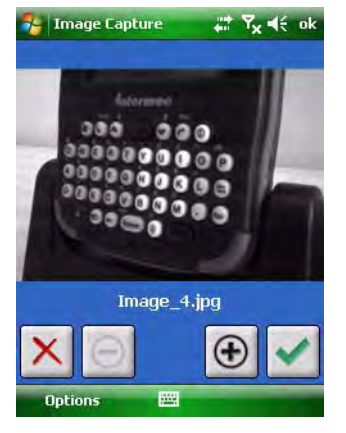

**3** Tap-and-drag to scroll the image.

Tap  $\Theta$  to zoom in, or tap  $\Theta$  to zoom out.

To save the image, tap  $\vee$ .

To discard the image, tap  $\overline{X}$ .

By default, images are saved to the My Documents/ImageCapture directory on the CN4. After you save or discard an image, the main screen appears and the CN4 is ready to capture another image.

**4** To view saved images, tap **Options** and choose **Gallery**.

Tap  $\leq$  and  $\geq$  to view the images one at a time.

Tap  $\Theta$  to zoom in, or tap  $\Theta$  to zoom out.

To discard the image, tap  $\times$ . To discard all saved images, tap **Options** and choose **Delete All Files**.

To exit the Gallery, tap **Options** and choose **Exit Gallery**.

**5** To close the application, tap **ok**.

### **Configuring the Image Capture Application**

The default Image Capture settings apply to most situations where the ambient lighting is adequate for office work. However, you may need to change those settings depending on the conditions in which images will be captured, such as outdoors in bright sunlight or inside a darkened warehouse.

### **To configure Image Capture settings**

- **1** Tap **Options** and choose **Settings**.
- **2** Change settings as needed.
- **3** Tap **Options** and choose **Save Changes and Exit**, or choose **Discard Changes and Exit** to abandon your changes.

### **Capturing Documents**

Use the Enhanced Mobile Document Imaging (eMDI) application to capture documents and create electronic files of printed documents.

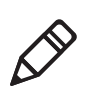

**Note:** A watermark appears in eMDI image files unless you have purchased a valid license. For more information, contact your Intermec sales representative.

### **To start the eMDI application**

**•** Tap **Start** > **Programs** > **Document Imaging**.

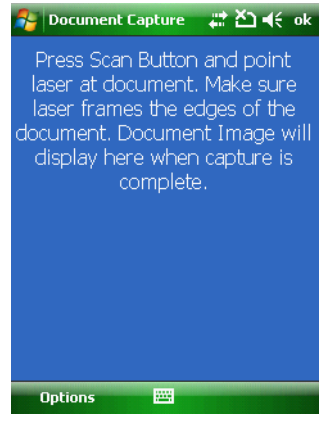

*eMDI Main Screen*

### **To capture a document**

- **1** Point the CN4 at the document to be captured.
- **2** Press and hold the **Scan** button. A laser pointer, illumination beam, and aiming frame turn on.

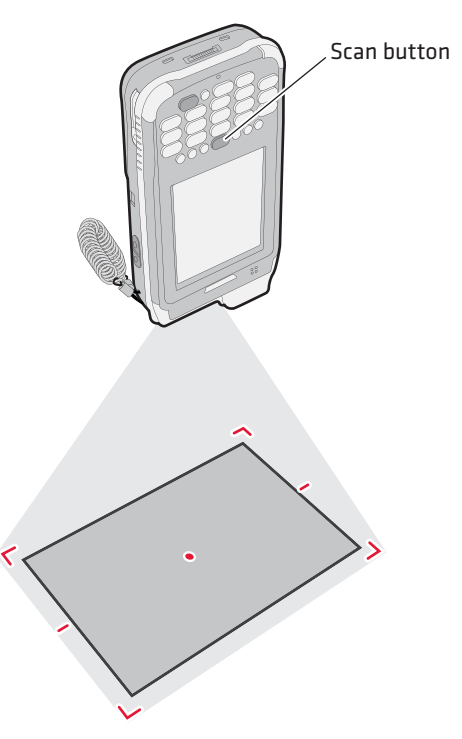

**3** Keep the pointer centered on the document and move the CN4 so the aiming frame approaches the edges of the document.

When the frame stops flashing, the CN4 captures the document.

**4** Release the **Scan** button. The captured image appears.

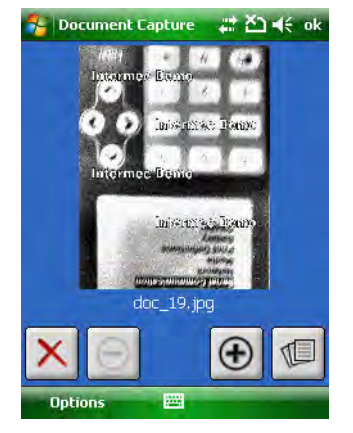

**5** Tap-and-drag to scroll the image.

Tap  $\Theta$  to zoom in, or tap  $\Theta$  to zoom out.

To save the image to the Gallery, tap  $\blacksquare$ .

To discard the image and try again, tap  $\mathbf{X}$ .

**6** To close the application, tap **ok**.

You can use eMDI as a standalone document imaging application, or you can call eMDI from your own application.

You can also access the document capture APIs by using components in the Data Collection Resource Kit. For more information on Resource Kits, see **["Developing Applications for the CN4" on](#page-79-0)  [page 62.](#page-79-0)**

For more information on using eMDI, see the *Enhanced Mobile Document Imaging User's Guide* (P/N 934-xxx-xxx).

### **Capturing Signatures**

A signature capture is a greyscale image of a signature on paper or other business form. To use signature capture in your applications, use the SignatureCapture components in the Data Collection Resource Kit.

Ink capture is the process of saving an onscreen image, such as a signature or simple line drawing, to a file. To use ink capture in your applications, use the InkCapture components in the Mobile Gadgets Resource Kit.

For more information, see **["Developing Applications for the CN4"](#page-79-0)  [on page 62.](#page-79-0)**

# **Using the Color Camera**

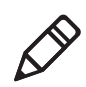

**Note:** The CN4 can be ordered with either a color camera or the area imager, but not both.

The optional, 2-megapixel color camera with flash is factory-installed in the upper back of the CN4, as shown in the following illustration.

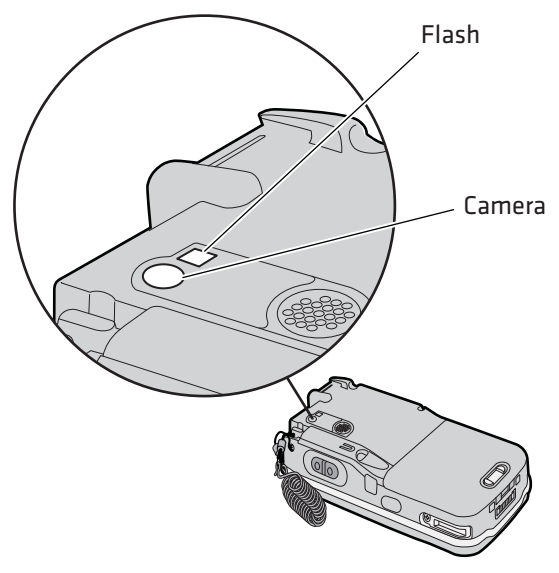

*Color Camera and Flash Location*

You can take photos in either high-resolution or compressed format, with resolutions up to 1600 x 1200 pixels. When you take a picture, the images are saved as .jpg files and stored in the /My Documents/ My Pictures folder.

You can use the Pictures & Videos application on the CN4 to take, view, and edit pictures or record and launch video clips stored on the CN4 or a storage card. You can also send pictures and video clips to others or save an image as the background on the Today screen.

After the color camera is enabled, you can configure camera options by going to **Menu** > **Options** or **Menu** > **Tools** > **Options** from the Pictures & Video screen. While you are in the Pictures & Videos application, you can select **Start** > **Help** for more information on using the camera.

#### **To take a picture with the camera**

- **1** Tap **Start** > **Programs > Pictures & Videos**.
- **2** Tap the **Camera** option in the grid or tap **Camera** in the taskbar.

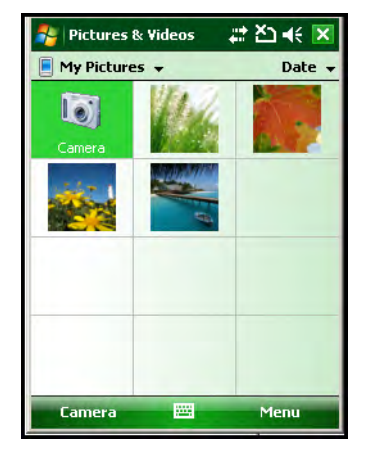

- **3** Using the screen display as a viewfinder, move the camera until you have the image you want to capture.
- **4** Press **Enter** to save the image. If you select to save your pictures to main memory, they are saved to permanent storage on the CN4.

### **To save picture files**

- **1** Tap **Menu** (lower right) then **Options** to access the **Camera** tab.
- **2** Select where you want to save files to, type a filename prefix, and select a compression level.
- **3** Tap **ok**.

# <span id="page-45-0"></span>**Installing a miniSD or SIM Card**

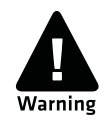

**You can corrupt your miniSD card if you do not follow these installation and removal procedures exactly. Before installing a miniSD card, inspect the gasket in the compartment for any damage or wear, and contact your Intermec representative if you find any damage or wear.**

The miniSD card and SIM card slots are located below a door inside the CN4 battery compartment.

Once the door to the miniSD is opened and closed (for changing, installing, or removing the SIM or miniSD card), the CN4 performs a cold boot. For more information, see **["Cold Booting the CN4" on](#page-99-0)  [page 84.](#page-99-0)**

#### **To insert a miniSD or SIM card**

- **1** Press the **Power** button to suspend the CN4, and then remove the battery. For help with removing the battery, see **["Changing the](#page-15-0)  [Battery" on page 6.](#page-15-0)**
- **2** Remove the two screws on the miniSD/SIM card slot door.

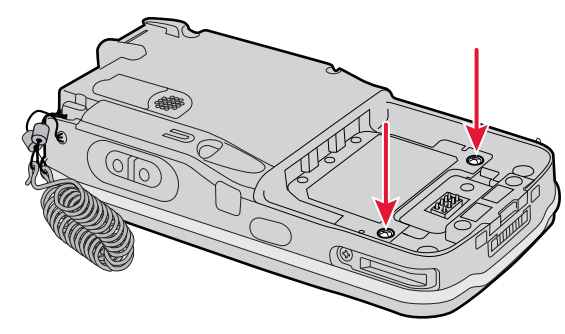

#### *Card Slot Door Screw Locations*

- **3** Gently lift the door to the card slot.
- **4** Insert the SIM card or miniSD card as shown in the next illustrations.

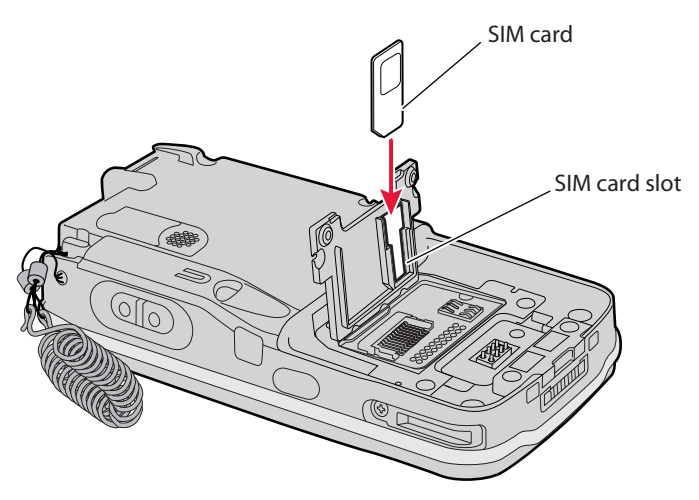

*Inserting a SIM Card*

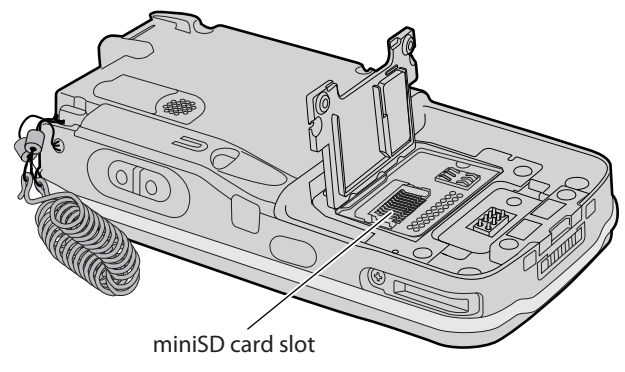

*Inserting a miniSD Card*

**5** Close the miniSD/SIM card slot door and insert the two screws.

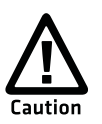

**To prevent damage to the door, do not overtighten the screws that secure the card slot door.**

**6** Replace the battery pack and then press the **Power** button. The CN4 cold boots.

# **Setting Up GPS on Your CN4**

The integrated Global Positioning System (GPS) receiver in your CN4 delivers standards-based National Marine Electronics Association (NMEA) data strings to GPS applications. However, Intermec recommends that you use the GPS Intermediate Driver (GPSID) instead of directly accessing the GPS hardware. The GPSID is a Microsoft software component that interacts between applications and the GPS hardware.

Using the GPSID allows Intermec support for Extended Ephemeris, which enhances GPS performance by:

- **•** reducing the amount of time it takes your GPS receiver to acquire a fix.
- **•** eliminating the need to obtain precise satellite data information from the GPS satellites.

And, as a Microsoft software component, the GPSID also provides these benefits:

- **•** Allows multiple applications to simultaneously access the GPS data stream.
- **•** Provides access to GPS data without requiring applications to recognize and parse NMEA syntax.

### **Using the GPSID Installed on the CN4**

To use the GPSID installed on your CN4, you need to configure the GPSID settings.

### **To configure your GPSID settings**

- **1** Tap **Start** > **Settings** > the **System** tab.
- **2** Tap **External GPS**. The GPS Settings screen appears.

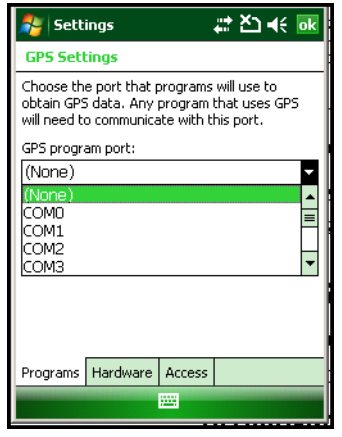

**3** On the **Programs** tab, select the COM port that you want your programs to use to get GPS data from your CN4.

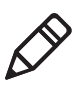

**Note:** COM1 and COM3 are reserved.

**4** Tap the **Hardware** tab, and select these settings.

GPS hardware port: COM3

Baud rate: 57600

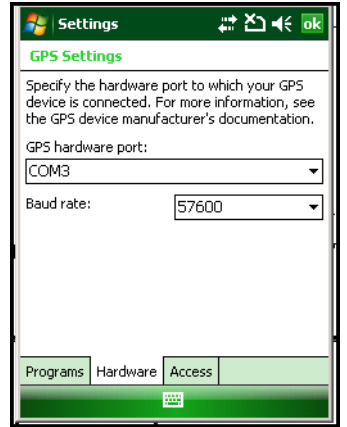

**5** Tap the **Access** tab and select the **Manage GPS automatically**  check box.

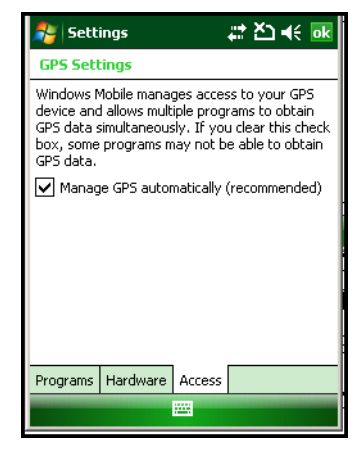

**6** Tap **ok**.

### **To enable extended ephemeris**

- **1** Tap **Start** > **Settings** > the **System** tab.
- **2** Tap **iGPS settings**. The iGPS Settings screen appears.
- **3** Tap the **Advanced** tab.

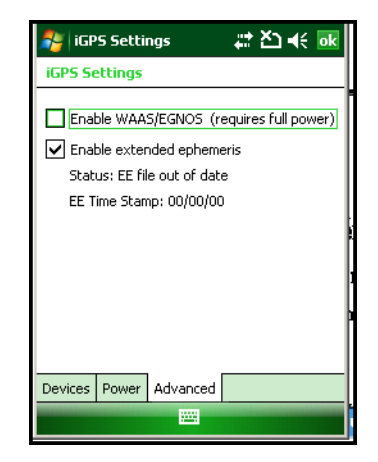

- **4** Select the **Enable extended ephemeris** check box. NEW SCREEN SHOT ABOVE?
- **5** Tap **ok**.

### **Learning About Additional GPS Options for the CN4**

Intermec provides enhanced feature support for the Extended Ephemeris data capability. For the latest Extended Ephemeris data files and other CN4 downloads, visit the CN4 downloads page on the Intermec web site at **[www.intermec.com](http://www.intermec.com)**. For more information about programming for Extended Ephemeris GPS, visit the Intermec Developer Library at **www.intermec.com/idl**.

### *Chapter 1 — Using the CN4*

# 2 Connecting and Configuring the CN4

Use this chapter to understand how to configure the CN4 to communicate in your network. This chapter contains these topics:

- **• [Connecting to a PC](#page-53-0)**
- **• [Configuring the CN4 Parameters](#page-53-1)**
- **• [Configuring the Phone](#page-57-0)**
- **• [Configuring the CN4 for Your Network](#page-60-0)**
- **• [Configuring Wireless Security](#page-67-0)**

# <span id="page-53-0"></span>**Connecting to a PC**

You can connect the CN4 to your desktop PC to transfer and [synchronize files, remotely debug applications, and perform other](http://www.windowsmobile.com/getstarted)  [device management activities. Visit](http://www.windowsmobile.com/getstarted) **www.windowsmobile.com/ getstarted** to learn more about synchronizing your CN4 with a desktop PC.

Use Microsoft ActiveSync to establish a connection between your CN4 and PC. ActiveSync can be downloaded for free from Microsoft. To establish an ActiveSync partnership between your CN4 and PC, you need to physically connect your CN4 to your PC using one of these methods:

- **•** AD10 single dock and USB to mini-USB cable
- **•** AA18 USB adapter and USB cable

### **To establish an ActiveSync partnership**

- **1** Download ActiveSync from the Microsoft web site and install ActiveSync on your PC. When installation is complete, the Get Connected dialog box appears.
- **2** Follow the onscreen instructions to establish a partnership.

When the partnership is established, the Microsoft ActiveSync screen appears on your PC.

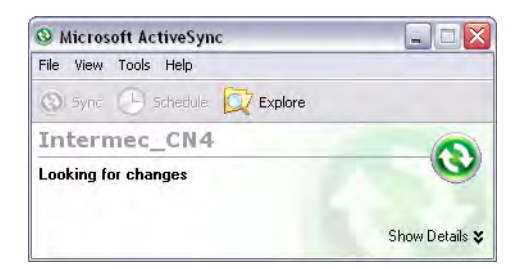

# <span id="page-53-1"></span>**Configuring the CN4 Parameters**

You can configure many parameters on the CN4 such as the bar code symbologies it decodes or the network settings. These characteristics are controlled by configuration parameters. The values you set for these configuratin parameters determine how the CN4 operates.

Settings and other information can be viewed and changed on the CN4 by using the Intermec Settings application on the computer. There are two ways to access Intermec Settings:

- **•** Remotely via Intermec SmartSystems Foundation. When you use SmartSystems, you can remotely configure all your CN4 computers as well as other SmartSystems-enabled Intermec computers and peripherals. For more information, see the next section.
- **•** Directly on the CN4. Using Intermec Settings on the CN4 changes only the settings on that computer. For more information, see **["Using Intermec Settings Directly On the CN4" on page 36.](#page-55-1)**

### **Using Intermec Settings Remotely With SmartSystems Foundation**

Intermec's SmartSystems™ Foundation is a software platform that lets you manage all of your SmartSystems-enabled devices simultaneously from a central server. The SmartSystems console displays all of the SmartSystems-enabled computers in your network.

For more information about SmartSystems Foundation, go to the Intermec web site at **[www.intermec.com/SmartSystems](http://www.intermec.com/SmartSystems)**.

Your CN4 is SmartSystems-enabled, which lets you open Intermec Settings from the SmartSystems console to remotely configure all of your CN4 computers.

#### **To open Intermec Settings from the SmartSystems console**

- **1** In the SmartSystems console, right-click a CN4.
- **2** Select **Intermec Settings**.

#### *Chapter 2 — Connecting and Configuring the CN4*

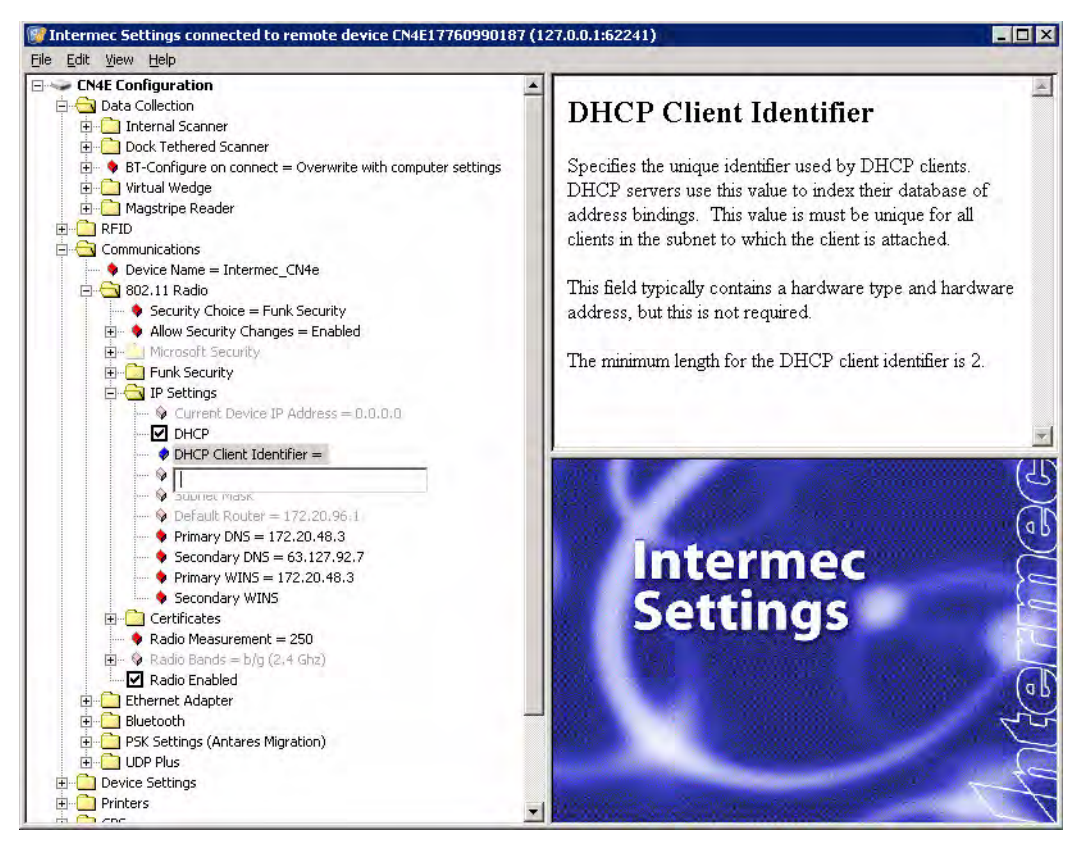

*Intermec Settings Opened From the SmartSystems Console*

- **3** Change settings as needed. As you choose parameters, information on each parameter appears in the upper right-hand pane of the Intermec Settings browser.
- **4** When you are done making changes, choose **File** > **Save Settings**.

For help with using Intermec Settings, in the browser click **Help** > **Contents** to see the Intermec Settings Help.

For information on all parameters in Intermec Settings, see the *Intermec Settings Command Reference Manual* (P/N 937-016-xxx).

### <span id="page-55-1"></span><span id="page-55-0"></span>**Using Intermec Settings Directly On the CN4**

You can use Intermec Settings on the CN4 to configure the computer and view system information.

#### **To use Intermec Settings**

**1** On the CN4, tap **Start** > **Settings** > the **System** tab > **Intermec Settings**.

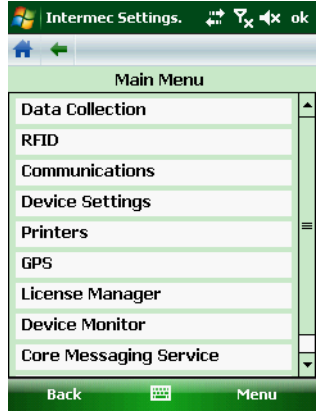

- **2** Tap a menu bar. A new menu or a list of configurable items appears.
- **3** In a list of configurable items, choose options and tap **OK**. Your changes are saved and a "Changes saved" message appears briefly onscreen.

Tap **Back** or  $\bigstar$  to go back to the previous screen.

Tap  $\blacksquare$  to return to the main menu.

For more information on all parameters in Intermec Settings, see the *Intermec Settings Command Reference Manual* (P/N 937-016-xxx).

# <span id="page-57-0"></span>**Configuring the Phone**

The CN4 supports two types of cellular phone technology:

- **•** CDMA EV-DO Rev A
- **•** UMTS and GSM/EDGE

With the radio module installed in the CN4, you can send and receive telephone calls as well as transmit data through wide-area (WAN) cellular networks.

The CN4 provides a phone speaker, microphone, and speakerphone. It also supports Bluetooth headsets or hands-free kits.

The factory default setting for the phone is enabled. After you activate the phone, you can customize the features of the phone and network settings. For help, refer to the Windows Mobile online help on your CN4.

### **Activating the CDMA Phone**

The CDMA WAN radio module is installed at the factory. To activate your CDMA CN4 device, you need to contact the carrier you have chosen and set up accounts for each device. Use the following table to view the carriers that Intermec currently supports. If your carrier is not listed in the table, please contact Intermec product support to see if it is now supported.

### *Currently Supported Carriers*

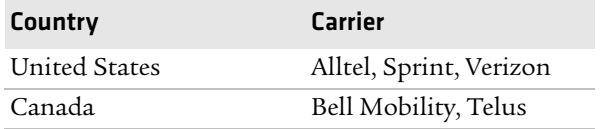

The carrier will require the Electronic Serial Number (ESN) to start the activation process. You can find the ESN:

- **•** on a label located in the upper right corner of the battery compartment.
- **•** on the outside of the CN4 shipping box.

### *Chapter 2 — Connecting and Configuring the CN4*

The activation process is slightly different for each CDMA carrier. Your carrier sales contact and an Intermec representative can guide you through the process.

After you supply the ESN to your carrier, they will respond with values that you must enter using the Windows Mobile Activation Wizard (if required). Some of the supported carriers do not require you to enter any values. The following table shows the carriers, the correct activation method to use, and the values that you need to activate your phone.

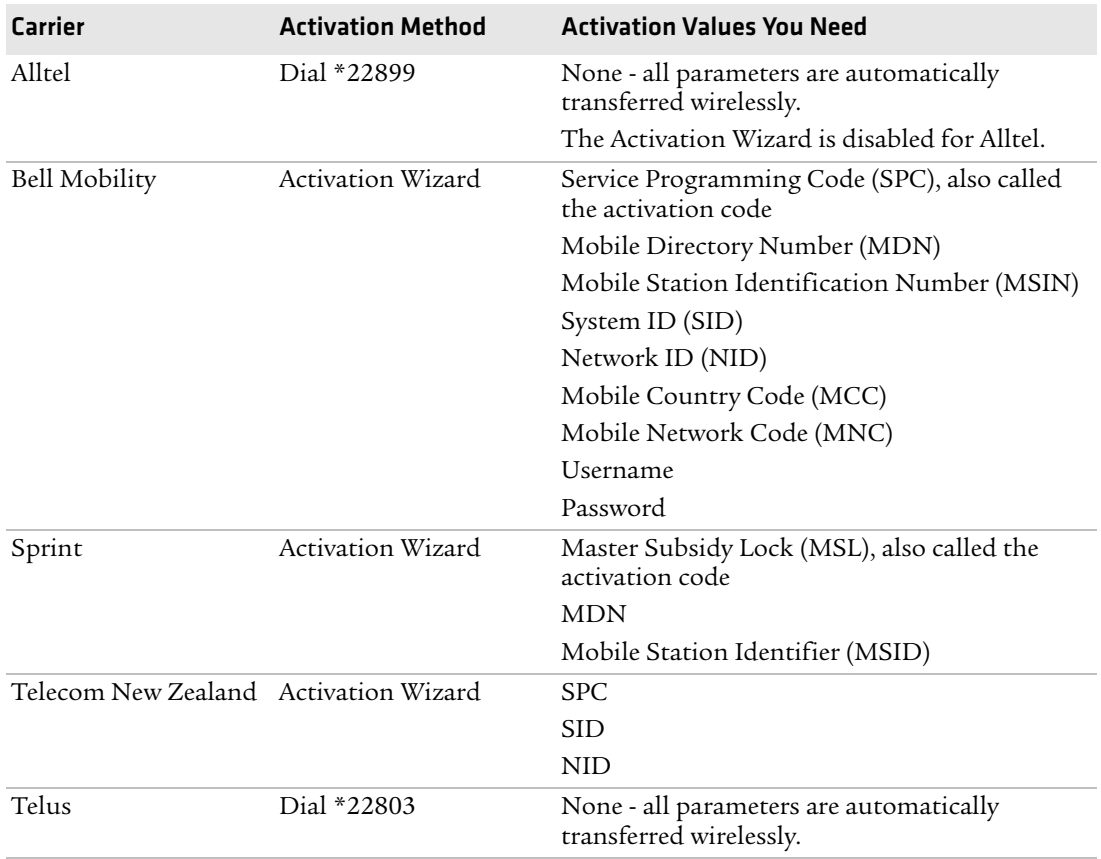

### *Values Required for CDMA Phone*

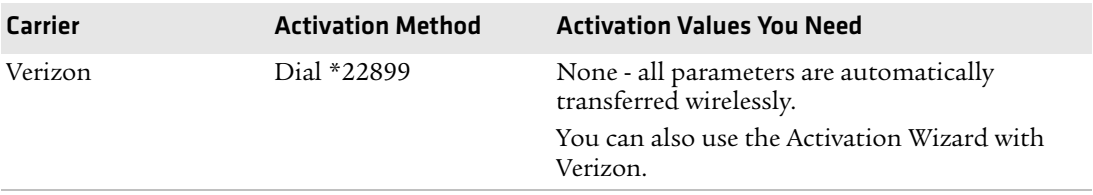

#### *Values Required for CDMA Phone (continued)*

After you complete the activation process, the settings you enter are permanently stored in the CDMA module. Changing the OS or SSPB loads will not affect any of the settings or activation parameters stored in the WAN modem.

### **To start the Activation Wizard**

- **1** Tap **Start** > **Phone** from the Today screen.
- **2** In the Phone application, tap **Menu** > **Activation Wizard** from the bottom of the screen.

### **Activating the GSM/EDGE Phone**

You use a SIM card to activate the GSM/EDGE phone on the CN4. You can purchase the SIM card from your network provider.

### **To activate the GSM/EDGE phone**

**•** Install the SIM card in the CN4. For help, see **["Installing a](#page-45-0)  [miniSD or SIM Card" on page 36.](#page-45-0)** The CN4 warm boots after you install the battery.

You may need to configure network settings for your provider. For information, tap **Start** > **Help** and see the procedures in the Windows Mobile online Help. Or, contact your network provider.

### **Making a Phone Call**

After you activate your phone, you are ready to start making phone calls.

### **To make a phone call**

- **1** Tap **Start** > **Phone**.
- **2** Tap the keys to enter the telephone number you want to call.
- **3** Tap the **Talk** button.

### **Turning the Phone On and Off**

If you have Intermec Security enabled on the CN4, use the iConnect utility to turn the phone on or off.

If Microsoft Security is enabled on the CN4, use the Wireless Manager application to turn the phone on or off. For information on enabling and configuring Microsoft security, see **["Selecting Microsoft as](#page-72-0)  [Your Security Choice" on page 53.](#page-72-0)**

You can use the Wireless Manager to enable and disable Bluetooth, Wi-Fi, and the phone.

#### **To turn on the phone using the wireless manager**

- **1** Tap **Start** > **Settings** > the **Connections** tab > **Wireless Manager**.
- **2** In the Wireless Manager, tap **Phone**. The phone turns on.
- **3** Tap **Menu** > **Phone Settings** to configure the phone. For help, see the next procedure, "Activating the CDMA Phone."
- **4** Tap **Done** to close the Wireless Manager.

# <span id="page-60-0"></span>**Configuring the CN4 for Your Network**

The CN4 is a versatile mobile computer that you can easily add to your wireless or wired data collection network. You can connect your CN4 using:

- **•** 802.11b/g radio communications.
- **•** Bluetooth communications.
- **•** Ethernet communications
- **•** USB and serial communications.

### **Configuring 802.11b/g Radio Communications**

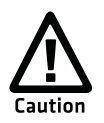

**Make sure all components with antennas are at least 30 cm (1 ft) apart when power is applied. Failure to comply could result in equipment damage.**

Your CN4 has an 802.11b/g radio to transfer data using wireless communications and supports the TCP/IP network protocols. This section of the manual assumes that your wireless network is set up, including your access points.

### **To use wireless communications in a TCP/IP network**

- **1** Configure these parameters on each CN4 in the network:
	- **•** Network name (SSID)
	- **•** IP settings (if not using DHCP)
- **2** Make sure your CN4 is talking to the network and that the network can see your CN4.
- **3** Configure security. For help, see **["Configuring Wireless](#page-67-0)  [Security" on page 48.](#page-67-0)**

### <span id="page-61-0"></span>**Configuring Bluetooth Communications**

Your CN4 is Bluetooth™ enabled, which lets you connect to other Bluetooth devices, such as scanners, printers, or audio devices.

You need to turn on the Bluetooth radio before you can discover and connect to other Bluetooth devices. By default, the radio is turned off.

### **To turn on the Bluetooth radio**

- **1** Tap **Start** > **Settings** > the **Connections** tab > **Bluetooth** > the **Mode** tab.
- **2** Tap **Turn on Bluetooth**.

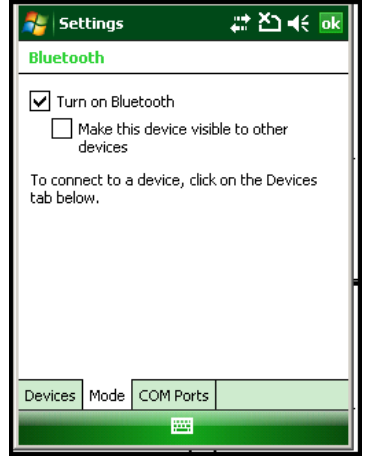

- **3** (Optional) If you want your CN4 to be visible to other Bluetooth devices, tap **Make this device visible to other devices**.
- **4** Click **ok**.

The Bluetooth radio maintains its state through a warm or cold boot and maintains virtual COM ports. But, if you clean boot your CN4 you need to recreate pairings to devices.

You can also access Bluetooth settings using Intermec Settings.

### **To access Bluetooth settings using Intermec Settings**

**•** In Intermec Settings, tap **Communications** > **Bluetooth**.

For more information about Bluetooth settings, see the *Intermec Computer Command Reference Manual* (P/N 073529).

### **Connecting to a Bluetooth Scanner**

You can connect to an Intermec Bluetooth scanner, such as the SF51 or SR61, using one of these methods:

- **•** Scan the association bar code label that ships with the CN4.
- **•** Run the Wireless Scanning Wizard.

### **To connect to a Bluetooth scanner with the association label**

**1** Make sure that the Bluetooth radio on your CN4 is enabled and that your CN4 is discoverable and connectable. For help, see the previous section, **["Configuring Bluetooth Communications."](#page-61-0)**

- **2** Make sure that your Bluetooth scanner is on.
- **3** When prompted, enter the passcode for your scanner. The default passcode for Intermec Bluetooth scanners is 0000.
- **4** Tap **Finish**.

#### **To connect to a Bluetooth scanner with the Bluetooth Scanner Wizard**

**1** Select **Start** > **Settings** > the **System** tab > **Wireless Scanning**.

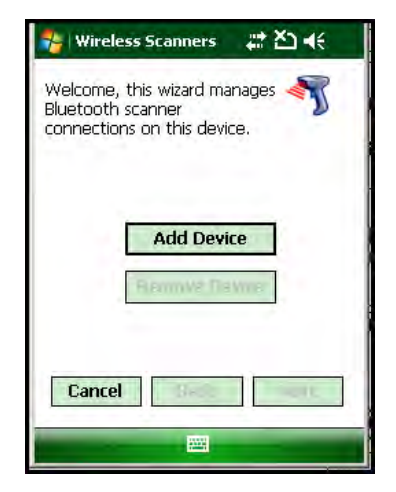

**2** Follow the onscreen instructions to connect to a wireless scanner.

### **Configuring Bluetooth for Wireless Printing**

- **1** Make sure Bluetooth power is on. For help, see the procedure in **["Configuring Bluetooth Communications" on page 42.](#page-61-0)**
- **2** Select **Start** > **Settings** > the **System** tab > **Wireless Printing**.

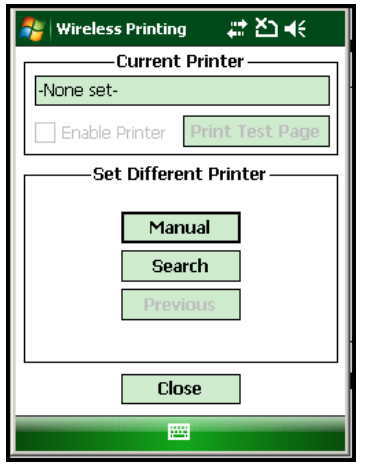

- **3** Tap **Search** to find a printer, or tap **Manual** to enter a device address. Follow the onscreen instructions to select the current wireless printer.
- **4** (Optional) Tap **Print Test Page**. The printer prints out the test page.

After you configure Bluetooth wireless printing, you can use an application that opens the wireless printing COM port on your CN4. For help with developing applications, see the Bluetooth Resource Kit, part of the Intermec Developer Library (IDL), available from the Intermec web site at **[www.intermec.com/idl](http://www.intermec.com/idl)**.

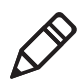

**Note:** You can also print wirelessly using Microsoft APIs with Bluetooth extensions for Winsock and Bluetooth virtual COM ports. For help, see the Bluetooth Resource Kit documentation.

### **Connecting to a Bluetooth Audio Device**

Use the Bluetooth Audio applet to discover, activate, and connect to Bluetooth audio devices such as a headset. This enables system sounds to be monitored through the headset.

### **To connect to a Bluetooth audio device**

**1** Select **Start** > **Settings** > the **System** tab > **Bluetooth Audio**. The Bluetooth Audio screen appears.

#### *Chapter 2 — Connecting and Configuring the CN4*

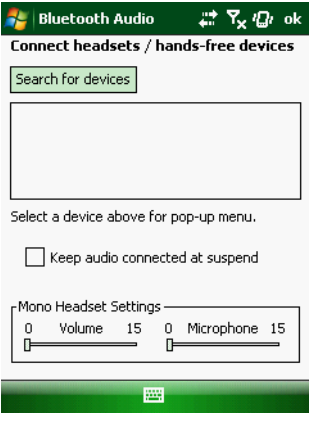

**2** Follow the onscreen instructions to connect to a Bluetooth audio device.

### **Configuring Ethernet Communications**

You connect your CN4 to your Ethernet network with an Ethernet cable and one of these accessories:

- **•** AD10 single dock with an Ethernet/modem (AA12/AA13) adapter
- **•** AD11 Ethernet multidock
- **•** AA16 Ethernet snap-on adapter

#### **To use your CN4 in an Ethernet network**

- **1** Connect the CN4 to an Ethernet network with an AD10, AD11, or AA18. Ethernet communication is enabled by default on the CN4.
- **2** Configure these network parameters:
	- **•** If you have a DHCP server, enable DHCP.
	- **•** If you do not have a DHCP server, set these parameters:
		- **a** IP address
		- **b** Subnet mask
		- **c** Default router
- **3** If necessary, set these parameters:
	- **•** Primary and secondary DNS servers
	- **•** Primary and secondary WINS servers

**4** Make sure that your CN4 is communicating with the network and that the network can see your CN4.

### **Using Serial and USB Communications**

You can use these CN4 accessories to transmit data to and receive data from another device through serial or USB communications:

- **•** AD10 single dock
- **•** AV6 vehicle dock (AV9 for CN4e)
- **•** AD11 multidock
- **•** AA18 USB adapter
- **•** AA17 RS-232/DEX adapter

For more information about these accessories and how to order them, see **["Accessories" on page 92.](#page-105-0)**.

### **Checking the Status of Your Wireless Connection**

After you configure your wireless settings, you can use iConnect to check the status of your connection. You can also use iConnect to configure the network settings and test the connection of your CN4 against the network.

#### **To check the status of your wireless connection**

- **1** Tap the iConnect icon  $(\mathbb{R})$  in the lower right corner of the Today screen.
- **2** From the iConnect menu, select **Status** > **Wireless**. The Wireless Status screen appears and checks the connection.

#### **To configure the network settings**

**•** From the iConnect menu, tap **Tools** > **Wireless Settings**.

#### **To test the connection of your CN4 against your network**

**•** From the iConnect menu, select **Tools** > **Ping Test**.

# <span id="page-67-0"></span>**Configuring Wireless Security**

The CN4 provides four types of security for your wireless network:

- **•** Wi-Fi Protected Access 2 (WPA2™)
- **•** Wi-Fi Protected Access (WPA)
- **•** 802.1x
- **•** WEP

This section explains how to configure wireless security on your CN4. If you choose not to use security, see **["Disabling Security" on](#page-77-0)  [page 58.](#page-77-0)** Intermec recommends that you always implement security.

You must use either Funk or Microsoft security to implement your security solution. For details, see the next section, **["Choosing](#page-67-1)  [Between Microsoft and Funk Security."](#page-67-1)**

If you are using WPA-802.1x, WPA2-802.1x, or 802.1x security, this section also assumes that your authentication server and authenticators are properly configured.

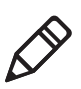

**Note:** Your security choice does not depend on your authentication server. For example, you can choose Funk security if you use Microsoft Active Directory® to issue certificates.

## <span id="page-67-1"></span>**Choosing Between Microsoft and Funk Security**

The CN4 supports both Funk and Microsoft security. The option you choose depends on your network security needs.

### *Understanding Microsoft and Funk Security*

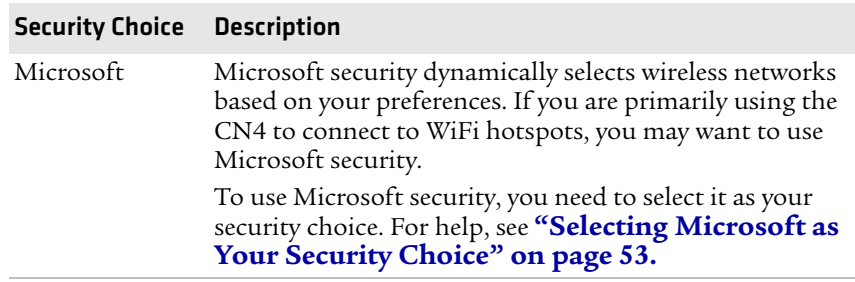

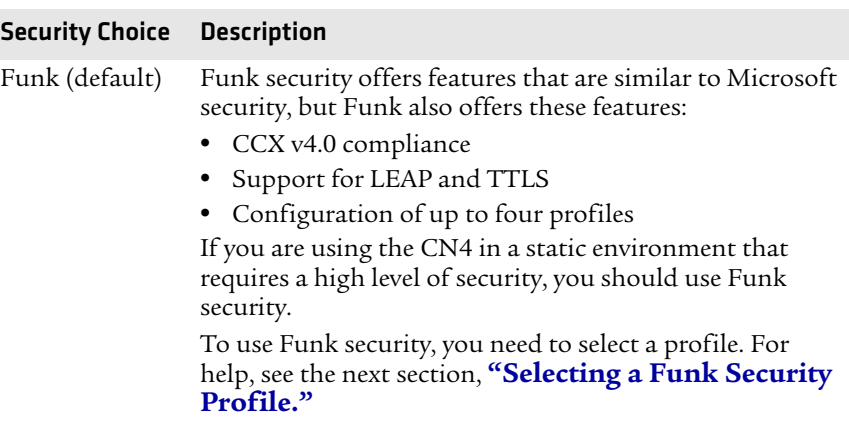

### *Understanding Microsoft and Funk Security*

### <span id="page-68-0"></span>**Selecting a Funk Security Profile**

You can define up to four profiles for Funk security. Different profiles let your CN4 communicate in different networks without having to change all of your security settings. For example, you may want to set up one profile for the manufacturing floor and one for the warehouse. By default, the active profile is Profile 1.

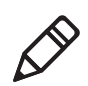

**Note:** You can also use the Profile Wizard to configure most wireless security settings. To start the Profile Wizard, tap the iConnect icon ( $\mathbb{R}$ ) in the lower right corner of the Today screen and select **Tools** > **Wireless Settings**.

### **To select a Funk security profile**

- **1** Start Intermec Settings.
- **2** Choose **Communications** > **802.11 Radio** > **Funk Security**.
- **3** Tap a profile. A list of configurable settings appears.
- **4** (Optional) In the **Profile Label** text box, enter a meaningful name for your profile.
- **5** Configure your security settings. For help, see the next sections.
- **6** Repeat Steps 3 through 5 for each profile you want to define.
- **7** Select one profile as the active profile by tapping **Active Profile** and choosing a profile from the list.

**8** Tap **OK**. Your settings are saved.

### **Configuring WPA Security With Funk Security**

Use these procedures to set WPA-802.1x, WPA2-802.1x, WPA-PSK, or WPA2-PSK security on your CN4 with Funk security.

### **To configure WPA-802.1x or WPA2-802.1x with Funk security**

- **1** Make sure the communications and radio parameters on your CN4 are configured.
- **2** Make sure Funk is selected as your security choice.
- **3** Start Intermec Settings.
- **4** Choose **Communications** > **802.11 Radio** > **Funk Security**.
- **5** Select the profile you want to configure.
- **6** For **Association**, choose **WPA** or **WPA2**. Encryption automatically defaults to **TKIP** or **AES**, respectively.
- **7** For **8021x**, choose **TTLS**, **PEAP**, **EAP-FAST**, or **TLS**.
- **8** If you choose **TTLS** or **PEAP**:
	- **a** For **Prompt for Credentials**, choose **Enter credentials now**.

**Note:** You can use **Prompt for Credentials** to troubleshoot your network connection.

- **b** Enter a **User Name** and **User Password**.
- **c** For **Validate Server Certificate**, choose **Yes**.

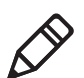

**Note:** The correct date must be set on your CN4 when you enable **Validate Server Certificate**.

If you choose TLS:

- **a** Load a user and root certificate on your CN4. For help, see **["Loading a Certificate" on page 57.](#page-76-0)**.
- **b** Enter a **User Name** and **Subject Name**.
- **c** For **Validate Server Certificate**, choose **Yes**.
- **d** (Optional) To increase your level of security, enter a **Server 1 Common name** and a **Server 2 Common name**.
- **9** Tap **OK**. Your settings are saved.

### **To configure WPA or WPA2 with Funk security**

- **1** Make sure the communications and radio parameters on your CN4 are configured.
- **2** Make sure Funk is selected as your security choice.
- **3** Start Intermec Settings.
- **4** Choose **Communications** > **802.11 Radio** > **Funk Security**.
- **5** Select the profile you want to configure.
- **6** For **Association**, choose **WPA** or **WPA2**.
- **7** For **8021x**, choose **None**.
- **8** For **Pre-Shared Key**, enter the pre-shared key or passphrase.

The pre-shared key must be a value of 32 hex pairs preceded by 0x for a total of 66 characters. The value must match the key value on the access point. The passphrase must be from 8 to 63 characters. After you enter a passphrase, the CN4 internally converts it to a pre-shared key.

This value must match the passphrase on the authenticator.

**9** Tap **OK**. Your settings are saved.

### **Configuring 802.1x Security With Funk Security**

- **1** Make sure the communications and radio parameters on your CN4 are configured.
- **2** Make sure Funk is selected as your security choice.
- **3** Start Intermec Settings.
- **4** Choose **Communications** > **802.11 Radio** > **Funk Security**.
- **5** Select the profile you want to configure.
- **6** For **Association**, choose **Open**.
- **7** For Encryption, choose **WEP**.
- **8** For **8021x**, choose **TTLS**, **PEAP**, or **TLS**.
- **9** If you choose **TTLS** or **PEAP**:
- **a** Enter a **User Name**.
- **b** For **Prompt for Credentials**, choose **Enter credentials now**.

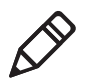

**Note:** You can use **Prompt for Credentials** to troubleshoot your network connection.

- **c** Enter a **User Password**.
- **d** For **Validate Server Certificate**, choose **Yes** .

If you choose **TLS**:

- **a** Load a user and root certificate on your CN4. For help, see **["Loading a Certificate" on page 57.](#page-76-0)**.
- **b** For **Validate Server Certificate**, choose **Yes**.
- **c** Enter a **User Name** and **Subject Name**.
- **d** (Optional) To increase your level of security, enter a **Server 1 Common name** and a **Server 2 Common name**.
- **10** Tap **OK**. Your settings are saved.

### **Configuring LEAP Security on Your CN4**

- **1** Make sure the communications and radio parameters on your CN4 are configured.
- **2** Make sure Funk is selected as your security choice.
- **3** Start Intermec Settings.
- **4** Choose **Communications** > **802.11 Radio** > **Funk Security**.
- **5** Select the profile you want to configure.
- **6** For **8021x**, choose **LEAP**.
- **7** For **Association**, choose **Open**, **WPA**, **WPA2**, or **Network EAP**. Encryption automatically defaults to **TKIP** if you choose WPA, **AES** if you choose WPA2, and **WEP** if you choose Open or Network EAP.
- **8** For **Prompt for Credentials**, choose **Enter credentials now**.
- **9** Enter a **User Name** and **User Password**.
- **10** Tap **OK**. Your settings are saved.
### **Configuring Static WEP Security With Funk Security**

- **1** Make sure the communications and radio parameters on your CN4 are configured.
- **2** Make sure Funk is selected as your security choice.
- **3** Start Intermec Settings.
- **4** Choose **Communications** > **802.11 Radio** > **Funk Security**.
- **5** Select the profile you want to configure.
- **6** For **Association**, choose **Open**.
- **7** For **Encryption**, choose **WEP**.
- **8** For **8021x**, choose **None**.
- **9** Define a value for the keys you want to use. You can define up to four keys (**Key 1** through **Key 4**).

Enter an ASCII key or a hex key that is either 5 bytes or 13 bytes long depending on the capability of the radio. Set a 5- byte value for 64-bit WEP or a 13-byte value for 128-bit WEP. Hex keys must be preceded by 0x and contain 5 or 13 hex pairs.

- **10** For **Transmit key**, choose the key you want to use for transmitting data.
- **11** Tap **OK**. Your settings are saved.

### **Selecting Microsoft as Your Security Choice**

The default security setting is Funk. If you want to use Microsoft security, you need to select it as your security choice. After you select Microsoft as your security choice, you will be prompted to save your settings and reset your CN4 for your change to take effect.

With Microsoft as your security choice, you can configure:

- **•** WPA
- **•** 802.1x
- **•** Static WEP

### **To select Microsoft security as your security choice**

- **1** Select **Start** > **Settings** > the **System** tab > **Intermec Settings**. The Intermec Settings application appears.
- **2** Select **Communications** > **802.11 Radio** > **Security Choice**.

#### *Chapter 2 — Connecting and Configuring the CN4*

- **3** From the **Security Choice** list, select **Microsoft Security**. An alert box appears telling you that you must save your settings and warm boot the CN4 for the new security choice to take effect.
- **4** Tap **Yes**. The CN4 resets and starts with Microsoft Security as the Security Choice.

### **Configuring WPA Security With Microsoft Security**

Use these procedures to set WPA-802.1x and WPA-PSK security on your CN4 with Microsoft security.

### **To enable WPA-802.1x with Microsoft security**

- **1** Make sure the communications and radio parameters on your CN4 are configured.
- **2** Start Intermec Settings.
- **3** Choose **Communications** > **802.11 Radio** > **Microsoft Security**.
- **4** For **Infrastructure Mode**, choose **Infrastructure**.
- **5** For **Network Authentication**, choose **WPA**. **Data Encryption** automatically defaults to **TKIP**.
- **6** For **802.1x Authentication**, choose either **MD5**, **TLS,** or **PEAP**.
- **7** If you choose **TLS**:
	- **a** Tap **Properties** and tap the **Run App** button. The Auth. Settings dialog box appears.
	- **b** Tap the **Select** button.
	- **c** Select your certificate from the list and press **Enter**. The User Logon dialog box appears.
	- **d** Enter a **User Name** and **Domain** and press **Enter**.

If you choose PEAP:

- **a** Select **Properties** and tap the **Run App** button. The Auth. Settings box appears.
- **b** Select **Validate Server** and press **Enter**. When the radio starts to authenticate, the Network Password dialog box appears.
- **c** Enter a **User Name** and **Password** and select **Save Password**.
- **d** (Optional) In the **Domain** field, enter the Active Directory domain associated with the user account.
- **e** Press **Enter**.
- **8** Save your settings and exit Intermec Settings.

### **To enable WPA-PSK with Microsoft security**

- **1** Make sure the communications and radio parameters on your CN4 are configured.
- **2** Start Intermec Settings.
- **3** Choose **Communications** > **802.11 Radio** > **Microsoft Security**.
- **4** For **Infrastructure Mode**, choose **Infrastructure**.
- **5** For **Network Authentication**, choose **WPA-PSK**. **Data Encryption** automatically defaults to **TKIP**.
- **6** For **Pre-Shared Key**, enter the pre-shared key or the passphrase.

The pre-shared key must be a value of 32 hex pairs preceded by 0x for a total of 66 characters. The value must match the key value on the authenticator. The passphrase must be from 8 to 63 characters. After you enter a passphrase, the CN4 internally converts it to a pre-shared key.

This value must match the passphrase on the authenticator.

**7** Tap **OK**. Your settings are saved.

### **Configuring 802.1x Security with Microsoft Security**

- **1** Make sure the communications and radio parameters on your CN4 are configured.
- **2** Start Intermec Settings.
- **3** Choose **Communications** > **802.11 Radio** > **Microsoft Security**.
- **4** For **Infrastructure Mode**, choose **Infrastructure**.
- **5** For **Network Authentication**, choose **Open**.
- **6** For **Data Encryption**, choose **WEP**.
- **7** For **802.1X Authentication**, choose **TLS** or **PEAP**.
- **8** If you choose TLS:
	- **a** Select **Properties** and tap the **Run App** button. The Auth. Settings box appears.
	- **b** Tap the **Select** button.
- **c** Select your certificate from the list and press **Enter**. The User Logon dialog box appears.
- **d** Enter a **User Name** and a **Domain**. and press **Enter**.

If you choose PEAP:

- **a** Select **Properties** and tap the **Run App** button. The Auth. Settings box appears.
- **b** Select **Validate Server** and press **Enter**. When the radio starts to authenticate, the Network Password dialog box appears.
- **c** Enter a **User Name** and **Password** and select **Save Password**.
- **d** (Optional) In the **Domain** field, enter the domain.
- **e** Press **Enter**.
- **9** For **Network Key Setting**, choose **Automatic**.
- **10** Save your settings and exit Intermec Settings.

### **Configuring Static WEP Security With Microsoft Security**

- **1** Make sure the communications and radio parameters on your CN4 are configured.
- **2** Start Intermec Settings.
- **3** Choose **Communications** > **802.11 Radio** > **Microsoft Security**.
- **4** For **Network Authentication**, choose **Open**.
- **5** For **Data Encryption**, choose **WEP**.
- **6** For **Network Key Setting**, choose **Enter Key and Index**.
- **7** For **Network Key Value**, enter an ASCII key or a hex key that is either 5 bytes or 13 bytes long depending on the capability of the radio.

Set a 5-byte value for 64-bit WEP or a 13-byte value for 128-bit WEP. Hex keys must be preceded by 0x and contain 5 or 13 hex pairs.

- **8** For **Network Key Index**, select the key you want to use for data transmission.
- **9** Tap **OK**. Your settings are saved.

### **Loading a Certificate**

If you choose to use transport layer security (TLS) with WPA or 802.1x security, you need a unique client certificate on the CN4 and a trusted root certificate authority (CA) certificate. Certificates are pieces of cryptographic data that guarantee a public key is associated with a private key. They contain a public key and the entity name that owns the key. Each certificate is issued by a certificate authority.

#### **To import a root certificate**

- **1** Tap the iConnect icon  $(\mathbf{R})$  in the lower right corner of the Today screen. The iConnect pop-up menu appears.
- **2** Select **Tools** > **Wireless Settings**. The Profile Wizard appears.
- **3** Tap **Edit Selected Profile** > the **Security** tab > **Get Certificates**.

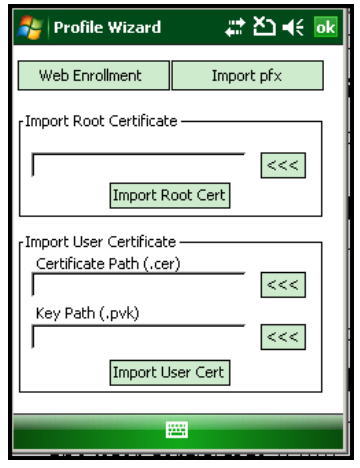

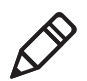

**Note:** PFX encoded certificates are also supported. Tap the **Import pfx** button to import a PFX encoded certificate.

- **4** To import a root certificate:
	- **a** Tap the <<< button next to the **Import Root Certificate** field to select the root certificate (DER-encoded .cer file) to import.
	- **b** Click **Import Root Cert** to install the selected certificate.
- **5** To import a user certificate:
- **a** Tap the <<< button next to the **Certificate Path** field to select the user certificate (DER-encoded .cer file without the private key) to import.
- **b** Tap the <<< button next to the **Key Path** field to select the private key (.pvk file) which corresponds to the user certificate you selected.

To import a certificate from an IAS server:

- **a** Tap **Web Enrollment**.
- **b** Enter the **User**, **Password**, and **Server** (IP address) to log into the server.
- **c** Tap **OK**. A dialog box appears asking if you want to load the root certificate.
- **d** Tap **OK**. The Enrollment Tool message box appears telling you that the certificate has been added.
- **e** Tap **OK** to close the message box.

### **Disabling Security**

If you choose not to use security with your wireless network, you can disable it on the CN4. Intermec recommends that you always set security in your network.

### **To disable security**

- **1** Open Intermec Settings.
- **2** Choose **Communications** > **802.11 Radio** > **Security Choice** and select **Microsoft Security**. An alert box appears telling you that you must save your settings and warm boot the CN4 for the new security choice to take effect.
- **3** Tap **Yes**. The CN4 resets and starts with Microsoft Security as the Security Choice.
- **4** Open Intermec Settings.
- **5** Choose **Communications** > **802.11 Radio** > **Microsoft Security.**
- **6** For **Network Authentication**, choose **Open**.
- **7** For **Data Encryption**, choose **Disabled**.
- **8** Tap **OK**. Your settings are saved.

# $3$  Developing and Installing Applications

Use this chapter to understand the guidelines for developing applications and installing them on the CN4. This chapter contains these sections:

- **• [Developing Applications for the CN4](#page-79-0)**
- **• [Installing Applications on the CN4](#page-79-1)**
- **• [Freeing Up Virtual Memory for Applications](#page-83-0)**
- **• [Launching An Application Automatically](#page-85-0)**
- **• [Upgrading the System Software](#page-86-0)**

# <span id="page-79-0"></span>**Developing Applications for the CN4**

Use the Intermec Resource Kits to develop applications to run on the CN4. The Resource Kits are a library of C++ and .NET components grouped by functionality that you can use to create applications for the computer. The Resource Kits are part of the Intermec Developer Library (IDL), and can be downloaded from the Intermec web site at **www.intermec.com/idl**.

For more information, see the *Intermec Developer Library Resource Kit Developer's Guide* (P/N 934-006-xxx).

# <span id="page-79-1"></span>**Installing Applications on the CN4**

There are several ways you can install applications on your mobile computer:

- **•** You can package your application as a cabinet (.cab) file.
- **•** If you have a simple application, you may only need to deliver the .exe file.
- **•** You can copy a directory structure that contains the application, supporting files, DLLs, images, and data files.

Intermec recommends using .cab files to install your applications. The mobile computer uses standard Windows Mobile .cab files and will install third-party .cab files. You can have your .cab files place your application in any of these memory locations on the mobile computer:

- **•** The Object Store or the Flash File Store. The Object Store is a OneNand® flash that looks like a disk. The Flash File Store is an area of storage which is embedded in a section of the system flash memory. This storage is *not* erased during a reset, although it might be erased during the reflashing process. In addition to storing applications and data files, you have the option to store persistent registry information to the Flash File Store region.
- **•** The optional miniSD card. If you are using a miniSD card, this should be the primary location to place application installation files. The miniSD card creates the Storage Card folder on the CN4.

#### *Chapter 3 — Developing and Installing Applications*

**•** The non-volatile Flash File Store region of the storage. Use the small non-volatile Flash File Store region to hold .cab files that rebuild the system at clean boot or install applications from a .cab file into the Flash File Store so that they are "ready-to-run" when you perform clean boot. Since the flash in the system has a limited number of write cycles, do not use the Flash File Store for excessive writing.

Files copied to any of these locations are safe when you cold boot the computer as long as the AutoRun system is installed in the appropriate location. When you copy a .cab file to the  $\setminus$ CabFiles folder, the folder automatically extracts that .cab file on every cold boot. For more information about AutoRun, see the *Intermec Developer's Library (IDL) Resource Kit Developer's Guide* which is available from **www.intermec.com/idl**.

There are several ways you can install files and applications on the computer:

- **•** SmartSystems Foundation
- **•** ActiveSync
- **•** miniSD card
- **•** FTP server
- **•** Wavelink Avalanche

The following sections explain how to use each one of these processes to install your application on the computer.

### **Installing Applications Using SmartSystems Foundation**

You can use the SmartSystems console to drag-and-drop Intermec applications onto your mobile computers. The computer ships with the SmartSystems client, which means it is SmartSystems-enabled. The console is part of SmartSystems Foundation. For more information about SmartSystems Foundation, go to the Intermec web site at **www.intermec.com/SmartSystems**. For help using the console, see the online help.

#### **To use SmartSystems console to install an application**

**1** Download your application file from the Intermec web site and unzip it on your desktop PC.

- **2** Double-click the application file to install it. The application file should appear in the Software Vault.
- **3** From the SmartSystems console in the Software Vault, drag-anddrop the application onto each mobile computer in your network or drop the application on a group of mobile computers contained in a folder.

You can also use SmartSystems Scan-to-Connect to connect the CN4 to your network and install software. For more information,see the SmartSystems Foundation Console online Help.

## **Installing Applications Using Microsoft ActiveSync**

You can use Microsoft ActiveSync to establish a connection between your PC and the computer. ActiveSync transfers files, synchronizes files, performs remote debugging, and other device management activities. For more information on installing and using ActiveSync, see **["Connecting to a PC" on page 34.](#page-53-0)**

You can have a serial or USB ActiveSync connection to the mobile computer. When you only have a few computers to update, you can copy files using Windows Explorer on a PC.

This procedure assumes that Microsoft ActiveSync is installed on your PC and is up and running.

### **To install an application on the computer using ActiveSync**

- **1** Connect to the CN4 via ActiveSync. For help, see **["Connecting to](#page-53-0)  [a PC" on page 34.](#page-53-0)**
- **2** Click **Explore**. The Mobile Device window appears, showing the files and folders on the CN4.
- **3** On your desktop PC, locate the .cab file you want to download to the mobile computer and copy it.
- **4** From the Mobile Device window, open the **My Windows Mobile-Based Device** folder and navigate to the folder where you want to paste the .cab file.
- **5** Paste the .cab file into the desired folder.
- **6** When you are done copying files, warm boot or cold boot the mobile computer.
- **7** After the mobile computer is done booting, tap **Start** > **Programs** > **File Explorer** to locate the newly copied files.
- **8** Tap the .cab files to install them.

### **Installing Applications Using a Storage Card**

If you have a miniSD card for your CN4, it is the best place for you to install applications. For more information, see **["Installing a miniSD](#page-45-0)  [or SIM Card" on page 36.](#page-45-0)**

### **To install applications using the storage card**

- **1** Copy your application file to the miniSD card.
- **2** Remove the miniSD card from the adapter card and insert it into the CN4.
- **3** On your CN4, navigate to the storage card folder and run your application.

### **Installing Applications Using the FTP Server**

The CN4 has a built-in FTP server that connects to a network through Ethernet, 802.11 b/g, or WAN (Wireless Access Network). You can use the server to transfer your application file to the computer. Another benefit of using the FTP server is that you can create FTP scripts to automate the process of copying your files to the computer. This option is useful when you need to send files to a large number of computers.

The easiest way to manage the FTP server is to enable the FTP menu within iConnect.

#### **To enable the FTP menu**

**•** Create this DWORD registry key and set it to a value of 1:

HKEY\_CURRENT\_USER\Software\iConnect2\IConnect\Settings\ShowFTPMenu

The iFTP menu is available the next time you start iConnect.

#### **To manage the state of the FTP server**

**•** Modify these existing registry keys:

```
HKEY_CURRENT_USER\Software\iConnect2\IConnect\Settings\FtpAutoStart
HKEY_CURRENT_USER\Software\iConnect2\IConnect\Settings\FtpHeartbeat
```
where  $1 =$  enable and  $0 =$  disable.

# <span id="page-83-0"></span>**Freeing Up Virtual Memory for Applications**

You can use the InstallSelect application to reduce the amount of virtual memory used by portions of the SmartSystems Platform Bundle (SSPB). Freeing up virtual memory provides you with more space to load and run custom applications. In technical terms, virtual memory allows software to run in a memory address space whose size and addressing are not necessarily tied to the physical memory of the computer.

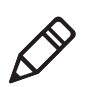

**Note**: InstallSelect is designed for use only by administrators, developers, integrators, or Intermec service representatives.

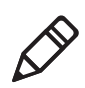

**Note:** Do not run InstallSelect while using any other applications.

InstallSelect manages the installation of value-added software features of the computer. Removing software features may result in loss of computer functionality or the ability to manage device settings.

To free up virtual memory, select items from the InstallSelect list that you do not want to install. When you perform a clean boot, the items you selected are not installed. However, you can reinstall any of these SSPB components at any time with InstallSelect. Be sure to back up any related files that you want before you use the InstallSelect application. The InstallSelect application is part of the SSPB and is installed at the factory.

For more information on SSPB, see **["Upgrading the System](#page-86-0)  [Software" on page 69.](#page-86-0)**

#### **To free up virtual memory**

- **1** Go to **Start** > **Programs** > **File Explorer**.
- **2** Tap the **Windows** folder.
- **3** Scroll down to the InstallSelect application and tap the icon  $(\mathbb{C}^n)$ . The InstallSelect application appears with a Caution dialog box.
- **4** Tap **ok** to close the Caution dialog box.

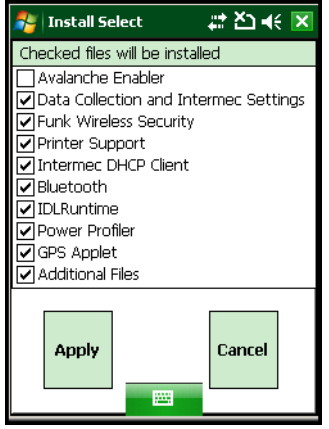

**5** Clear the check box of any components you do not want installed after a clean boot.

By default, components already installed on the computer are automatically checked to be installed again after you perform a clean boot.

- **6** Tap **Apply** to initiate the clean boot and install only the files that are selected.
- **7** Tap **Yes** to continue with the clean boot. The computer performs a clean boot and restarts with all of the checked components installed.

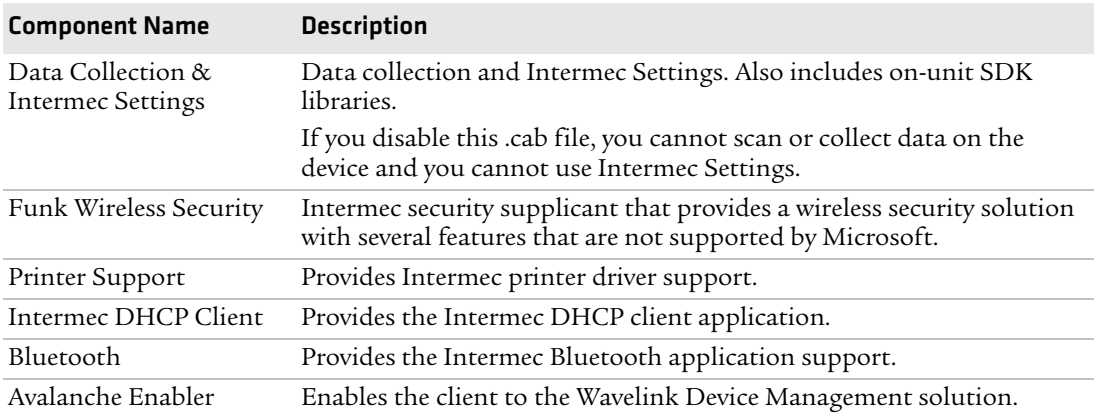

### *Understanding the InstallSelect Software Components*

You will see other components available from the InstallSelect application based on the options you selected for your CN4.

# <span id="page-85-0"></span>**Launching An Application Automatically**

There are two ways to automatically launch your application when you perform a reset on the computer:

- **•** Make sure your .cab file places a shortcut to your application in the \Windows\StartUp folder.
- **•** Configure the AutoRun program to launch your application.

The computer contains a program called AutoRun.exe which automates operations such as launching other processes. You can configure AutoRun.exe through the AutoRun data file, AutoRun.dat. For compatibility with other Intermec computers, you can place a copy of AutoRun.exe in the same folder as your AutoRun.dat file but it is not required.

### **To create and install the AutoRun.dat file on your computer**

- **1** Create a folder called System on your CN4.
- **2** Open the Notepad application on your PC.
- **3** Write commands for AutoRun.dat using the supported AutoRun script commands.
- **4** Save the Notepad file as AutoRun.dat.
- **5** Copy the AutoRun.dat file to the System folder on the CN4. During every boot, the system scans for AutoRun.dat in the System folder.

AutoRun supports the following script commands in AutoRun.dat:

#### *AutoRun Script Commands*

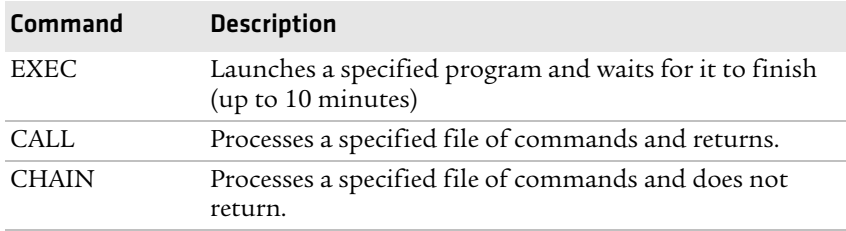

AutoRun handles quoted file names for the first parameter, which allows you to specify path names or file names that contain white spaces. AutoRun only supports one set of quotes per command.

# <span id="page-86-1"></span><span id="page-86-0"></span>**Upgrading the System Software**

When you upgrade your computer, you are updating the operating system (OS) and the SmartSystems Platform Bundle (SSPB) files.

The SSPB files are stored in flash and deliver Intermec Value Add (IVA) functionality such as data collection, configuration, the Intermec wireless security suite, and the SmartSystems™ Foundation. As new features are added to these components, you can update your SSPB files without updating the OS. Alternately, you can choose to upgrade only the operating system if you need new functionality. If you upgrade the operating system, you will need to reinstall SSPB files.

There are two ways to upgrade your computer:

- **•** You can upgrade your computer using a storage card. For help, see the next section, **["Upgrading the CN4 Using a miniSD Card."](#page-90-0)**
- **•** You can upgrade your computer using the SmartSystems Console. For help, see **["Upgrading the CN4 Using SmartSystems](#page-87-0)  [Foundation" on page 70.](#page-87-0)**

You need to download the latest upgrade files from the Intermec web site to your desktop PC.

### **To download the upgrade files**

- **1** Start your web browser and go to the Intermec web site at **www.intermec.com**.
- **2** Choose **Support** > **Downloads** and choose these items:
	- **a** In the **Product Category** list, choose **Computers**.
	- **b** In the **Product Family** list, choose **Handheld Computers**.
	- **c** In the **Product** list, choose **CN4 Mobile Computer**.
- **3** Click **Submit**. A list of downloadable software appears.
- **4** Look for the appropriate upgrade files in the OS/Firmware/ Drivers list, and click the filename to download it.

### <span id="page-87-0"></span>**Upgrading the CN4 Using SmartSystems Foundation**

You can use the SmartSystems™ Foundation application from Intermec to perform operating system upgrades on your CN4. SmartSystems client is installed on your CN4, which means it is SmartSystems-enabled. The console is part of SmartSystems Foundation, which you can download from **www.intermec.com/ SmartSystems**.

When you upgrade the operating system, you erase the current configuration and replace it with the new default configuration. You will need to reset the network parameters on the CN4 to reestablish communications with other devices in the network. In other words, if you upgrade the operating system and the default registry from the operating system has changed, the registry is rolled back to the new default.

When you upgrade your CN4, you are updating the operating system (OS) and the SmartSystems Platform Bundle (SSPB) files.

The SSPB files are stored on the Flash File Store, and deliver Intermec Value Add (IVA) functionality such as data collection, configuration, and wireless security. As new features are added to these components, you can upgrade your SSPB files without needing to upgrade the operating system. Similarly, features added to the operating system do not affect the functionality of the SSPB, and you can choose to upgrade only the operating system. If you choose to update only the operating system, the SSPB will need to be re-installed.

If you are upgrading the OS and SSPB files, you first install the OS upgrade and then you install the SSPB upgrade. The installation process is very similar for both type of upgrade but the way the files install is different.

### **Downloading the Upgrade Files**

You need to download the latest upgrade files from the Intermec web site to your desktop computer.

### **To download the upgrade files**

- **1** [Start your web browser and go to the Intermec web site at](http://www.intermec.com)  **www.intermec.com**.
- **2** Go to **Service & Support** > **Downloads**.
- **3** Select **Computers: CN4 Mobile Computer** from the list.
- **4** Select the download you need. Make sure the download you select is for the CN4 computer and that it contains the upgrade you want: operating system only, SSPB only, or operating system and SSPB.
- **5** Download the .zip file to your desktop computer.
- **6** Use the SmartSystems server to upgrade the CN4.

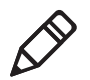

**Note:** You cannot install the files for the OS and the SSPB bundle at the same time. You need to install one and then install the other or install only the bundle that you need to upgrade.

#### **To upgrade the operating system**

- **1** Connect your the CN4 to your network that has the SmartSystem Server installed.
- **2** Install SmartSystems Foundation on your desktop or laptop computer, then double-click the icon on your toolbar to start the SmartSystems Console.
- **3** Double-click the SmartSystems icon on your taskbar to start the SmartSystems Console.

The SmartSystem Console screen has three sections:

- **•** Keypad Computers (devices you are using)
- **•** SmartSystem Applications (used to upgrade)
- **•** Software Vault (where your upgrades are stored)
- **4** Click the Discover icon on the SmartSystems Console.
- **5** Click and drag the OS bundle from the Software Vault and drag to the CN4 icon. Release the OS bundle on the device icon and the following message will appear.

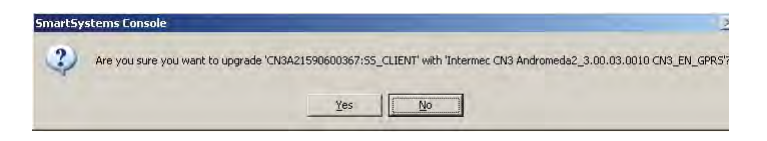

**6** Click the **Yes** button and SmartSystems Server will start transferring files to the CN4. A white screen with text on it will appear on the CN4 icon as the files are being downloaded.

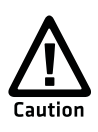

### **Make sure that the CN4 does not suspend during the download or errors could occur.**

When the file download is complete, the CN4 performs a warm boot and starts to install the upgrade files. After the OS file installation is completed, the CN4 warm boots again and the Windows Mobile welcome screen appears.

### **To upgrade the SSPB**

- **1** Connect the CN4 to your network that has the SmartSystem Server installed.
- **2** Install SmartSystems Foundation on your desktop or laptop computer, then double-click the icon on your toolbar to start the SmartSystems Console.
- **3** Double-click the SmartSystems icon on your taskbar to start the SmartSystems Console.
- **4** Click the Discover icon on the SmartSystems Console. Your CN4 should appear in the Keypad Computers area of the screen.
- **5** Click and drag the SSPB bundle from the Software Vault and drag to the CN4 icon. Release the SSPB bundle on the device icon.
- **6** Click the **Yes** button when the SmartSystem message appears. The SmartSystems Server will start transferring files to the CN4. A white screen with text on it will appear on the CN4 icon as the files are being downloaded.

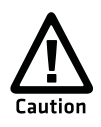

### **Make sure that the CN4 does not suspend during the download or errors could occur.**

When the file download is complete, the CN4 performs a warm boot and starts to install the upgrade files. When the Today screen appears, SSPB file installation begins. After all files are installed, you need to reconnect the CN4 to your network.

### <span id="page-90-0"></span>**Upgrading the CN4 Using a miniSD Card**

To use a miniSD card to upgrade the computer, you need an SD card reader and a miniSD adapter card formatted as FAT16.

### **To upgrade the operating system using a miniSD card**

- **1** Copy all required OS upgrade files to the miniSD card.
- **2** Insert the miniSD card into the CN4. For help, see **["Installing a](#page-45-0)  [miniSD or SIM Card" on page 36.](#page-45-0)**
- **3** Place the CN4 in a dock connected to external power and use a stylus to press the **Reset** button located in the battery cavity on the back of the CN4. For help, see **["Cold Booting the CN4" on](#page-99-0)  [page 84.](#page-99-0)**
- **4** Remove the miniSD card when the Installation Complete menu appears.
- **5** Remove the CN4 from the dock and replace the battery.

### **To upgrade the SSPB using a miniSD card**

- **1** Copy all required SSPB upgrade files to the miniSD card.
- **2** Insert the miniSD card into the CN4.
- **3** Using the stylus, press the **Reset** button in the battery cavity on the back of the CN4.
- **4** Press and hold the **Power** button as you insert the battery back into the CN4.
- **5** Continue to hold the **Power** button until a Warning message appears on the display.
- **6** Release the **Power** button, read the message, and press either button on the right side to continue. Wait for the CN4 to load files from the miniSD card.
- **7** When the progress is complete, the CN4 warm boots to reset the configuration.

#### *Chapter 3 — Developing and Installing Applications*

- **8** If you wish, you can now remove the miniSD card or delete the files on the miniSD card. The information for the SSPB now resides in the Flash File Store.
- **9** Set the date, time, and network communication parameters to reestablish communications with the other devices in the wireless network.

# $\overline{\mathbf{4}}$  Troubleshooting and Maintaining the CN4

If you encounter any problems while using the mobile computer, look in this chapter to find a possible solution. You will also find information on routine maintenance. This chapter contains these sections:

- **• Calling Product Support**
- **• Troubleshooting the CN4**
- **• Resetting the CN4**
- **• Cleaning the CN4**

# **Calling Product Support**

If you cannot find the answer to your problem in the "Troubleshooting the Computer" section, you can visit the Intermec technical knowledge base (Knowledge Central) at **intermec.custhelp.com** to review technical information or to request technical support. If you still need help after visiting Knowledge Central, you may need to call Product Support.

To talk to an Intermec Product Support representative, call:

### **1-800-755-5505**

Before you call Intermec Product Support, make sure you have the following information ready:

- **•** Configuration number
- **•** Operating system version
- **•** SmartSystems Platform Bundle (SSPB) version
- **•** If you are using security, know the type (Funk or Microsoft) and the full set of parameters
- **•** Power management settings
- **•** If you are using terminal emulation (TE), know the version and protocol
- **•** If you are not using TE, know the language your custom application was written in and the tools you used to create it

You can find most of the information listed above in Intermec Settings. Consult your application developer for information on your custom application.

### **To find your configuration number**

**•** Look at the label on the back of the computer.

### **To find your operating system version**

- **1** Tap **Start** > **Internet Explorer**.
- **2** Tap the **Intermec** logo. The Intermec page appears and displays the software build information.

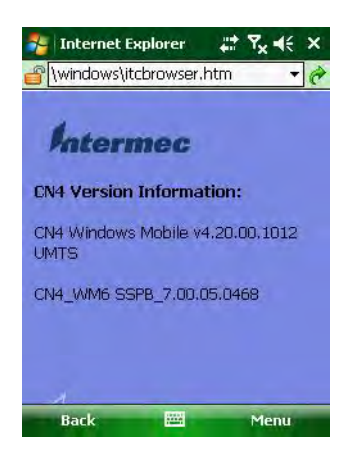

# **Troubleshooting the CN4**

If you send the CN4 in for service, it is your responsibility to save the computer data and configuration. Intermec is responsible only for ensuring that the hardware matches the original configuration when repairing or replacing the computer.

### *Problems While Configuring the CN4*

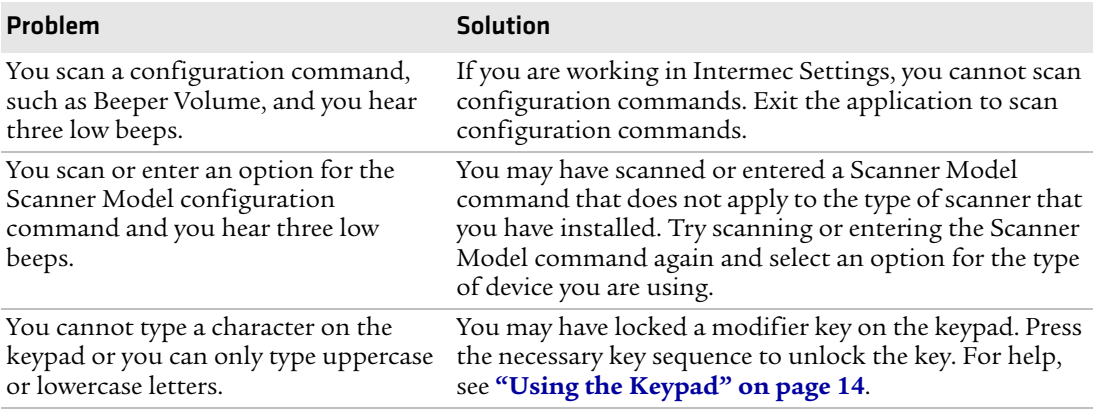

### *Chapter 4 — Troubleshooting and Maintaining the CN4*

### *Problems While Operating the CN4*

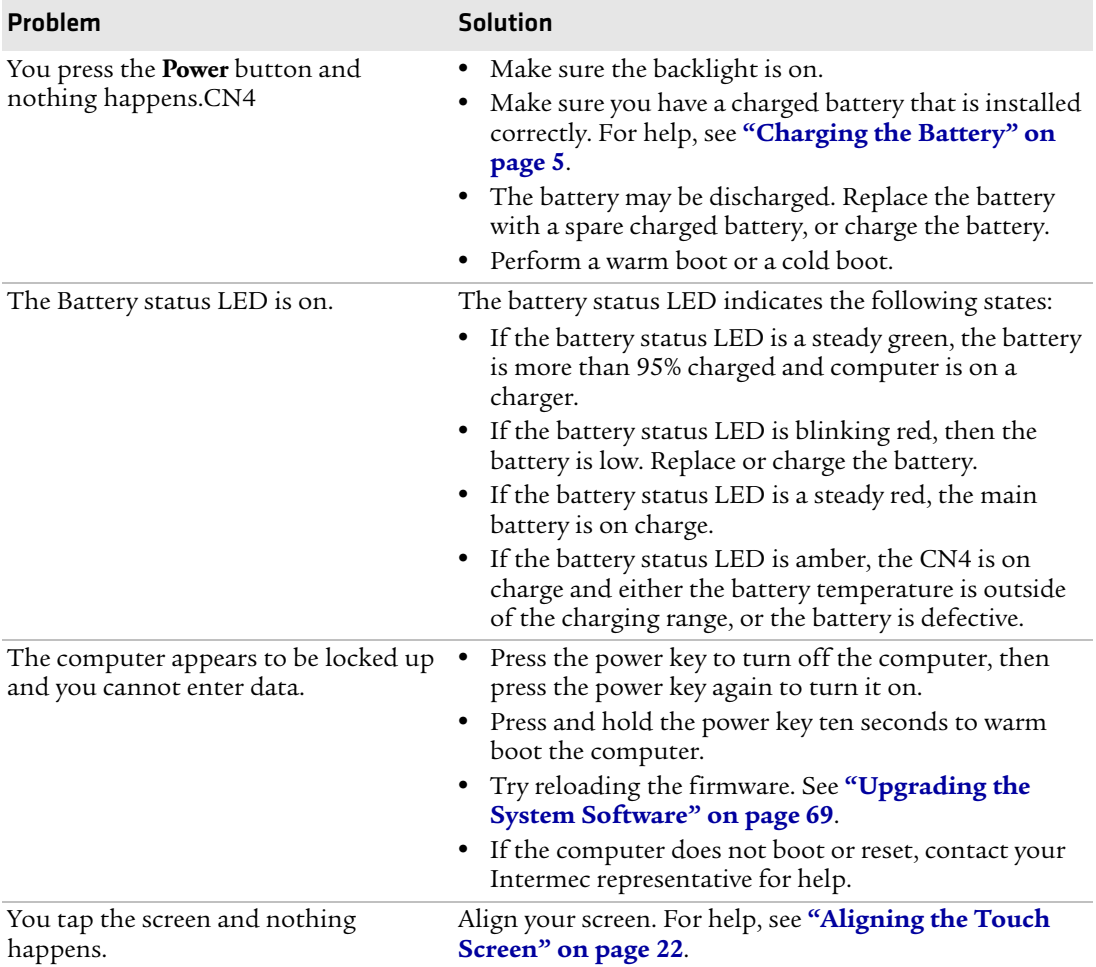

### *Problems With Wireless Connectivity*

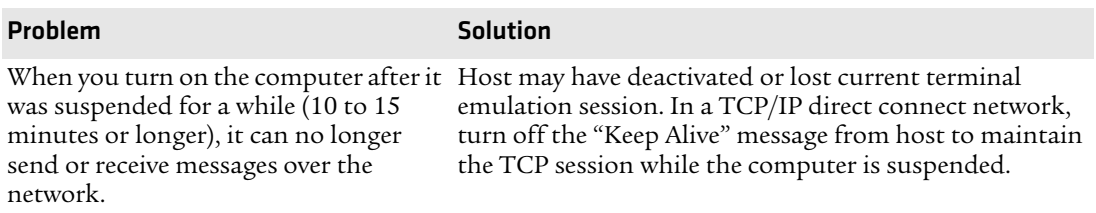

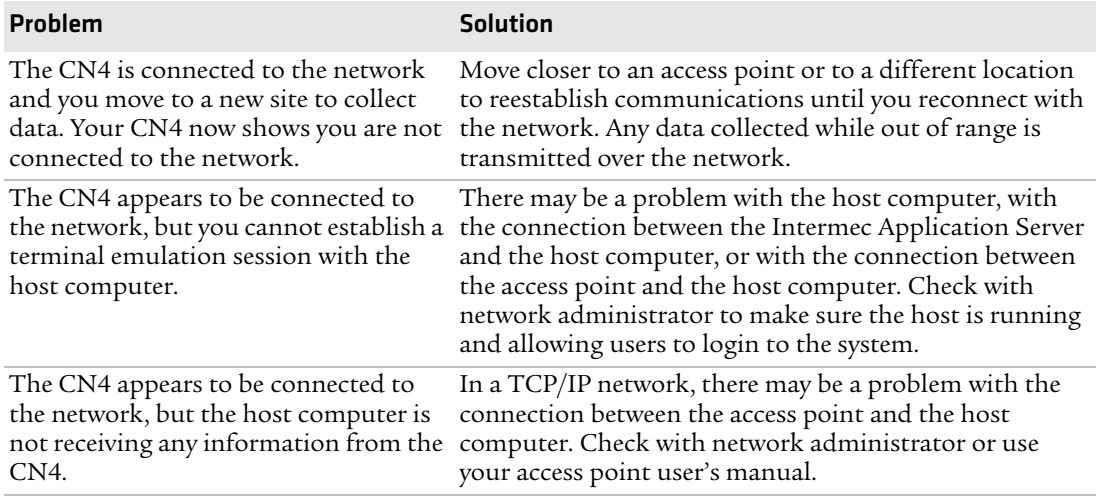

### *Problems With Wireless Connectivity (continued)*

### *Problems While Configuring 802.1x Security*

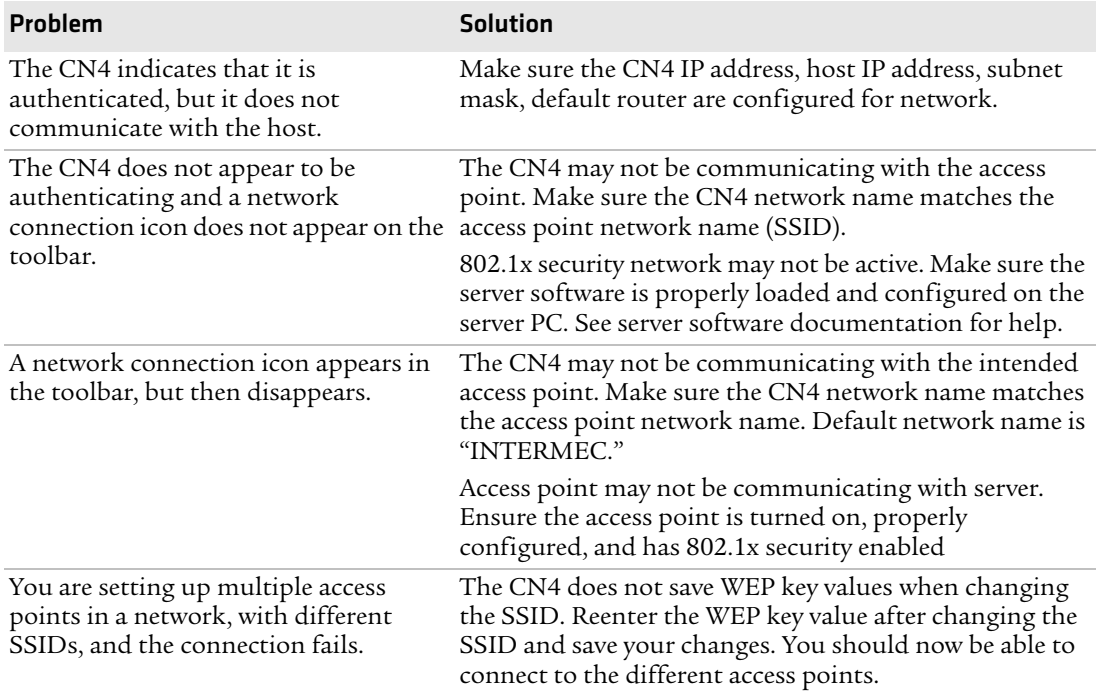

### *Chapter 4 — Troubleshooting and Maintaining the CN4*

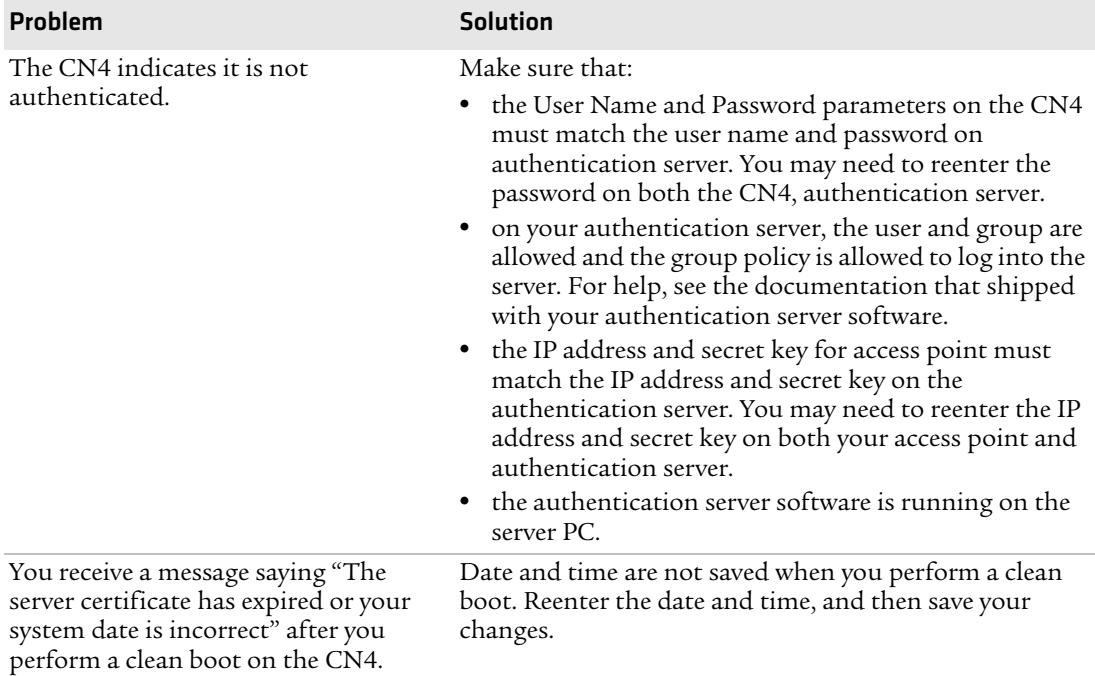

### *Problems While Configuring 802.1x Security (continued)*

### *Problems Scanning Bar Codes*

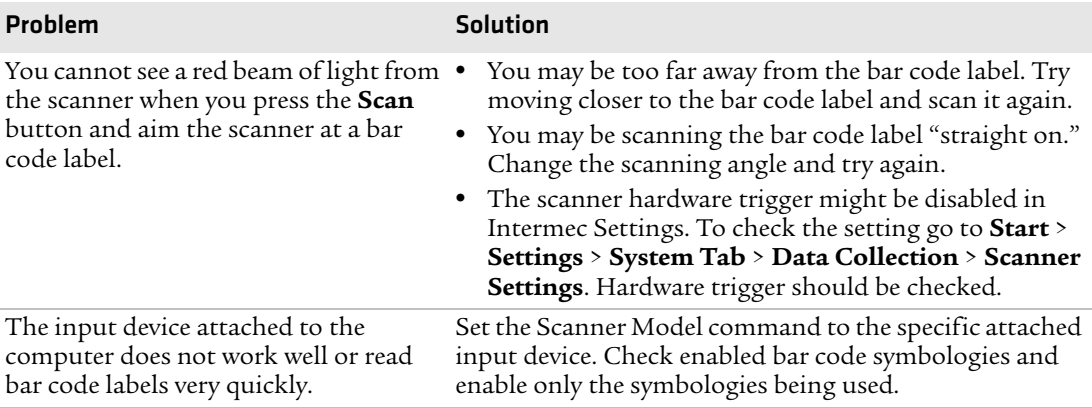

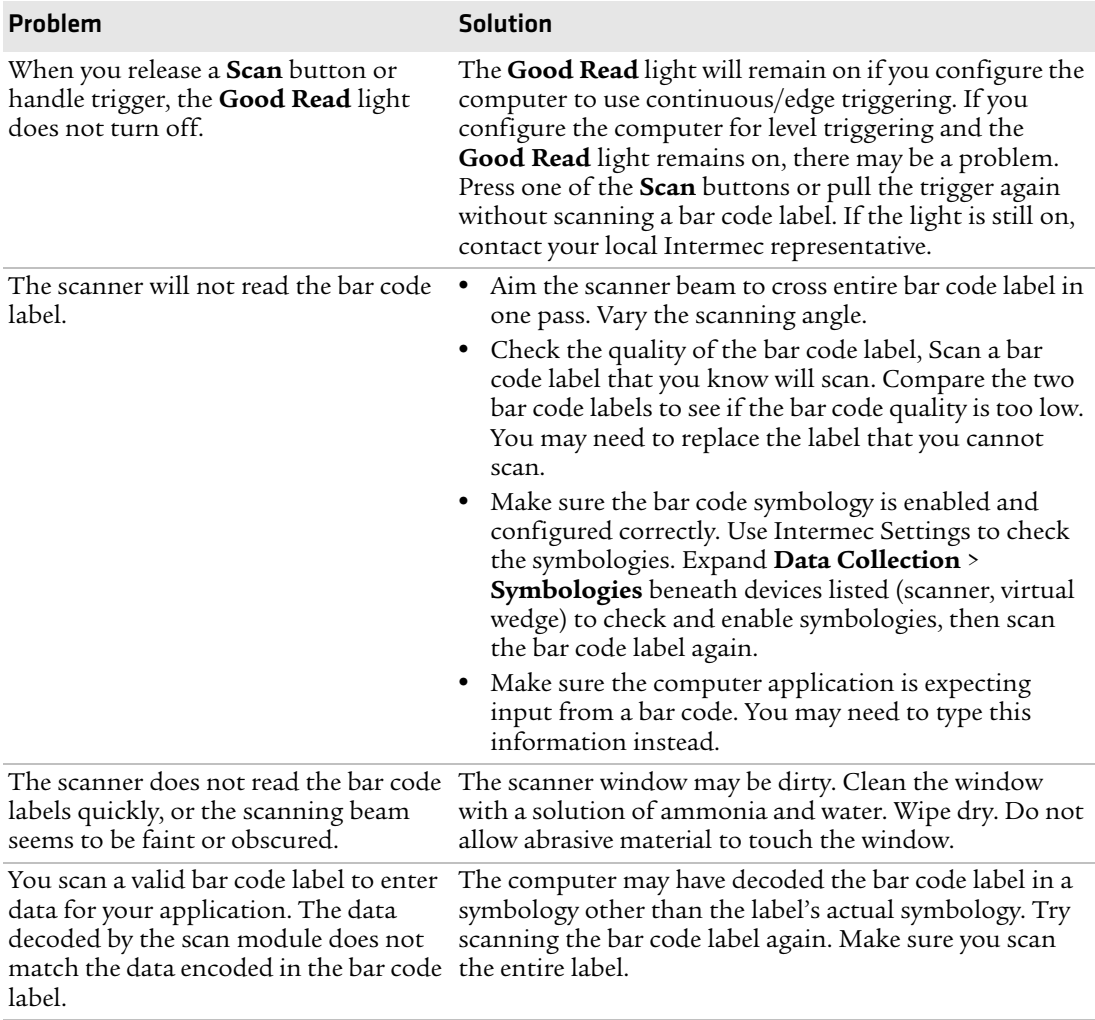

### *Problems Scanning Bar Codes (continued)*

# **Resetting the CN4**

You rarely need to reset the computer. If the computer does not resume after pressing the **Power** button, or if the computer or an application locks up, you may need to reset the CN4. The CN4 uses the configuration currently saved in flash memory during the boot process. There are three ways to reset the CN4:

- **•** Warm booting the CN4
- **•** Cold booting the CN4
- **•** Clean booting the CN4

# **Warm Booting the CN4**

You may need to perform a warm boot to correct conditions where an application stops responding to the system.

### **To warm boot the computer**

**•** Press and hold the **Power** button for 10 seconds.

Or,

**•** Right-click on the CN4 via the SmartSystems Console and select **Intermec Power Tools** > **Warm Boot Device**.

The computer systematically shuts down, restarts, and goes through the initialization process.

# <span id="page-99-0"></span>**Cold Booting the CN4**

In some cases where the computer completely stops responding, it may be necessary to perform a cold boot. Because cold booting may result in data loss, use this method only if all other recovery methods have failed.

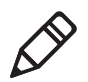

**Note:** Cold booting the CN4 does not guarantee that cached disk data will be saved, so transactional data may be lost during the reset. All other data is preserved.

### **To cold boot your CN4**

- **1** Press the **Power** button to suspend the CN4.
- **2** Remove the battery pack from the CN4.
- **3** Press the **Reset** button on the back of the CN4.

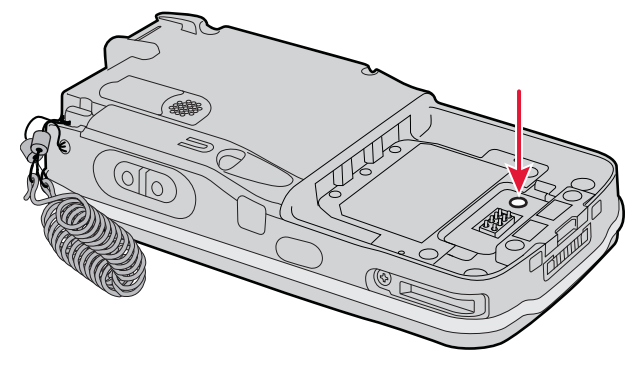

*Locating the Reset Button on the CN4*

### **Clean Booting the CN4**

When you clean boot the CN4, it loads only those files and programs that are absolutely required by the operating system. Use the clean boot to troubleshoot the CN4 by getting it up and running so that you can perform diagnostic tests to determine which elements of the normal boot process are causing problems.

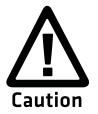

**The clean boot process will erase the memory in the mobile computer, including all applications and data files found in the object store.**

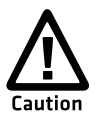

**A clean boot will load files from the Flash File Store if an SSPB files are not on a miniSD card. If SSPB files are on a miniSD card, they will overwrite the files in the Flash File Store.**

### **To clean boot the computer**

- **1** Press the **Power** button to suspend the CN4.
- **2** Remove the battery pack from the back of the CN4.
- **3** With a stylus, press the **Reset** button on the battery cavity.
- **4** Insert the battery back into the CN4, and immediately press and hold the **Power** button and both buttons on the left side.
- **5** Continue to hold the **Power** button and both buttons on the left side until a Warning message appears on the display.
- **6** Release the **Power** button and both buttons on the left side, read the message, and press either button on the right side to continue.
- **7** Wait for the CN4 to load files from its ROM.

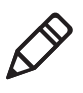

**Note:** You can also clean boot the CN4 using the SmartSystems console. To clean boot the CN4 using the SmartSystems Console, right-click on the CN4 and select **Intermec Power Tools** > **Clean Boot Device**.

# **Cleaning the CN4**

To keep the CN4 in good working order, you may need to clean the imager window, color camera window, and the touch screen. Clean the windows and the touch screen as often as needed for the environment in which you are using the CN4. To clean the CN4, use a solution of ammonia and water.

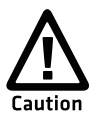

**There are no user-serviceable parts inside the CN4. Opening the CN4 will void the warranty and may cause damage to the internal components.**

### **To clean the imager window, camera window, and touch screen**

- **1** Press the **Power** button to suspend the CN4.
- **2** Dip a clean cloth towel in the ammonia solution and wring out the excess.
- **3** Wipe off the imager window, camera lens, and flash area. Do not allow any abrasive material to touch these surfaces.
- **4** Wipe dry.

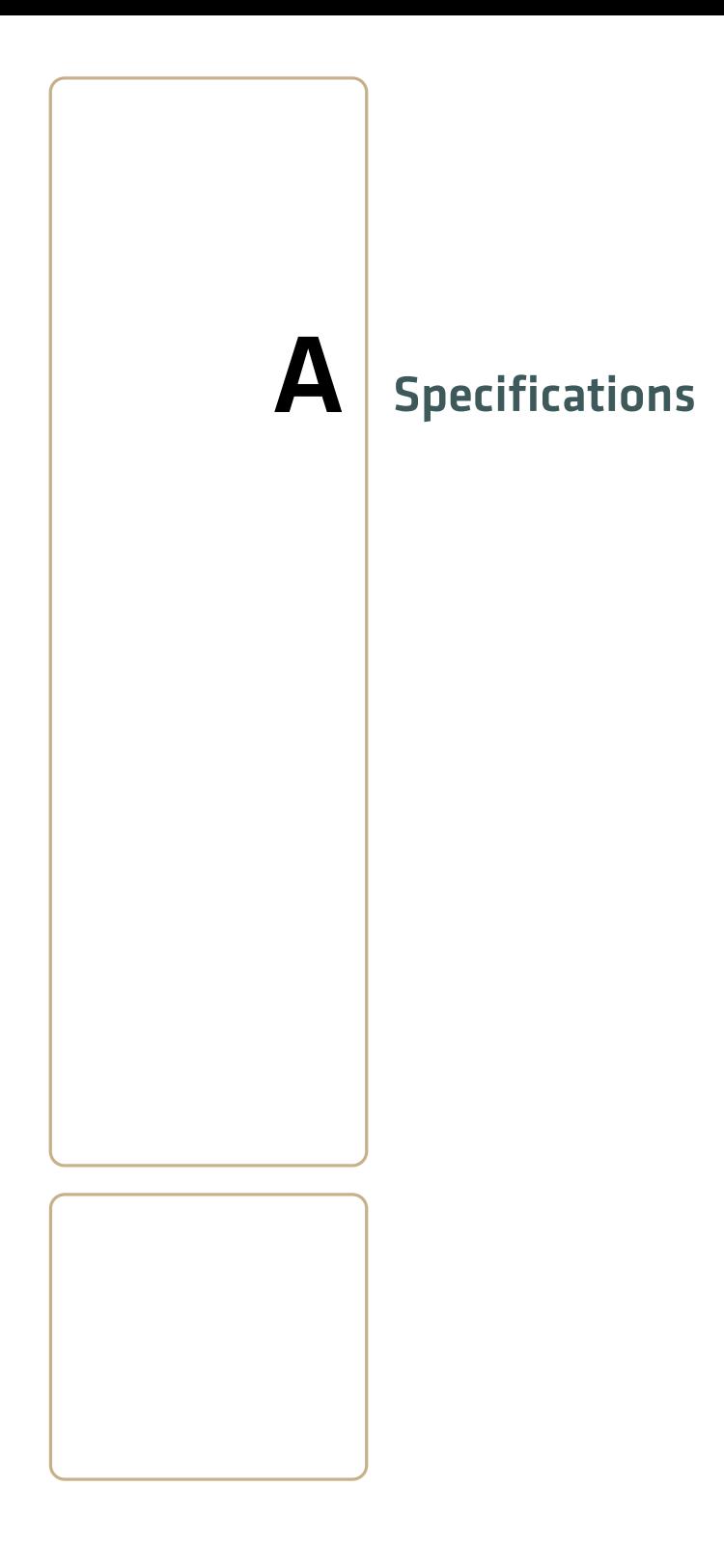

# **Physical and Environmental Specifications**

### **CN4 Physical Dimensions** (excluding overmold)

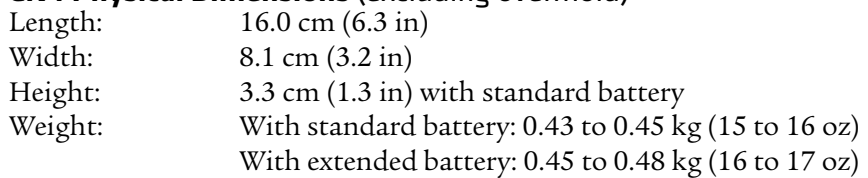

### **CN4e Physical Dimensions** (excluding overmold)

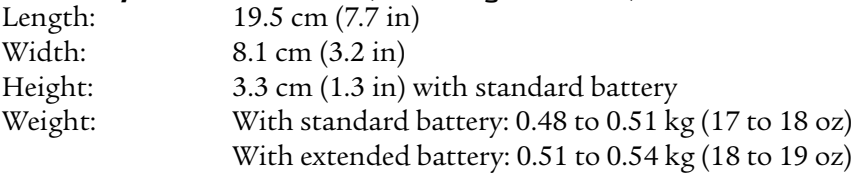

### **Hardware**

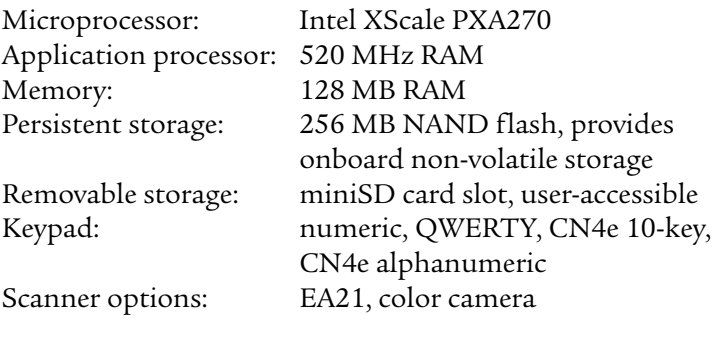

**Bluetooth OD ID:** B013037

### **Operating System**

Microsoft Windows Mobile 6.1

### **Standard Communications**

Ethernet, Serial, IRDA, USB host, USB client, Bluetooth, 802.11 b/g, 802.11 d, HSDPA, UMTS, CDMA, GPS

### **Touch Screen Specifications**

Transflective TFT; QVGA color with touch panel; 240 x 320 pixels; 8.9 cm (3.5 in) diagonal active area; 5-level LED backlight control with settings

### **Electrical Specifications**

External charge power:  $5 V +/- 5\% \ @3.5 A max (18 W max)$ 

### **Environmental**

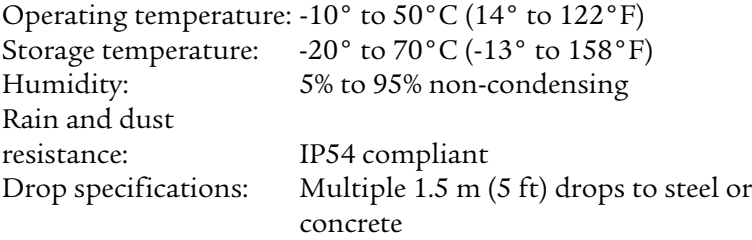

# **Power Specifications**<br>Battery type:

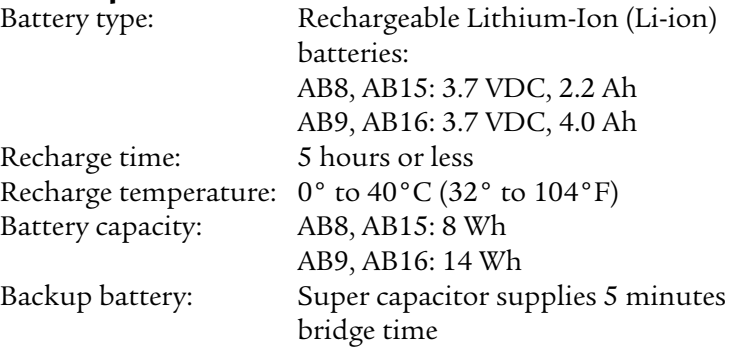

### **Wireless LAN**

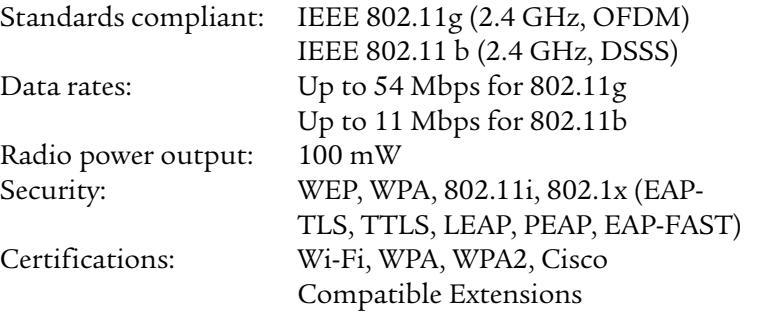

### **Regulatory Approvals**

UL and cUL Listed, UL 60950-1 and CSA 22.2 No. 60950-1-03, FCC Part 15, CE mark

### **Scanner Reading Distances**

Typical reading distances are done in an office environment using office lights (4 lux). Minimum distances are measured in the dark (0 lux). Both reading distances are provided in respective scan engine integration guides. Contact your local Intermec representative for more information.

Below are minimum standard reading distances for the CN4 and CN4e built with integrated scan engines. When correctly mounted, and exit window reduces reading distances by about 4% for all scan engines.

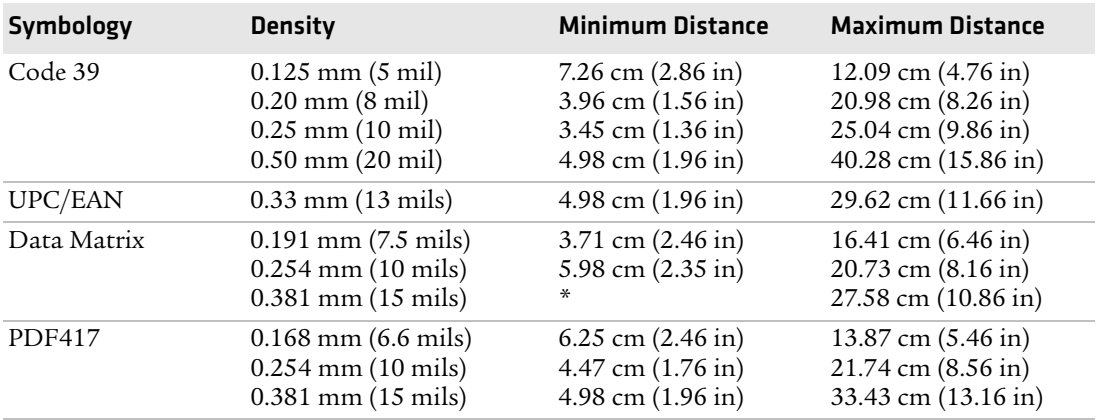

#### *EA21 Standard Minimum Reading Distances*

\* Minimum distance depends on symbology length and scan angle

# **Accessories**

All of the accessories listed below work for both the CN4 and CN4e models unless otherwise noted.

### **AC14 Quad Battery Charger (P/N 852-065-001)**

Use the quad battery charger to charge up to four CN4 battery packs.

### **AD10 Single Dock (P/N 871-025-001)**

Use the single dock to hold a CN4 with its battery installed, charge a spare battery pack, charge the main battery pack, and provide power to the CN4. The dock has USB host and client connectors. Optional modules are available to convert the USB host to Ethernet or to a landline modem.

### **AD11 Multidock (P/N 871-026-001)**

Use the multidock to hold up to four CN4s with batteries installed. The multidock charges the batteries and provides power and Ethernet connections to each CN4.

### **AD12 Charge-Only Multidock (P/N 875-026-002)**

Use the charge-only multidock to hold up to four CN4s with batteries installed, charge batteries, and provide power to CN4s.

### **AV6 Vehicle Dock (P/N 871-027-001)**

Use the vehicle dock to hold and charge the CN4 while using it on a vehicle.

### **AV9 Vehicle Dock (P/N 871-027-101)**

Use the vehicle dock to hold and charge the CN4e while using it on a vehicle.

### **AR1 Magnetic Card Reader (P/N 850-557-001)**

The magnetic card reader provides magnetic stripe reading capability to the CN4.

### *Appendix A — Specifications*
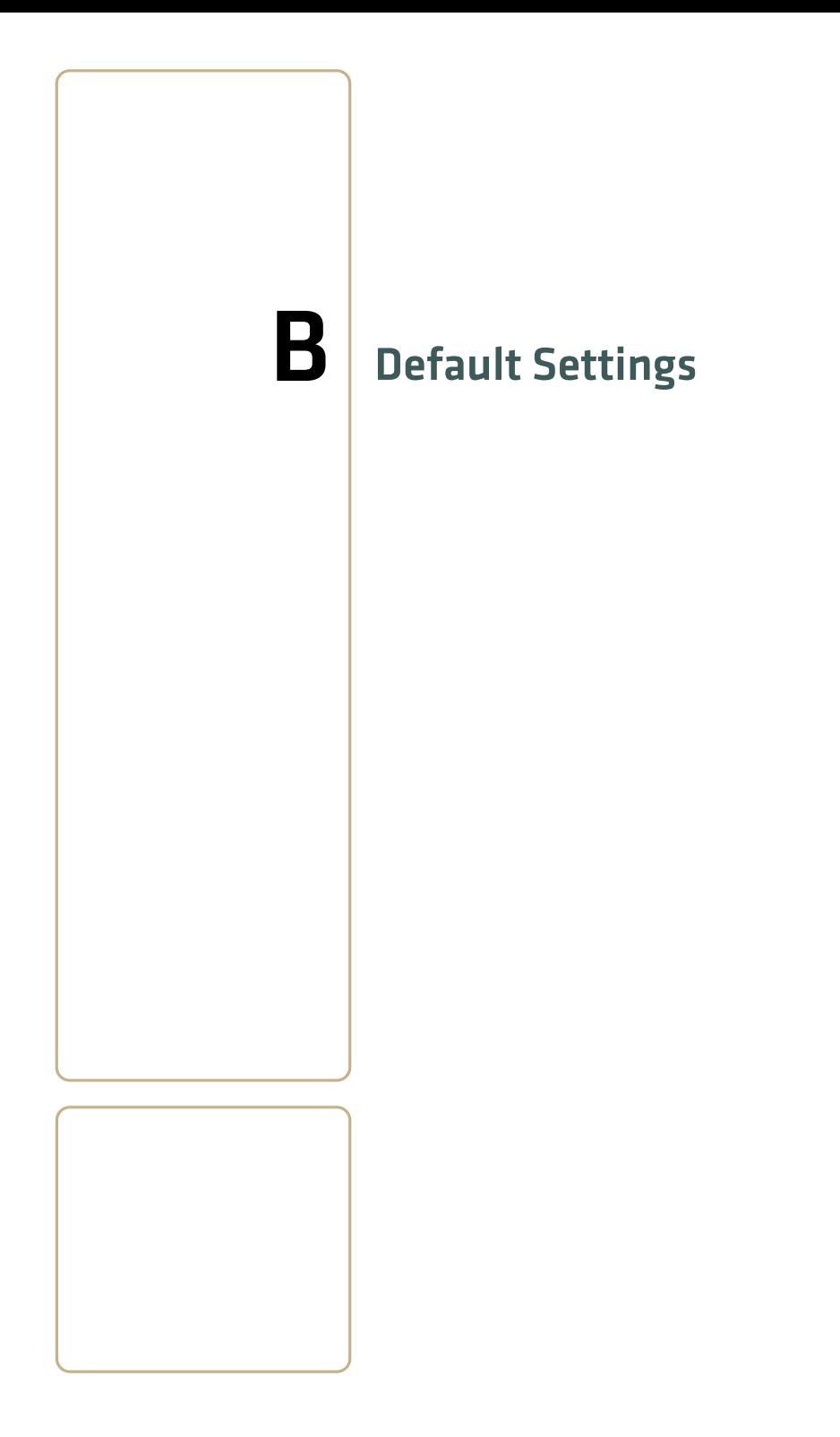

# **Default Configuration**

<span id="page-109-1"></span>The following tables list the default values of the configuration commands supported on the CN4. If you restore the CN4 to factory default settings, the CN4 uses these values.

The commands are grouped by function and reflect the organization of Intermec Settings. For detailed information on most of the commands, see the *Intermec Computer Command Reference Manual* (P/N 073529), available from the Intermec web site at **[www.intermec.com](http://www.intermec.com)**.

# <span id="page-109-2"></span>**Data Collection**

<span id="page-109-0"></span>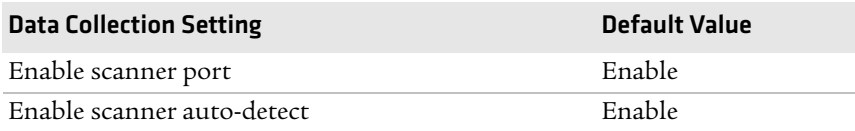

<span id="page-109-4"></span><span id="page-109-3"></span>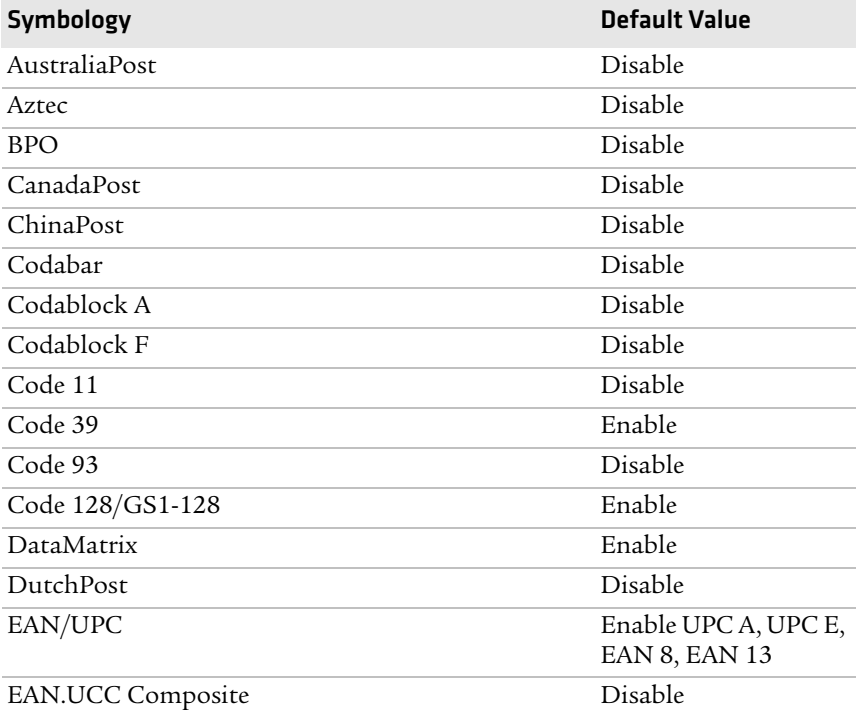

*96 CN4 Series Mobile Computer User's Manual*

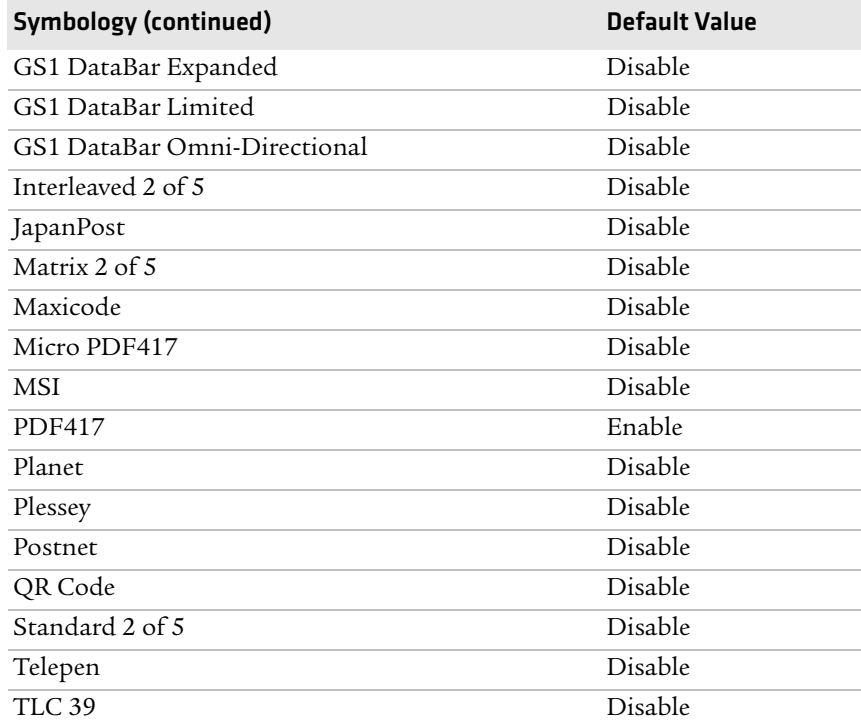

<span id="page-110-5"></span><span id="page-110-2"></span>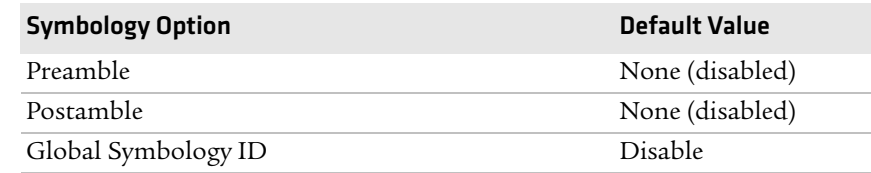

<span id="page-110-4"></span><span id="page-110-1"></span>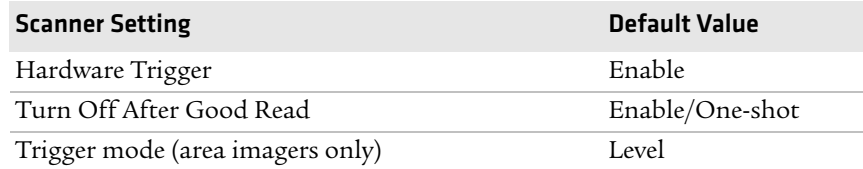

<span id="page-110-3"></span><span id="page-110-0"></span>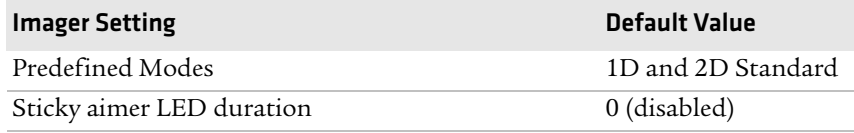

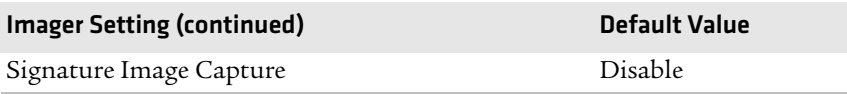

<span id="page-111-1"></span><span id="page-111-0"></span>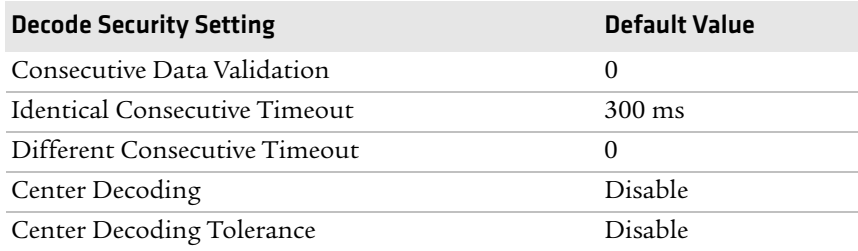

<span id="page-111-3"></span><span id="page-111-2"></span>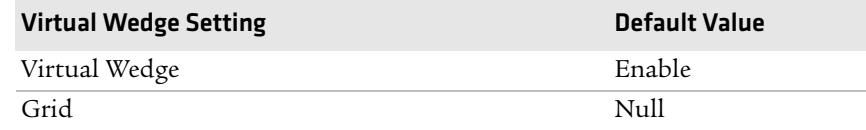

# **Communications**

<span id="page-112-1"></span><span id="page-112-0"></span>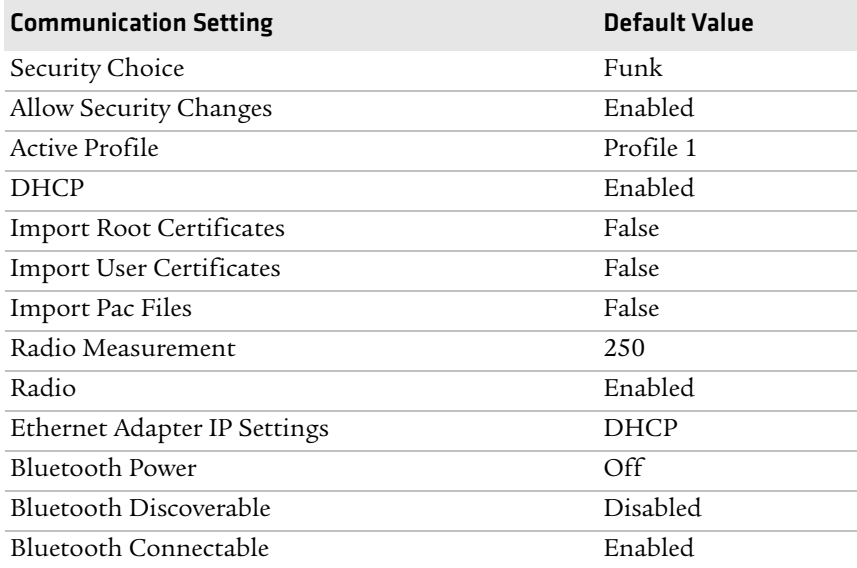

# **Device Settings**

<span id="page-112-3"></span><span id="page-112-2"></span>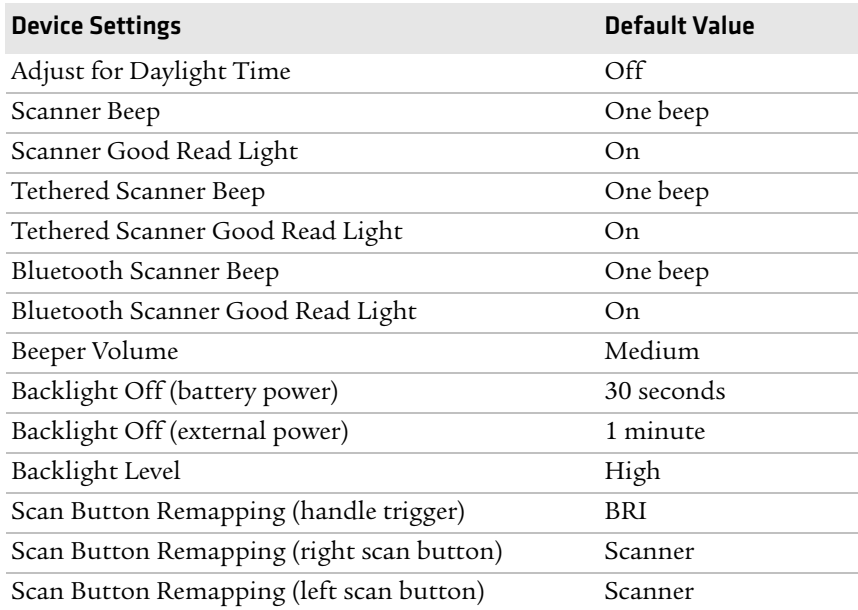

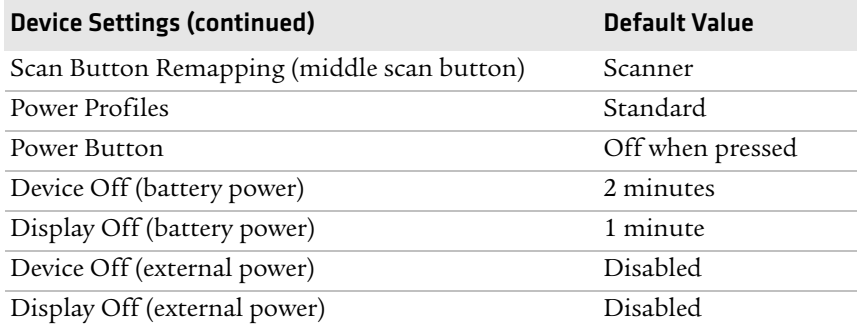

# **GPS**

<span id="page-113-1"></span><span id="page-113-0"></span>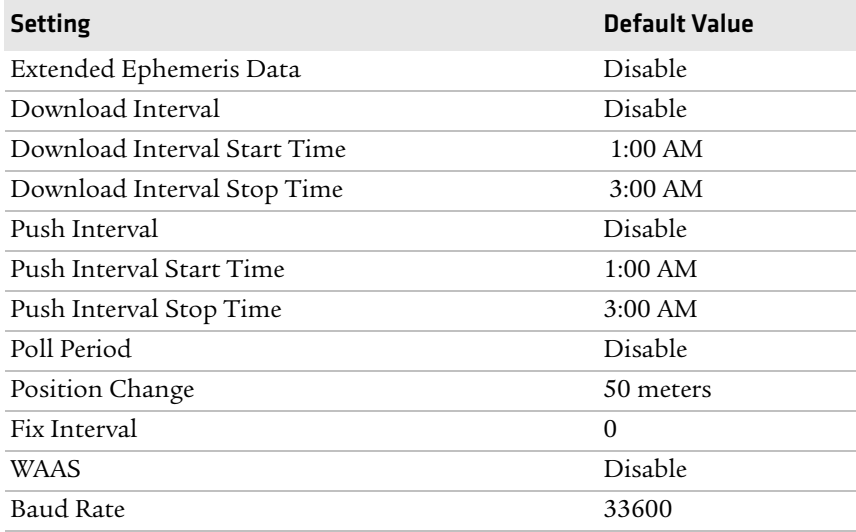

# **Device Monitor**

<span id="page-114-3"></span><span id="page-114-2"></span>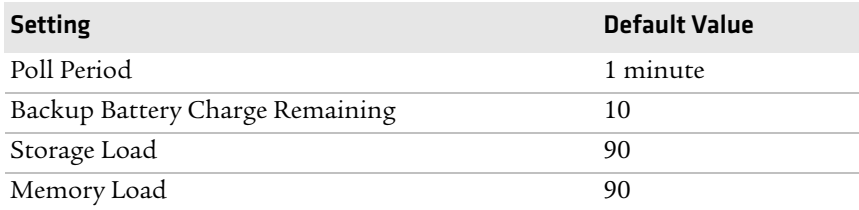

# **Core Messaging Service**

<span id="page-114-1"></span><span id="page-114-0"></span>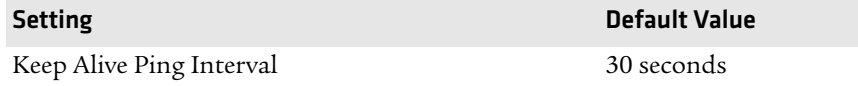

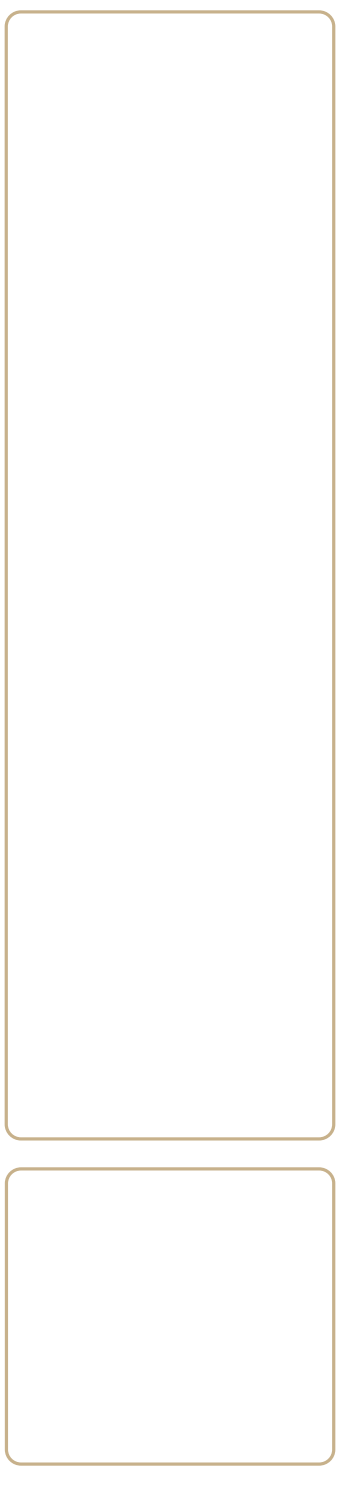

# Keypads and Keystrokes

# **Standard Characters**

Use the following tables to learn how to enter standard and other available characters and functions with the keypad. If there is no sequence of keystrokes for a particular character or function, it is only available through the soft input panel (SIP), which can be accessed by tapping the keyboard icon on the touch screen.

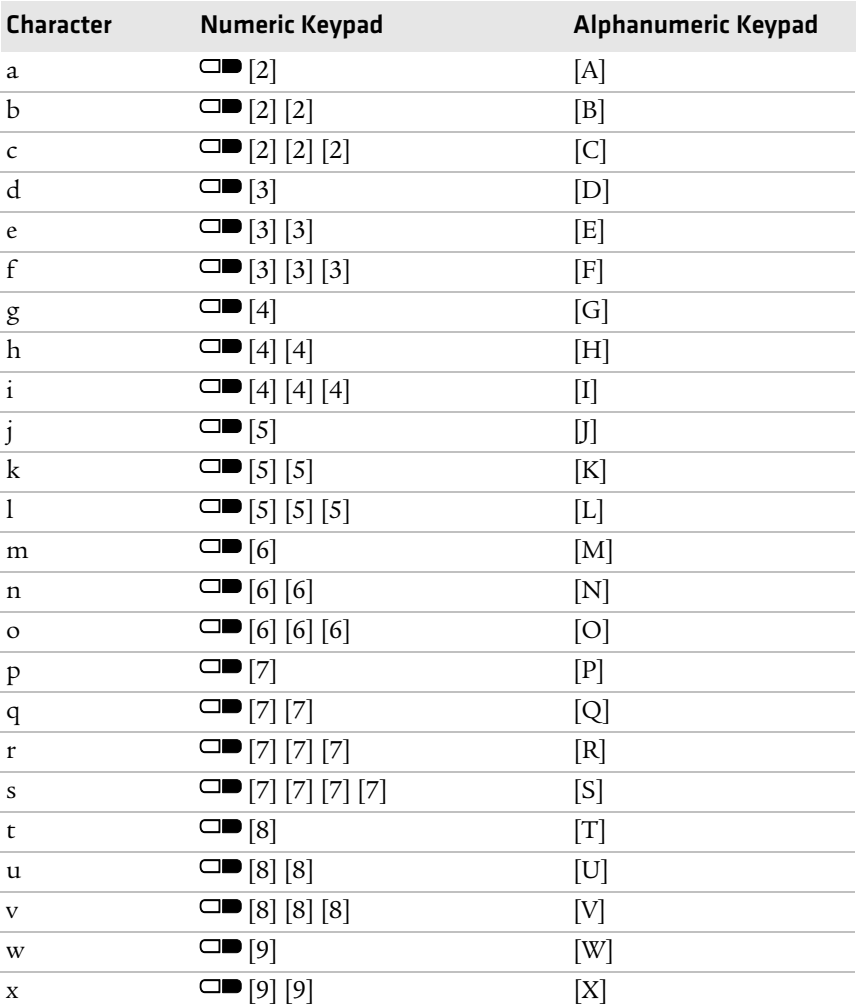

#### *Alphanumeric Characters*

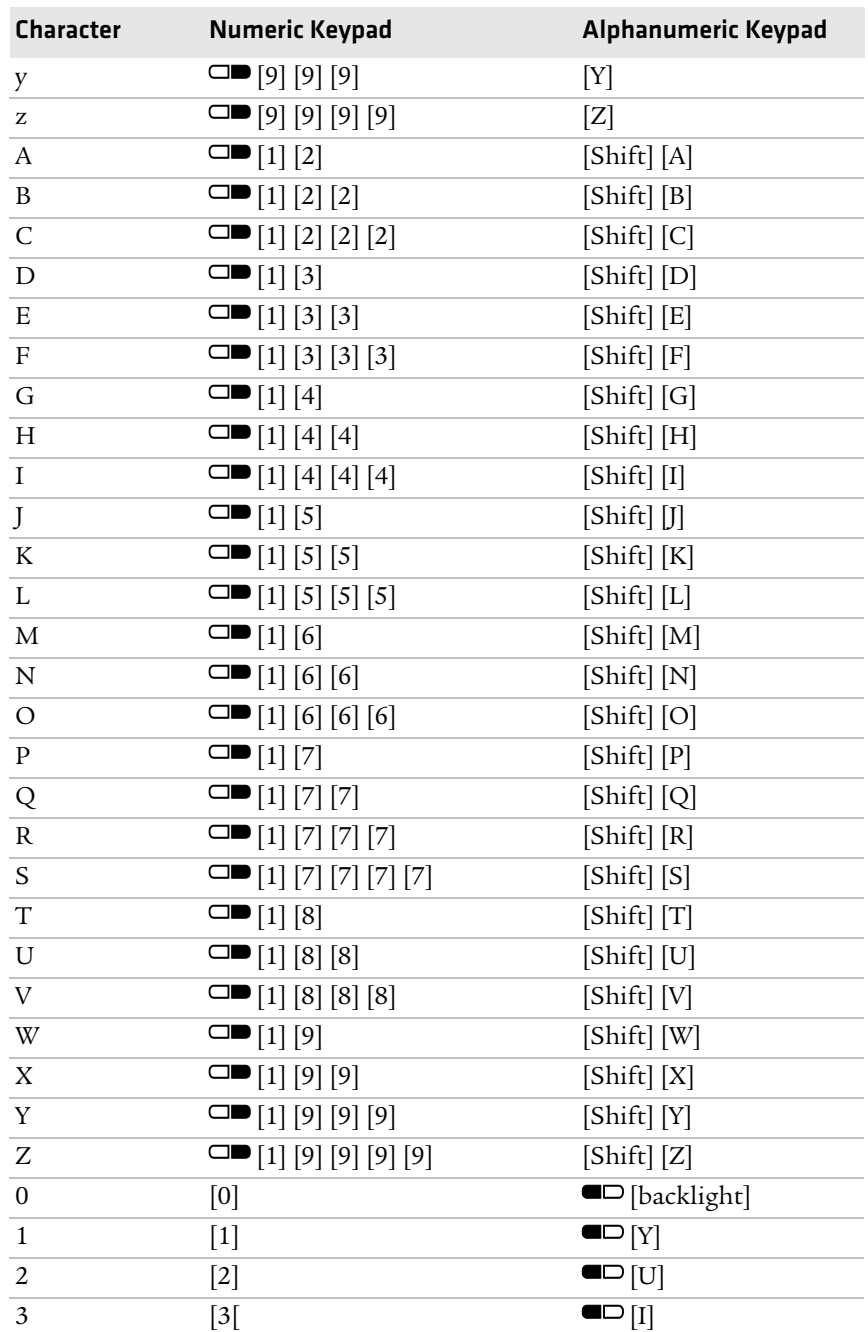

# *Alphanumeric Characters (continued)*

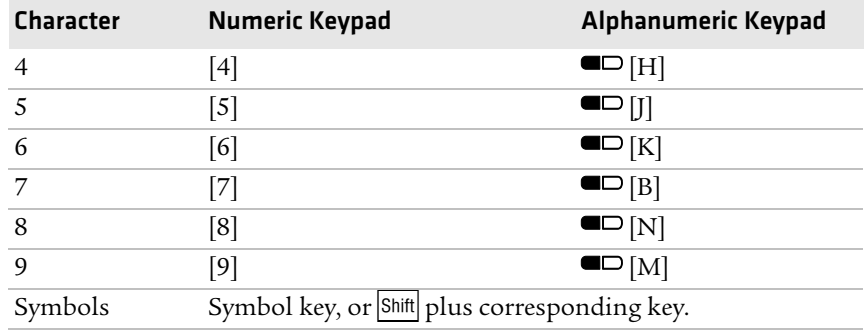

# *Alphanumeric Characters (continued)*

## <span id="page-119-0"></span>*Other Available Characters and Functions*

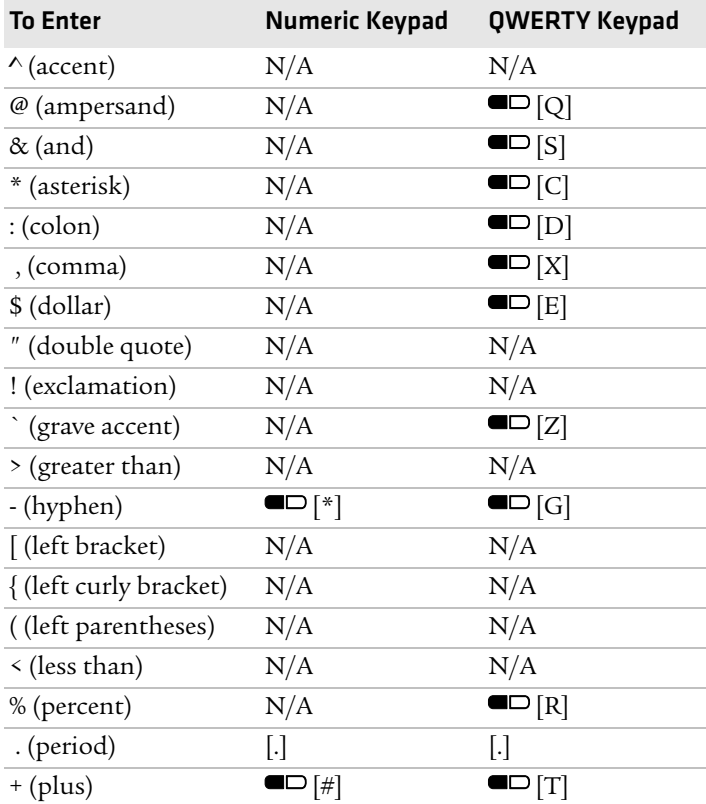

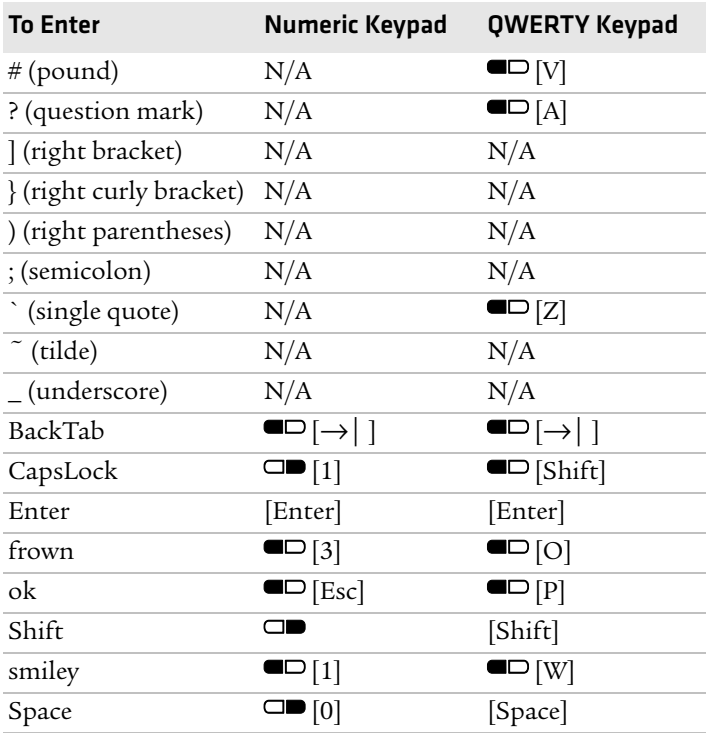

# *Other Available Characters and Functions (continued)*

### *Appendix C — Keypads and Keystrokes*

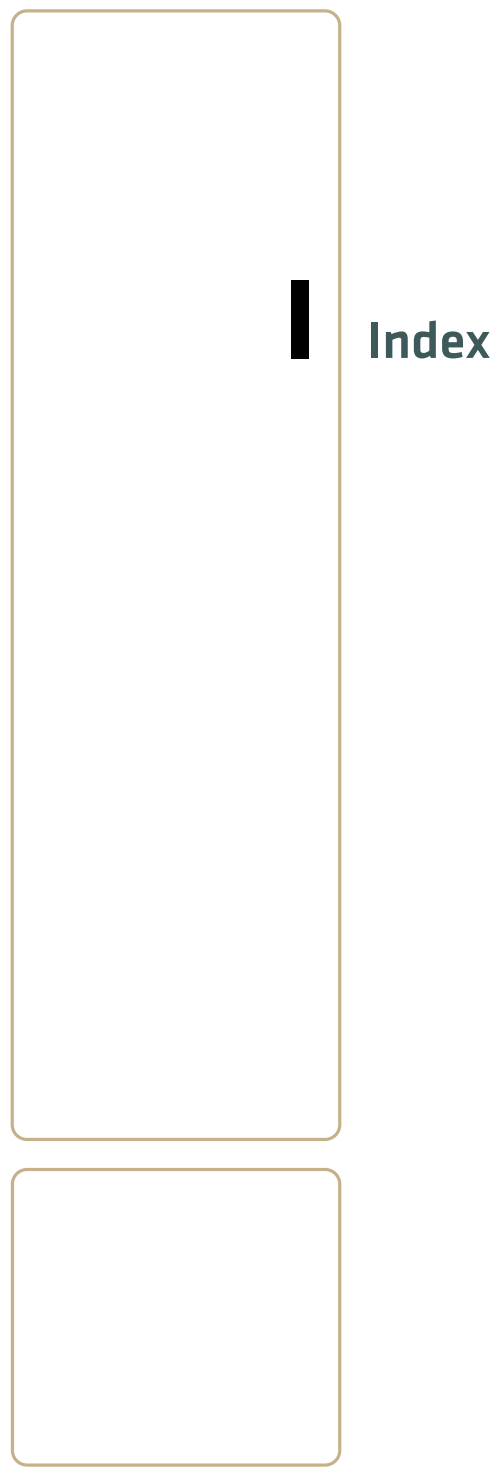

#### **Numerics**

[2D imager, using to scan bar codes](#page-35-0) 26 802.1x security, troubleshooting [81](#page-96-0)

# **A**

AC14 quad battery ch[arger accessory,](#page-105-0)  described 92 accessories, described [92](#page-105-1) activating CDMA phone [39](#page-58-0) Activation Wizard, starting [40](#page-59-0) ActiveSync, using [to install](#page-81-0)  applications 64 AD10, single d[ock accessory,](#page-106-0)  described 93 AD11 multidoc[k accessory,](#page-106-1)  described 93 AD12 charge-only multidock accessory, [described](#page-31-0) [93](#page-106-2) aligning screen 22 [amber battery LED, understanding](#page-17-0) 8 application installing using ActiveSync [64](#page-81-0) [using SmartSystems Console](#page-87-0) 70 using SmartSystems Foundation [63](#page-80-0) using the FTP server [65](#page-82-0) using the SD card [65](#page-82-1) launching automatically [68](#page-85-0) stops responding, troubleshooting [84](#page-99-0) AR1 magnetic card reader accessory, described [93](#page-106-3) area imager improving performance [28](#page-37-0) using to scan bar codes [26](#page-35-0) authenticati[on, troubleshooting](#page-96-1)  802.1x 81 AutoRun.dat [68](#page-85-0) AutoRun.exe [68](#page-85-0) AV6 vehicle doc[k accessory,](#page-106-4)  described 93 AV9 vehicle doc[k accessory,](#page-106-5)  described 93 Avalanche Enabler, InstallSelect component [67](#page-84-0)

#### **B**

backlight settings, configuring [23](#page-32-0) battery charging [5](#page-14-0) description [4](#page-13-0) icons, illu[strated](#page-15-0) [22](#page-31-1) installing 6 internal backup [5](#page-14-1) maximizing life [9](#page-18-0) specifications [91](#page-104-0) status LED [7](#page-16-0) status, checking [8](#page-17-1) troubleshooting status LED [80](#page-95-0) beeps three low, troubleshooting [79](#page-94-0) blue LED, understanding [24](#page-33-0) Bluetooth Install[Select component](#page-103-0) [67](#page-84-1) QD ID 90 boot clean, performing [85](#page-100-0) cold, performing [84](#page-99-1) warm, performing [84](#page-99-1)

#### **C**

cab file, using to install applications [62](#page-79-0) calibrating screen [22](#page-31-0) calling product support [78](#page-93-0) camera cleani[ng window](#page-43-0) [86](#page-101-0) using 34 capacitor, internal super [5](#page-14-1) Caps Lock,enabling [16](#page-25-0) card, SD, using to install applications [65](#page-82-1) carriers, supported [38](#page-57-0) CDMA activation values table [39](#page-58-0) carriers, supported [38](#page-57-0) phone, activating [40](#page-59-1) charge-only mu[ltidock accessory,](#page-106-2)  described 93 clean boot performing [85](#page-100-0) storing files to r[ebuild system](#page-101-0) [63](#page-80-1) cleaning computer 86 CN3 Auxiliary Keys [106](#page-119-0) cold boot, performing [84](#page-99-1) color-coded keys

*110 CN4 Series Mobile Computer User's Manual*

locki[ng and unlocking](#page-24-1) [15](#page-24-0) using 15 [communication settings, default](#page-112-0) 99 communications standard [90](#page-103-1) configuration commands, troubleshooting [79](#page-94-0) configuration numb[er, finding on](#page-93-1)  your computer 78 configuring backlight settings [23](#page-32-0) core messagi[ng service settings,](#page-114-0)  default 101

#### **D**

Data Collection & Intermec Settings, In[stallSelect](#page-84-2)  component 67 data collection settings, default [96](#page-109-0) decode security [settings, default](#page-109-1) [98](#page-111-0) default settings 96 communications [99](#page-112-1) core messaging service [101](#page-114-1) data collection [96](#page-109-2) decod[e security](#page-112-2) [98](#page-111-1) device 99 device monitor [101](#page-114-2) GPS [100](#page-113-0) imager [97](#page-110-0) scanner [97](#page-110-1) symbology [96](#page-109-3) symbology option [97](#page-110-2) virtual wedge [98](#page-111-2) [device monitor settings, default](#page-114-3) 101 device settings, default [99](#page-112-3) diagnostic tests, ru[nning to](#page-100-0)  troubleshoot 85 dimensions, physical [90](#page-103-2) [DiskOnChip, storing applications](#page-79-1) 62 display, specifications [20](#page-29-0) drag-and-drop, using SmartSyste[ms Console](#page-104-1) [70](#page-87-0) drop specification 91

#### **E**

electrical specifications [91](#page-104-2) Electronic Seri[al Number \(ESN\),](#page-57-0)  locating 38 environmental specifications [90](#page-103-3) extended ephemeris

benefits [38](#page-47-0) enabling [40](#page-49-0)

#### **F**

Flash File Store, u[sing to install](#page-80-1)  applications 63 front speaker, adjusting volume [18](#page-27-0) FTP server, using t[o install](#page-82-0)  applications 65 Funk security described [49](#page-68-0) Funk Wireless Security, InstallSelect component [67](#page-84-3)

#### **G**

Good Read LED troubleshooting [83](#page-98-0) understanding [24](#page-33-0) GPS settings, default [100](#page-113-1) GPSID (GPS Intermedi[ate Driver\)](#page-48-0) configur[ing settings](#page-47-1) 39 overview 38 [green battery LED, understanding](#page-17-0) 8 green key, using [15](#page-24-1) green LED, understanding [24](#page-33-0)

#### **H**

har[dware specifications](#page-96-2) [90](#page-103-4) hat 81 hidden chara[cters on QWERTY](#page-25-1)  keypad 16 humidity [91](#page-104-1)

#### **I**

iConnect, u[sing to enable FTP](#page-82-2)  server 65 icons, understanding screen [22](#page-31-2) [IDL \(Intermec Developer Library\)](#page-79-2) 62 IDL website, using to download smartsy[stems foundation](#page-49-0) [70](#page-87-1) iGPS settings 40 imager settings, default [97](#page-110-3) imager, cleaning window [86](#page-101-0) installing applications [using SmartSystems Console](#page-87-0) 70 battery [6](#page-15-0) portions of SSPB to free up memory [66](#page-83-0)

#### *Index*

using the SD card [65](#page-82-3) InstallSelect, u[sing to free up](#page-83-1)  memory 66 Intermec DHCP Client, InstallSelect component [67](#page-84-4) Internet Explor[er, using to find OS](#page-94-1)  version [4](#page-13-1), 79 IVA functionality, description [69](#page-86-0)

### **K**

keypads illustrated [14](#page-23-0) troubleshooting keys [79](#page-94-2) using color-coded keys [15](#page-24-1) Knowledge Central web site [78](#page-93-2)

#### **L**

launching applications automatically [68](#page-85-0) LED battery status [7](#page-16-0) understanding status [24](#page-33-1) [locked computer, troubleshooting](#page-95-1) 80 lower power mode [17](#page-26-0)

#### **M**

magnetic card r[eader accessory,](#page-106-3)  described 93 Master Subsidy Lock (MSL) [39](#page-58-1) memory freeing up virtual for applications [66](#page-83-1) installing applications in [62](#page-79-1) miniSD card inserting [37](#page-46-0) using to increase storage [36](#page-45-0) using to upgrade computer [73](#page-90-0) Mobile Country Code (MCC) [39](#page-58-2) [Mobile Directory Number \(MDN\)](#page-58-0) 39 Mobile Network Code (MNC) [39](#page-58-2) Mobile Station Identification Number (MSIN) [39](#page-58-2) [Mobile Station Identifier \(MSID\)](#page-58-1) 39 multidock accessory, described [93](#page-106-1) **N**

network connection icon [22](#page-31-3) Network ID (NID) [39](#page-58-2)

[Notification LED, understanding](#page-33-0) 24 numeric keypad entering le[tters and symbols](#page-23-0) [16](#page-25-2) illustrated 14

#### **O**

[Object Store, storing applications](#page-79-1) 62 operating system finding version [4](#page-13-1), [79](#page-94-1) how to upgrade [69](#page-86-1) specification [90](#page-103-5) operating temperature [91](#page-104-1) orange key, using [15](#page-24-1) orange LED, understanding [24](#page-33-0)

#### **P**

persistent stor[age manager, how to](#page-86-1)  upgrade 69 phone activating C[DMA values](#page-57-1) [39](#page-58-0) configuring 38 enhabling vibrate [20](#page-29-1) making a call [40](#page-59-2) turning on [41](#page-60-0) physical specifications [90](#page-103-3) pictures (.jpg), storage location [35](#page-44-0) Pictures & Vid[eos, using to take](#page-44-1)  pictures 35 Power application, [using to check](#page-17-1)  battery status 8 Power butto[n, understanding how](#page-26-0)  to use 17 power specifications [91](#page-104-3) [Predefined mode, Intermec Settings](#page-38-0) 29 Printer Support, I[nstallSelect](#page-84-5)  component 67 problems, troubleshooting [79](#page-94-3)–[83](#page-98-1) product support calling [78](#page-93-0) Knowledge Central web site [78](#page-93-2)

#### **Q**

quad battery charger accessory [92](#page-105-0) QWERTY keypad hidden cha[racters](#page-23-0) [16](#page-25-1) illustrated 14

#### **R**

rain and dust resistance [91](#page-104-1)

reading distances, scanner [92](#page-105-2) Ready-to-Work indic[ator LED,](#page-33-0)  understanding 24 red battery LED, und[erstanding](#page-104-4) [8](#page-17-0) regulatory approvals 91 reset, performing [83](#page-98-2) resource kits smartsystems foundation [70](#page-87-1)

## **S**

scanner settings default [97](#page-110-4) scanner, reading distances [92](#page-105-2) scanning, troubleshooting [82](#page-97-0)–[83](#page-98-1) screen aligning touch [22](#page-31-0) cleaning [86](#page-101-0) [entering information with stylus](#page-30-0) 21 icons, understanding [22](#page-31-2) no response, trou[bleshooting](#page-103-6) [80](#page-95-2) specifications [20](#page-29-0), 90 Windows Mo[bile Today](#page-32-0) [20](#page-29-0) Screen Off mode 23 SD card using to copy and install files [65](#page-82-1) using to install applications [65](#page-82-1) [Service Programming Code \(SPC\)](#page-58-0) 39 single dock accessory [93](#page-106-0) SmartSystems upgrading computer [70](#page-87-1) SmartSystems Console [using to install applications](#page-87-0)  $63$ ,<br> $70$ SmartSystems Platform Bundle (SSPB), finding version [3](#page-12-0) software version, finding [3](#page-12-0) specifications Bluetoot[h QD ID](#page-104-5) [90](#page-103-7) electrical 91 environmental [91](#page-104-6) hardware [90](#page-103-8) power [91](#page-104-7) regulatory approvals [91](#page-104-8) scanner reading distance [92](#page-105-3) standard co[mmunications](#page-103-10) [90](#page-103-9) touch screen 90 wireless LAN [91](#page-104-9) specifications, physical and environmental [90](#page-103-3)

#### SSPB

finding version [3](#page-12-0) upgrading with m[iniSD card](#page-104-1) [73](#page-90-1) storage temp[erature](#page-30-0) 91 stylus, using 21 support, calling product [78](#page-93-3) symbologies, enabled by default [28](#page-37-1) symbology options, default [97](#page-110-5) symbology, defa[ult settings](#page-58-2) [96](#page-109-4) System ID (SID) 39 system software updates [70](#page-87-2)

#### **T**

terminal emulation, [troubleshooting connection](#page-96-3) 81 touch screen, aligning [22](#page-31-0) troubleshootin[g, guide to finding](#page-94-3)  solutions 79

#### **U**

updating the system software [70](#page-87-2) upgrade files, downloading [69](#page-86-2) upgrading downloading files [70](#page-87-3) operating system [71](#page-88-0) operating system, overview [69](#page-86-1) persistent stor[age manager,](#page-86-1)  [overview](#page-89-0) 69 SSPB 72 using a miniSD card [73](#page-90-0) Upgrading the operating [system](#page-25-0) [70](#page-87-1) uppercase letters, typing 16

#### **V**

[vehicle dock accessories, described](#page-106-4) 93 version, finding s[oftware](#page-29-1) [3](#page-12-0) vibrate, enabling 20 virtual memory, freeing up [66](#page-83-1) virtual wedge settings, default [98](#page-111-3) volume adju[sting front speaker](#page-31-4) [18](#page-27-0) icon 22

#### **W**

warm boot, performing [84](#page-99-1) Windows Mobil[e Today screen,](#page-29-0)  illustrated 20 wireless [connecti](#page-95-3)vity, troubleshooting 80–[81](#page-96-4)

#### *Chapter I — Index*

LAN, specifications [91](#page-104-10) www.intermec.com/idl [62](#page-79-3)

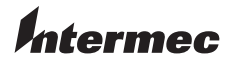

Worldwide Headquarters 6001 36th Avenue West Everett, Washington 98203 U.S.A.

tel 425.348.2600

fax 425.355.9551

www.intermec.com

© 2009 Intermec Technologies Corporation. All rights reserved.

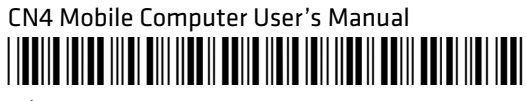

P/N 935-029-001